# **MINOLTA**

### The essentials of imaging

www.minoltaeurope.com

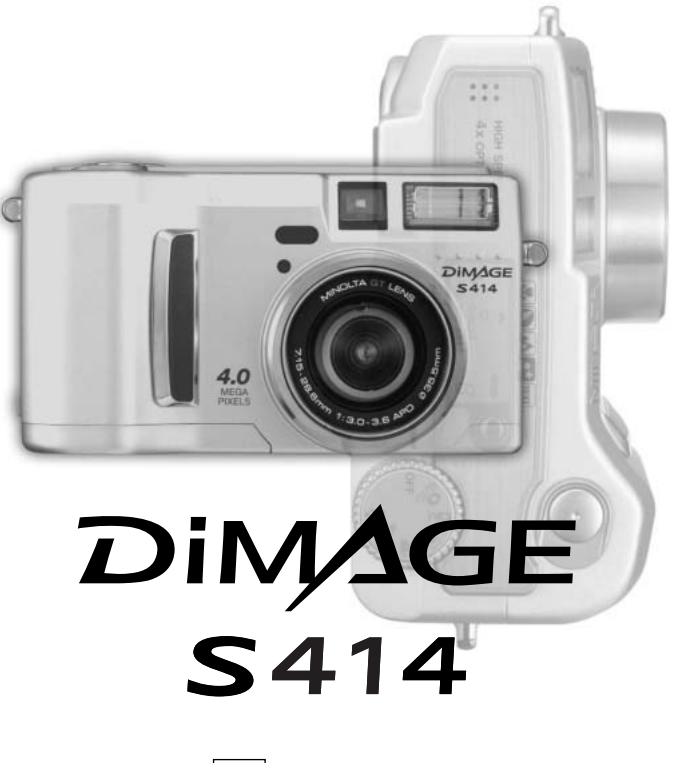

**NL GEBRUIKSAANWIJZING**

### **VOORDAT U BEGINT**

Gefeliciteerd met uw aanschaf van de Minolta digitale camera. Neem uw tijd deze gebruiksaanwijzing goed door te lezen; dan bent u er zeker van dat u alle mogelijkheden van uw camera maximaal zult benutten.

Controleer onderstaande paklijst voordat u dit product gaat gebruiken. Ontbreekt er iets, neem dan contact op met uw handelaar of wend u tot Minolta (adres op de achterzijde van deze gebruiksaanwijzing).

Minolta DiMAGE S414 digitale camera AA alkalinebatterijen (4 stuks) Camerariem NS-DG304 Lensdop LF-236 CompactFlash kaart AV-kabel AVC-100 USB-kabel USB-600 DiMAGE Viewer CD-ROM DiMAGE Viewer gebruiksaanwijzing Cameragebruiksaanwijzing (PDF) Garantiekaart

### **Camera-info**

Omdat de prestaties van alkalinebatterijen bij werken met een digitale camera op laag niveau liggen, bevelen wij gebruik van Ni-MH batterijen aan. Hoewel er bij dit product alkalinebatterijen worden geleverd kunt u er maar kort mee werken; gebruik alkalinebatterijen alleen voor testopnamen of wanneer Ni-MH batterijen, de Minolta externe battery pack of de netstroomadapter niet beschikbaar zijn.

Laad Ni-MH batterijen zo kort mogelijk voor het werken met de camera volledig op.

Apple, het Apple logo, Macintosh, Power Macintosh, Mac OS en het Mac OS logo zijn geregistreerde handelsmerken van Apple Computer Inc. Microsoft en Windows zijn geregistreerde handelsmerken van Microsoft Corporation. De officiële naam van Windows® is Microsoft Windows Operating System. Pentium is een geregistreerd handelsmerk van Intel Corporation. Power PC is een handelsmerk van de International Business Machines Corporation. QuickTime is een handelsmerk dat onder licentie wordt gebruikt. Alle andere handelsmerken zijn het eigendom van hun respectievelijke eigenaren.

# **CORRECT EN VEILIG GEBRUIK**

Neem onderstaande opmerkingen en waarschuwingen ter harte voordat u dit product gebruikt.

# **WAARSCHUWING**

Verkeerd gebruik van batterijen kan leiden tot het vrijkomen van schadelijk vloeistoffen, oververhitting of explosie, waardoor schade en letsel kunnen ontstaan. Volg onderstaande waarschuwing goed op:

- Gebruik alleen batterijen van het in deze gebruiksaanwijzing opgegeven type.
- Plaats de batterijen niet met de polen (+/-) verkeerd om.
- Gebruik batterijen niet als ze beschadigd of aangetast zijn.
- Stel batterijen niet bloot aan vuur, hoge temperaturen, water of vochtigheid.
- Probeer batterijen niet kort te sluiten of te demonteren.
- Bewaar batterijen niet in of bij metalen voorwerpen.
- Gebruik geen batterijen van verschillende typen, merken, fabricagedata en of laadniveaus door elkaar.
- Probeer nooit alkalinebatterijen te herladen.
- Gebruik voor oplaadbare batterijen de aanbevolen lader.
- Gebruik nooit batterijen die zijn gaan lekken. Komt er batterijvloeistof in een oog, spoel het oog dan onmiddellijk schoon met veel water en neem contact op met een arts. Komt batterijvloeistof in contact met uw huid of kleding, was de vervuilde plek dan grondigmet water.
- Plak de polen van batterijen die u wilt afvoeren af, om kortsluiting te voorkomen. Volg altijd de plaatselijke voorschriften voor klein chemisch afval op.
- Gebruik alleen de aangegeven netstroomadapter, en dan uitsluitend op het voltage waarvoor de adapter geschikt is. Een defecte adapter of een onjuist voltage kan schade of letsel als gevolg van brand of een elektrische schok veroorzaken.
- Demonteer dit product niet. Wanneer u een hoog-voltage-circuit in het binnenwerk aanraakt kunt u een elektrische schok oplopen.
- Wordt de camera zodanig beschadigd dat het binnenwerk, met name het flitsgedeelte, wordt blootgelegd, dan moet u onmiddellijk de batterijen verwijderen of de verbinding met het lichtnet verbreken en de camera verder niet meer gebruiken. De flitser heeft een hoog-voltage-circuit dat elektrische schokken kan veroorzaken die tot letsel kunnen leiden. Voortgaand gebruik van een beschadigd product kan tot letsel of brand leiden.
- Houd batterijen en andere voorwerpen die ingeslikt kunnen worden buiten het bereik van kleine kinderen. Neem onmiddellijk contact op met een arts wanneer er een voorwerp wordt ingeslikt.
- Bewaar dit product buiten het bereik van kinderen. Wees in de nabijheid van kinderen voorzichtig, zodat ui ze niet met dit product of onderdelen ervan kunt verwonden.
- Flits niet van korte afstand rechtstreeks in iemands ogen. Het kan tot aantasting van het gezichtsvermogen leiden.
- Flits niet in de richting van bestuurders van voertuigen. Afleiding of verblinding kan tot een ongeluk leiden.
- Kijk niet op de monitor wanneer u een voertuig bestuurt of loopt. Het kan tot een ongeluk of letsel leiden. • Kijk niet door de zoeker naar de zon of andere sterke lichtbronnen. Het kan leiden tot gezichtsschade of
- blindheid.
- Gebruik dit product niet in een vochtige omgeving, en pak het niet met natte handen beet. Komt er toch vloeistof in het product terecht, verwijder dan meteen de batterijen of verbreek de netstroomaansluiting, en gebruik het product verder niet meer. Voortgaand gebruik van een product dat aan vloeistof is blootgesteld kan schade of letsel als gevolg van een elektrische schok of brand veroorzaken.
- Gebruik dit product niet in de nabijheid van ontvlambare gassen of vloeistoffen als benzine, wasbenzine of verfverdunner. Gebruik geen ontvlambare producten als alcohol, wasbenzine of verfverdunner om dit product te reinigen. Het gebruik van ontvlambare reinigingsmiddelen of oplosmiddelen kan een explosie of brand veroorzaken.
- Verwijder de netstroomadapter nooit uit het stopcontact door aan de stroomkabel te trekken. Houd de adapter zelf vast wanneer u hem verwijdert.
- Zorg ervoor dat de adapterkabel niet wordt beschadigd, verdraaid, aangepast, verhit of met zware voorwerpen wordt belast. Een beschadigde kabel kan schade of letsel als gevolg van een elektrische schok of brand ten gevolge hebben.
- Verspreidt het product een vreemde geur, hitte, of rook, schakel het dan meteen uit. Verwijder meteen de batterijen en houd er daarbij rekening mee dat batterijen heet kunnen worden. Voortgaand gebruik van een beschadigd product of onderdeel kan letsel of brand veroorzaken.
- Is reparatie nodig, neem het product dan mee naar de Technische Dienst van Minolta.

# **WAARSCHUWING**

- Gebruik of bewaar dit product niet in een warme of vochtige omgeving als het dashboardkastje of de bagageruimte van een auto. Het kan leiden tot schade aan het product of de batterijen, wat brandwonden of ander letsel als gevolg hitte, brand, explosie, of lekkende batterijvloeistof kan veroorzaken.
- Zijn de batterijen gaan lekken, gebruik dit product dan niet meer.
- Bij lang voortdurend gebruik wordt de camera warm.
- Houd rekening met de hitte van de batterijen of CompactFlash kaart wanneer u ze uit de camera haalt op een moment dat de camera lang in bedrijf is geweest. Zet de camera uit en laat hem afkoelen.
- Laat de flitser niet afgaan wanneer hij in contact is met mensen of voorwerpen. Bij de flits komt veel warmte vrij.
- Oefen geen druk uit op de monitor. Een beschadigde LCD-monitor kan letsel veroorzaken, en de vloeistof uit de monitor is brandbaar. Komt vloeistof uit de monitor in contact met de huid, was die dan schoon met schoon water. Komt de vloeistof in contact met de ogen, spoel de ogen dan onmiddellijk met veel water schoon en neem contact op met een arts.
- Steek de stekker van de netstroomadapter veilig en zorgvuldig in het stopcontact.
- Gebruik de netstroomadapter niet wanneer de kabel beschadigd is.
- Dek de netstroomadapter niet af. U kunt er brand mee veroorzaken.
- Zorg ervoor dat u in geval van nood altijd makkelijk bij de netstroomadapter kunt komen.
- Haal de netstroomadapter uit het stopcontact wanneer u hem schoonmaakt of wanneer u de camera niet gebruikt.

Op het product kunt u de volgende aanduidingen aantreffen:

Dit teken aan de onderkant van dit product geeft aan dat het voldoet aan de eisen van de EU (Europese Unie) op het gebied van apparatuur die storing kan veroorzaken. CE staat voor Conformité Européenne (Europese Conformiteit).

Digital Camera: DiMAGE S414

Tested To Comply With FCC Standards

FOR HOME OR OFFICE USE

This device complies with Part 15 of the FCC Rules. Operation is subject to the following two conditions: (1) This device may not cause harmful interference, and (2) this device must accept any interference received, including interference that may cause undesired operation. Do not remove the ferrite cores from the cables. Tested by the Minolta Corporation 101 Williams Drive, Ramsey, New Jersey 07446, U.S.A.

This Class B digital apparatus complies with Canadian ICES-003. Cet appareil numérique de la classe B est conforme à la norme NMB-003 du Canada.

### INHOUD

De basisuitleg over deze camera vindt u op blz 15 tot en met 42. Dit deel van de gebruiksaanwijzing behandelt de onderdelen van de camera, de voorbereidingen voor het gebruik en de basishandelingen voor opnemen, bekijken en wissen van beelden.

Het deel over de automatische opnamestand behandelt alle basisfuncties van de camera in deze stand en de multifunctionele opnamestand. Neem de stof over de automatische opnamestand goed door voordat u verder gaat met de multifunctionele opnamestand. De andere hoofstukken, filmclips opnemen, weergavestand, setup-stand en data-overdracht, kunt u lezen op het moment dat u ze nodig hebt.

Veel functies van deze camera worden met menu's ingesteld. De menu-navigatie-secties beschrijven compleet hoe u de menu-instelling verandert. Daarna volgt uitleg over de instellingen zelf.

Op diverse plaatsen krijgt u extra informatie en tips. Opnametips geven advies en informatie of het maken van foto's en hoe u de camera gebruikt om de beste resultaten te krijgen. Camera-info betreft informatie over de werking van de camera.

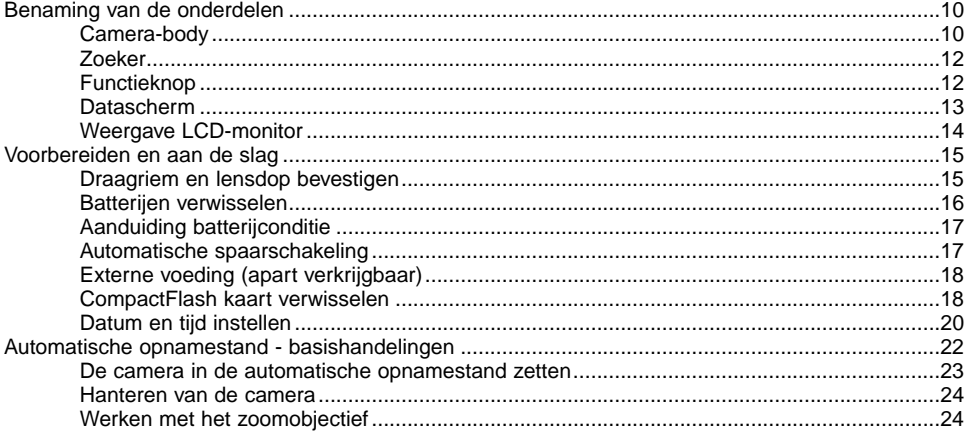

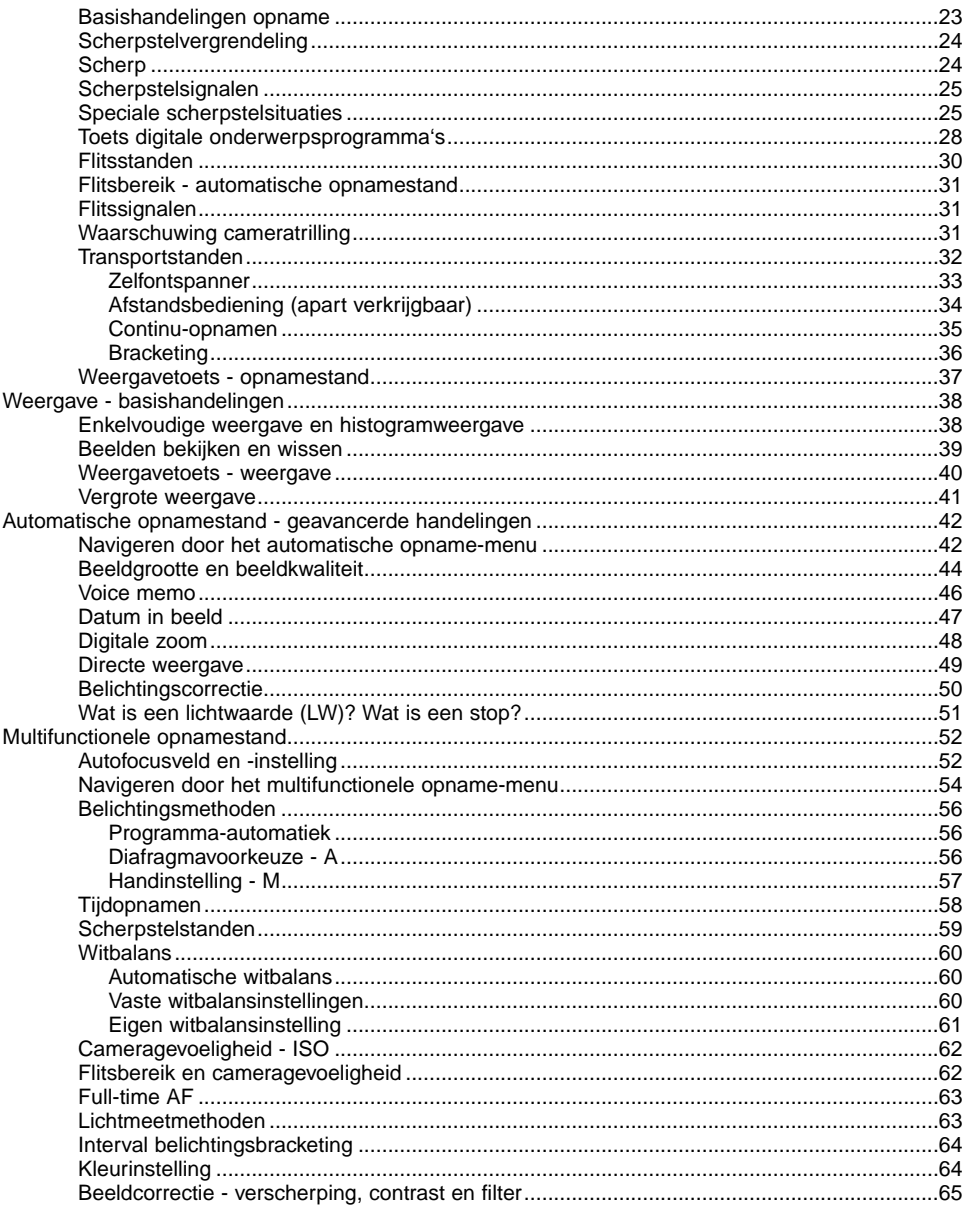

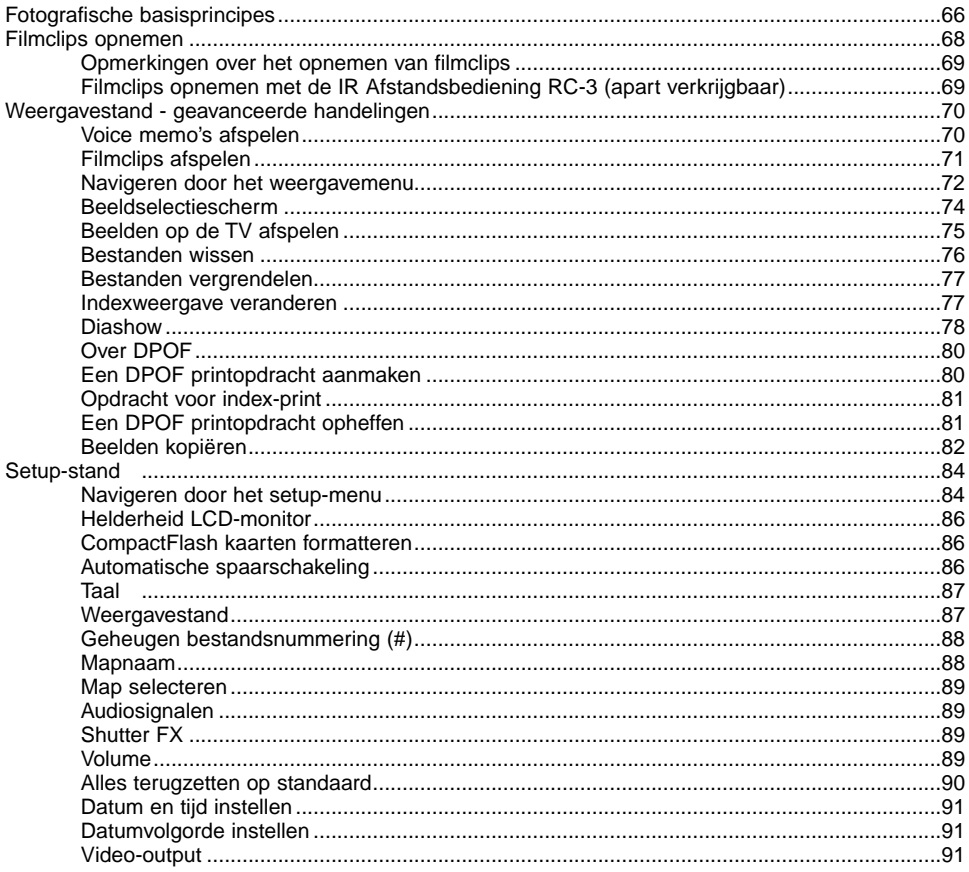

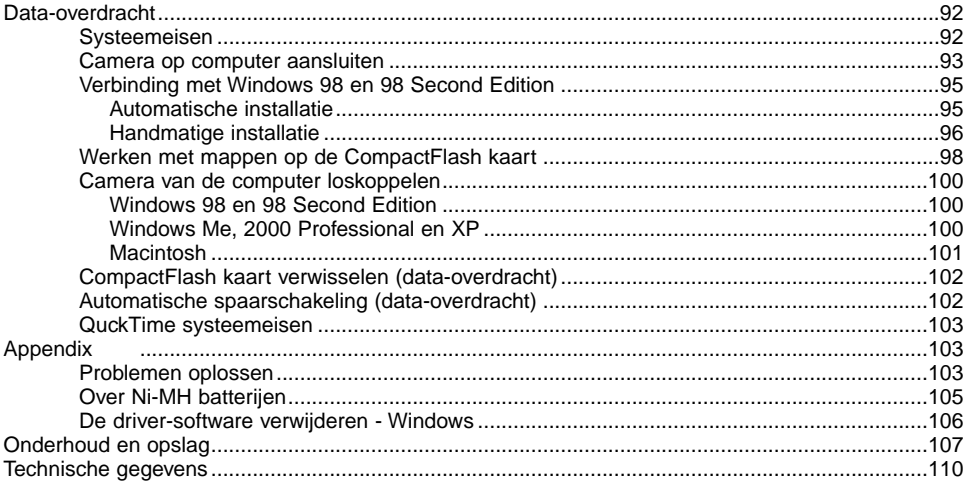

### <span id="page-9-0"></span>CAMERA-BODY

\* Deze camera is een geavanceerd optisch instrument. Houd de aangewezen plaatsen zorgvuldig schoon. Lees de informatie over onderhoud en opslag achterin deze gebruiksaanwijzing (blz. 107).

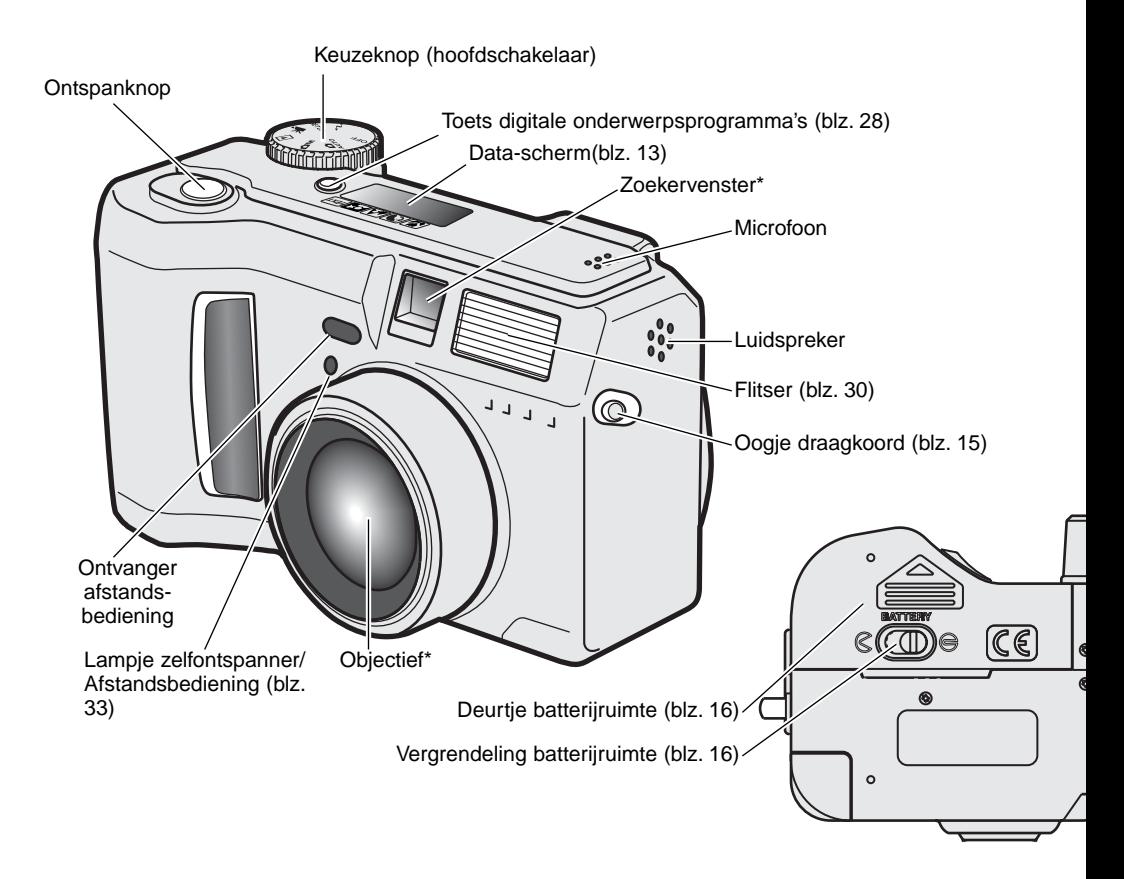

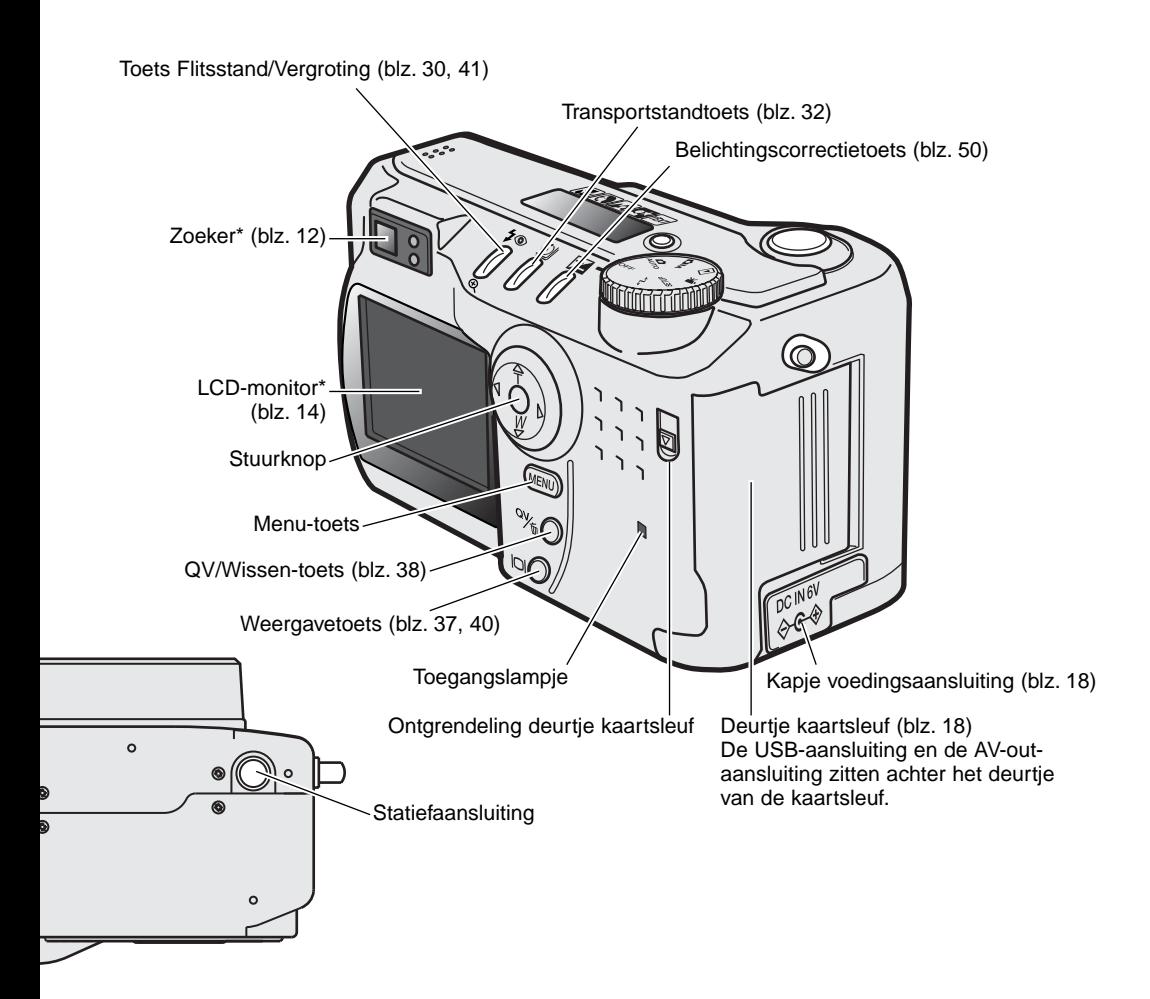

### <span id="page-11-0"></span>ZOEKER

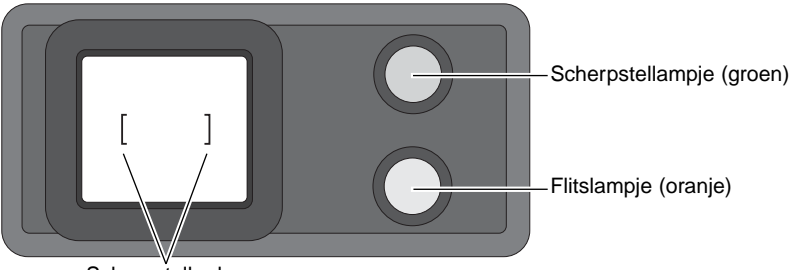

**Scherpstelkader** 

Doordat de optische zoeker en het objectief op enige afstand van elkaar zitten, stemmen de beelden die ze vormen niet honderd procent overeen; dit verschijnsel wordt parallax genoemd. Op korte afstanden kan de parallax leiden tot verkeerde beelduitsneden; de afwijking is sterker naarmate er meer wordt ingezoomd. Is het onderwerp dichter bij dan 1 m (groothoekstand) of 3 m (telestand), gebruik dan de LCD-monitor om de beelduitsnede te bepalen; omdat het objectief het beeld vormt dat op de monitor verschijnt treedt er geen parallax op.

### KEUZEKNOP

De keuzeknop geeft snel en direct toegang tot de belangrijkste gebruiksstanden van de camera; hij fungeert ook als hoofdschakelaar.

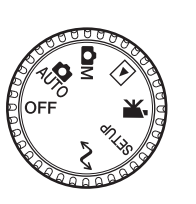

 $\mathbf{a}_{\text{H}^{\dagger}}$ Automatische opnamestand (blz. 22, 42)

**OM** Multifunctionele opnamestand (blz. 52)

 $\blacksquare$ Weergavestand (blz. 38, 70)

 $\mathbf{v}$ Filmopnamestand (blz. 68)

Setup-stand (blz. 84) **SETUP** 

Overspeelstand (blz. 92)  $\triangle$ 1

### <span id="page-12-0"></span>DATA-SCHERM

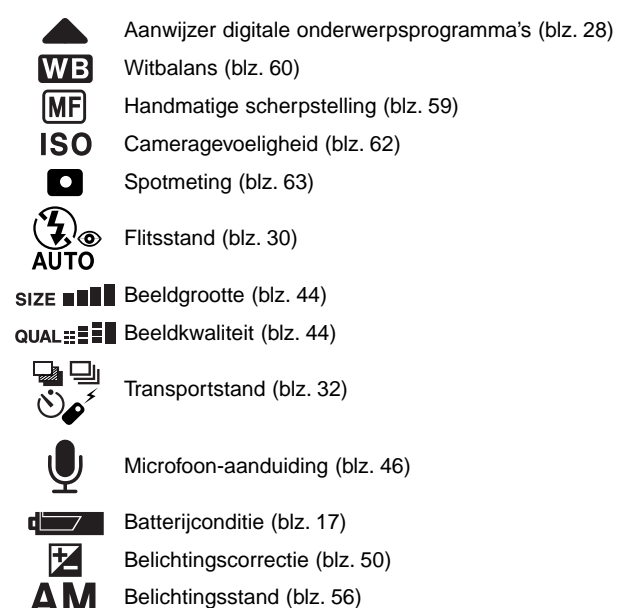

Symbolen digitale onderwerpsprogramma's (blz. 28)

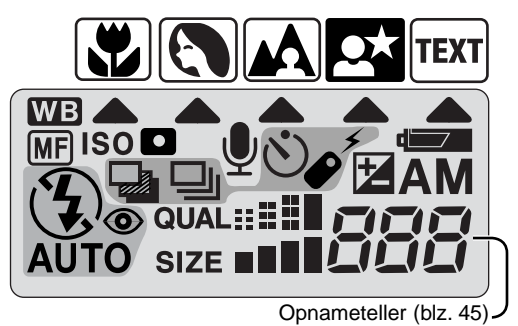

De opnameteller kan niet hoger aangeven dan 999. Is het aantal nog op te nemen hoger, dan blijft de aanduiding 999. De aanduiding telt weer terug wanneer het aantal onder de duizend komt.

### <span id="page-13-0"></span>INFORMATIE OP LCD

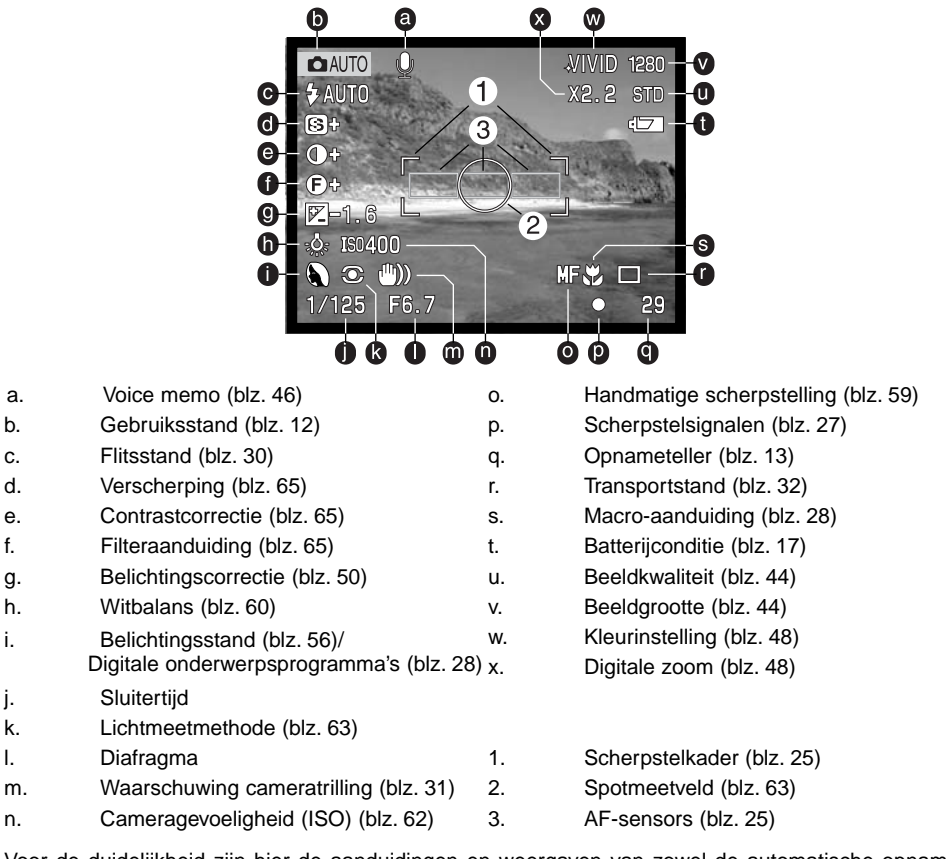

Voor de duidelijkheid zijn hier de aanduidingen en weergaven van zowel de automatische opnamestand als de multifunctionele opnamestand weergegeven.

# <span id="page-14-0"></span>AAN DE SLAG DRAAGRIEM EN LENSDOP BEVESTIGEN Bevestig het koordje aan de lensdop door een van de kleine lussen door het oogje van de dop te voeren (1)en vervolgens de andere lus door de eerste lus te voeren (2) en aan te trekken. 2 1 Bevestig de camerariem aan de oogjes als aangegeven. Voer de de riem door de lus van het koordje van de lensdop. Houdt de riem altijd om uw nek, zodat er geen schade ontstaat wanneer u  $3 \mid 4$ de camera laat vallen. Knijp met duim en wijsvinger in de klemmetjes aan de buitenkant van de  $\overline{\sigma}$ ₹ lensdop om de lensdop te verwijderen. Wordt de camera niet gebruikt, plaats dan de dop op het objectief. MINSLTA

### <span id="page-15-0"></span>BATTERIJEN VERWISSELEN

Deze digitale camera gebruikt vier AA alkaline- of Ni-MH-batterijen. Oplaadbare AA-formaat Ni-MH batterijen kunnen ook worden gebruikt; ze zijn aan te bevelen wegens hun langere gebruiksduur per lading. Laad ze altijd met een lader die geschikt is voor geavanceerde elektronische apparatuur. Raadpleeg uw handelaar voor een goede lader.

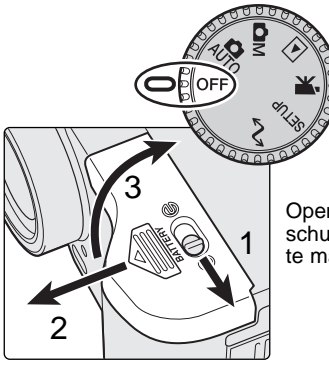

Wanneer u batterijen verwisselt moet de camera uit staan. Wordt de camera voor het verwisselen van de batterijen niet uitgezet, dan zal de batterijwaarschuwing mogelijk zichtbaar blijven.

Open de batterijruimte door de vergrendeling (1) naar de stand te verschuiven. Schuif het deurtje naar voren (2) om de veiligheidsgeleider vrij te maken; het deurtje moet nu open springen (3).

Plaats de batterijen. Let erop dat de plus- en minpolen van de batterijen goed zitten (zie de afbeelding in de batterijruimte).

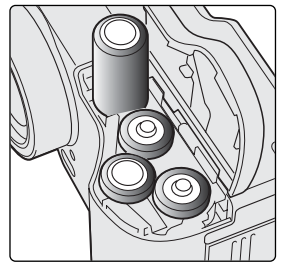

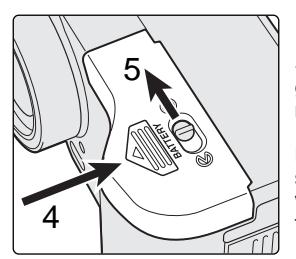

Sluit het batterijdeurtje en schuif het naar de camera toe (4) om te zorgen dat het in de veiligheidsgeleider valt. Schuif de vergrendeling (5) naar de sluitpositie.

Na het inzetten / verwisselen van de batterijen kan het zijn dat een waarschuwing op de monitor verschijnt dat datum en tijd (opnieuw) moeten worden ingesteld. Stel de klok en kalender in volgens de custom 2 sectie van het setup-menu (blz. 20).

### <span id="page-16-0"></span>SIGNALEN BATTERIJCONDITIE

Deze camera is uitgerust met een automatische aanduiding voor de batterijconditie. Wanneer de camera aan staat verschijnt de batterij-indicatie op het datascherm en de LCD-monitor. Het monitorsymbool verandert van wit in rood wanneer de batterij bijna leeg is. Zijn het datascherm, de elektronische zoeker en de LCD-monitor blanco, dan zijn de batterijen leeg of verkeerd geïnstalleerd.

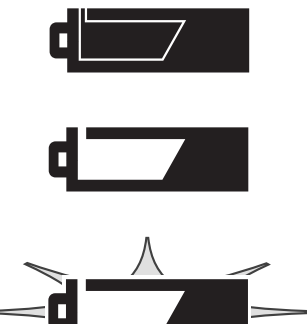

Batterijen vol - De batterijen zijn vers/geheel geladen. Na inschakeling van de camera is dit symbool vijf seconden lang op de LCD-monitor te zien.

Batterijen bijna leeg - De energievoorraad is beperkt maar de camera functioneert nog volledig. De batterijen dienen zo snel mogelijk vervangen te worden. Deze waarschuwing verschijnt automatisch en blijft zichtbaar totdat er volle batterijen in de camera zitten.

Batterijen leeg (knipperend) - Wanneer dit knipperende symbool verschijnt - de overige informatie is dan verdwenen - dan is er onvoldoende energie om de camera te laten werken. Er kan geen opname worden gemaakt. Vervang de batterijen onmiddellijk.

Zorg er altijd voor dat de batterijcontacten schoon zijn. Aanslag of vuil op de contacten kan soms leiden tot een onterechte batterijwaarschuwing. Gebruik altijd een schone, droge doek om de batterijen te reinigen.

### AUTOMATISCHE SPAARSCHAKELING

Om de batterijen te sparen zal de camera displays en onnodige functies uitschakelen wanneer hij een bepaalde periode niet is gebruikt. De LCD-monitor wordt na 30 seconden uitgeschakeld, het datascherm na 1 minuut. Om de displays weer te activeren drukt u op de menu-toets, QV-toets, weergavetoets of stuurknop, of u zet de keuzeknop in een andere stand. De wachttijd voor de automatische spaarschakeling voor de elektronische zoeker en het datascherm kan in de sectie basic van het setupmenu worden ingesteld (blz. 84).

### <span id="page-17-0"></span>EXTERNE VOEDING (APART VERKRIJGBAAR)

De netstroomadapter stelt u in staat de camera via het lichtnet van stroom te voorzien. Gebruik ervan is aan te bevelen wanneer u de camera op de computer aansluit of wanneer u de camera intensief gaat gebruiken. Netstroomadapter AC-1L is bestemd voor gebruik in Noord-Amerika, Japan en Taiwan, model AC-2L is voor de overige gebieden.

Met de externe High-power Battery Pack Kit EBP-100, een externe stroombron voor deze camera, verhoogt u de gebruiksduur aanzienlijk. De kit bestaat uit een krachtige lithium-ion batterij, eenhouder en een lader. De batterij en de lader zijn ook los verkrijgbaar. De battery pack geeft een aanzienlijke verhoging vande gebruikstijd per lading.

#### Schakel de camera altijd uit als u op een andere stroombron overgaat.

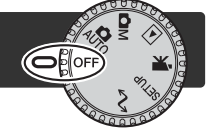

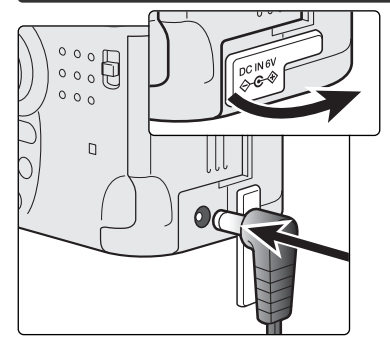

Verwijder het dekseltje van de netstroomaansluiting van links af. Het dekseltje is aan de body bevestigd om verlies te voorkomen.

Steek de miniplug van de netstroomadapter of de battery pack in de voedingsaansluiting. Zijn de batterijen leeg en gaat u de netstroomadapter aansluiten, verwijder dan altijd eerst de batterijen. Wacht na het verwijderen van oude batterijen altijd 30 seconden voordat u de externe stroomvoorziening aansluit.

Sluit de netstroomadapter aan op een stopcontact.

### COMPACTFLASH KAART VERWISSFI FN

Om te kunnen werken moet de camera worden voorzien van een CompactFlash kaart type I. Zit er geen kaart in de camera, dan verschijnt de waarschuwing no-card in de monitor en verschijnen drie streepjes (- - -) op de plaats van de opnameteller op het datascherm. Informatie over gebruik en onderhoud van CompactFlash kaarten vindt u op blz 109.

Zet altijd de camera uit en verzeker u er van dat het toegangslampje niet brand als u een CF kaart plaatst of verwijdert, anders kan de kaart beschadigen of informatie verloren gaan. $1$   $3$   $3$   $3$   $3$   $3$ 阑

Schuif de ontgrendeling omlaag om het deurtje van de kaartsleuf te openen (1).

Druk om een CompactFlash kaart te verwijderen op de uitwerp-hendel (2). De kaart kan nu worden verwijderd. Denk eraan dat de kaart door het gebruik heet kan zijn.

Schuif de geheugenkaart zo ver in de kaartsleuf dat de uitwerphendel naar buiten komt (3). Plaats de kaart zo dat de voorzijde naar de voorzijde van de camera is gericht. Duw de kaart altijd rechtstandig naar binnen, nooit schuin. Forceer de kaart nooit. Lijkt een kaart niet te passen, controleerdan of hij niet achterstevoren wordt gehouden.

Sluit het deurtje van de kaartsleuf (4).

Het kan zijn dat een kaart die in een andere camera is gebruikt eerst moet worden geformatteerd voordat hij te gebruiken is. Formatteren doet u in de basic sectie van het setup-menu (blz. 84); deze handeling wist alle informatie van de kaart. Verschijnt de boodschap dat gebruik niet mogelijk is (unable to use), dan is de kaart niet compatible met de camera en heeft formatteren ook geen zin.

### <span id="page-19-0"></span>DATUM EN TIJD INSTELLEN

Nadat u voor de eerste maal een geheugenkaart en de batterijen in de camera hebt geplaatst moet u de klok en de kalender van de camera instellen. Bij het opslaan van gemaakte opnamen worden altijd de datum en de tijd van opname geregistreerd. Afhankelijk van het land van aankoop kan het ook nodig zijn de menu-taal in te stellen. Kijk daarvoor op de volgende bladzijde.

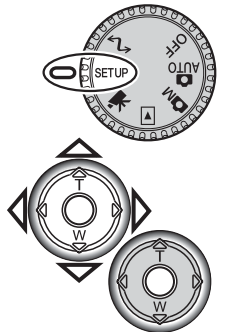

Zet de keuzeknop in de setup-stand. De camera gaat aan en het setup-menu verschijnt.

Door het menu navigeren is eenvoudig. Met de op/neer- en links/rechts-toetsen van de stuurknop (1) verplaatst u de cursor en voert u instellingen uit.

Door op de centrale knop van de stuurknop te drukken selecteert u de menuopties en stelt u veranderingen in.

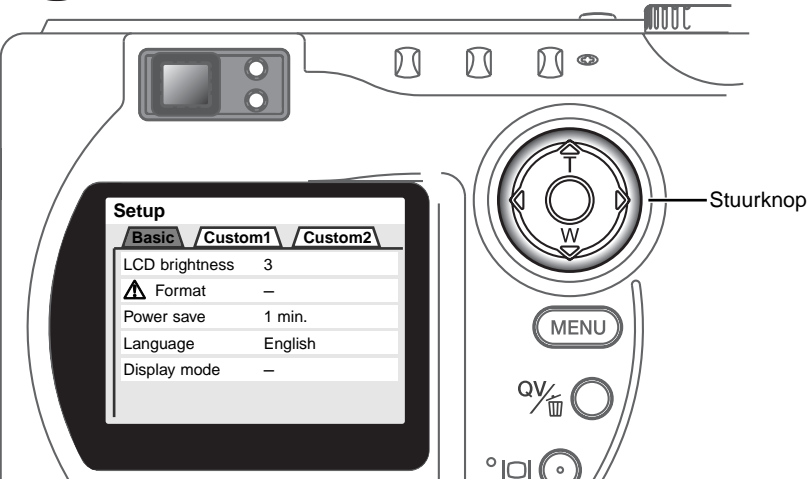

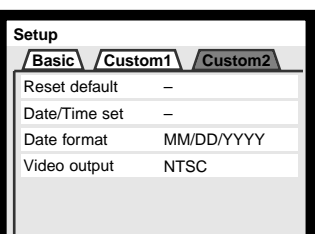

Weergavemenu: custom 2 sec-

Gebruik de rechts-toets om de custom 2 tab bovenaan het menu te markeren.

Gebruik de op/neer-toets om de menu/optie voor datum en tijd te markeren.

Druk op de rechts-toets. "Enter" verschijnt op de rechterzijde van het menu.

Druk op de centrale toets van de stuurknop om het scherm voor het instellen van datum en tijd op te roe-

**Enter**

pen.

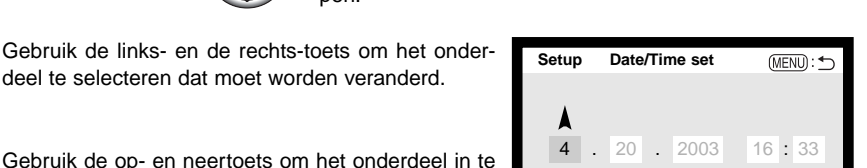

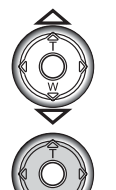

tie

Druk op de centrale toets om de instelling van klok en kalender vast te leggen. Het setup-menu verschijnt.

Scherm datum/tijdinstelling

### **Camera-info**

stellen.

Het is mogelijk zelf de taal van de menu's te kiezen. Markeer daarvoor de taal-optie (language) in de basic-sectie van het setup-menu. Druk op de rechts-toets om de taalinstelling op te roepen. Met de up-neer-toetsen markeert u de gewenste taal. Druk op de centrale toets van de stuurknop om de gemarkeerde taal in te stellen; het setup-menu verschijnt in de geselecteerde taal.

# <span id="page-21-0"></span>AUTOMATISCHE OPNAMESTAND **BASISHANDELINGEN**

Dit hoofdstuk behandelt de basis van het werken met de camera. Maak u goed vertrouwd met de handelingen van dit hoofdstuk voordat u naar andere delen van de gebruiksaanwijzing verder gaat.

Dankzij de geavanceerde technologie van de automatische opnamestand hoeft u zich niet te bekommeren om de camera-instellingen en kunt u zich volledig concentreren op onderwerp en compositie. Hoewel de camera automatisch werkt is het wél mogelijk een aantal instellingen naar eigen smaak aan te passen.

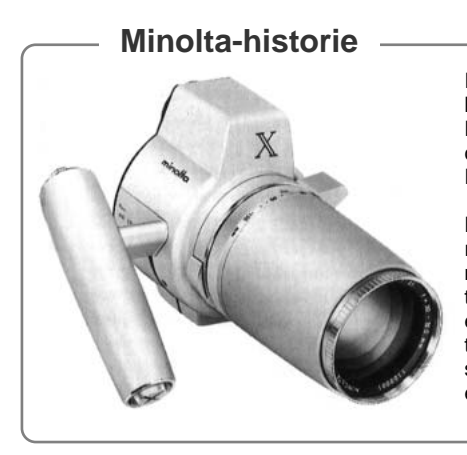

Innovatie en creativiteit zijn altijd de drijvende krachten geweest achter de Minolta producten. De Electro-zoom X was zuiver een oefening in camera-design. Hij werd gepresenteerd tijdens de Photokina van 1966, in Keulen.

De Electro-zoom X was een elektronisch gestuurde, reflexcamera met diafragmavoorkeuze, uitgerust met een ingebouwde 30 - 120 mm f/3,5 zoomobjectief. Hij maakte 20 opnamen van 12 X 17 mm op een rol 16 mm film. De ontspanknop en batterijruimte zijn ondergebracht in de handgreep. Er zijn slechts enkele prototypen gebouwd, waardoor dit een van de zeldzaamste Minolta camera's is.

### <span id="page-22-0"></span>DE CAMERA IN DE AUTOMATISCHE OPNAMESTAND ZETTEN

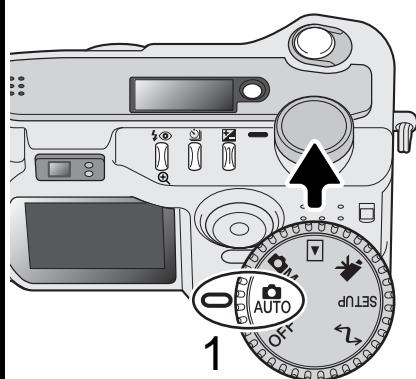

Zet de keuzeknop in de automatische opnamestand (1); alle camerafuncties werken nu automatisch. De autofocus-, belichtings- en beeldverwerkingssystemen werken samen om zonder inspanning van de kant van de fotograaf mooie opnamen te bereiken.

Veel van de systemen van de camera werken volautomatisch, maar toch is het mogelijk de werking van de camera snel en eenvoudig de optimale instellingen voor een bepaald onderwerp te geven, met de knop voor digitale onderwerpsprogramma's (blz. 28). De flitsstand (blz. 30) en de transportstand (blz. 32) blijven ook instelbaar. Beeldgrootte en -kwaliteit kunnen worden gekozen in het menu van de automatische opnamestand (blz. 42).

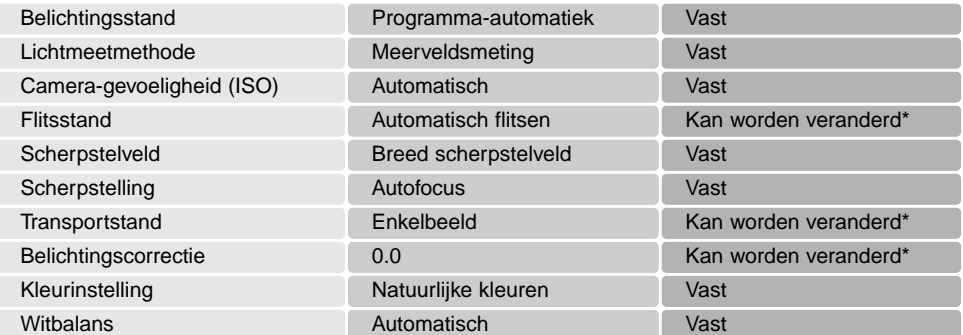

\* Veranderingen in de flits- of transportstand worden opgeheven wanneer de keuzeknop in een andere stand is gezet. Instellingen van de belichtingscorrectie worden teruggezet op 0.0 wanneer de camera wordt uitgeschakeld of er een andere gebruiksstand wordt gekozen.

### <span id="page-23-0"></span>VASTHOUDEN VAN DE CAMERA

Pak de camera stevig met de rechterhand vast en ondersteun de camera met uw linkerhand. Houd uw ellebogen in uw zijden gedrukt en zet uw voeten op schouderbreedte uit elkaar om stabiel te staan.

Maakt u verticale opnamen, houd de camera dan zo dat de flitser boven het objectief zit, en de handgreep onderaan. Zo krijgt u de meest natuurlijke lichtval. Pas op dat u de flitser niet met uw vingers of de riem afdekt.

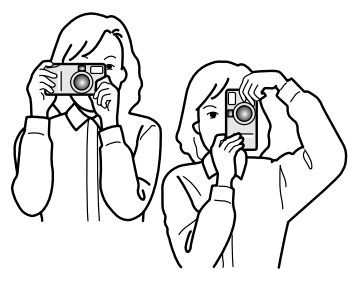

### GEBRUIK VAN HET ZOOMOBJECTIEF

Deze camera is uitgerust met een 7,15 tot 28,6mm optische zoom. Het bereik is vergelijkbaar met een 35 tot 140 mm zoomobjectief op een kleinbeeldcamera. Bij kleinbeeld geldt dat een objectief met een brandpuntsafstand korter dan 50 mm als groothoekobjectief wordt aangemerkt, omdat de beeldhoek groter is dan die van het menselijk oog. Brandpuntsafstanden langer dan 50 mm gelden als tele. Daarmee kunnen onderwerpen groot in beeld worden weergegeven. Het effect van de optische zoom is zichtbaar in de zoeker en op de LCD-monitor.

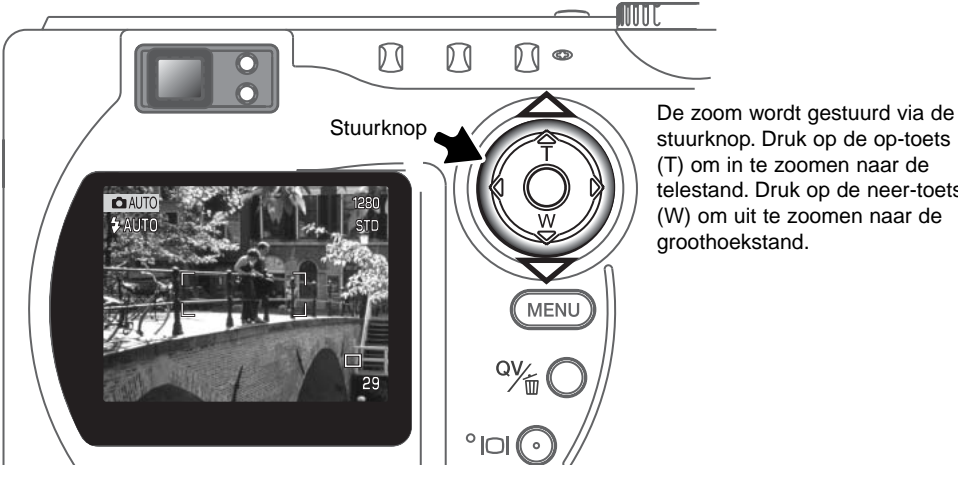

stuurknop. Druk op de op-toets (T) om in te zoomen naar de telestand. Druk op de neer-toets (W) om uit te zoomen naar de groothoekstand.

### <span id="page-24-0"></span>BASISHANDELINGEN OPNAME

┍  $29$ 

Б

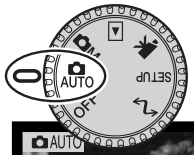

1

2

Zet de camera in de automatische opnamestand; hij wordt aangezet en de LCDmonitor wordt geactiveerd.

- Plaats het onderwerp binnen het scherpstelkader.
- Voor onderwerpen buiten het beeldcentrum is gebruik van de scherpstelvergrendeling (blz. 26) aan te raden.
- Het onderwerp moet zich binnen het scherpstelbereik van het objectief bevinden: 0,5 m -  $\infty$  (groothoekstand), 0,9 m -  $\infty$ (telestand). Gebruik voor onderwerpen dichterbij dan 0,6 m de macrofunctie (blz. 28).
- Is het onderwerp dichterbij dan 1 m in de groothoekstand of 3 m in de telestand, gebruik dan de LCD-monitor om de beelduitsnede te bepalen (blz. 12).

Druk de ontspanknop half in (1) om scherpstelling en belichting te vergrendelen.

- De scherpstelsignalen (blz. 27) in de monitor geven aan dat de scherpstelling in orde is. Is het scherpstelsignaal rood, dan kon de camera niet goed scherpstellen. Herhaal voorgaande stappen totdat het signaal wit is.
- Is de scherpstelling ingesteld, dan zal een AF-sensor kort op het scherm verschijnen om het punt van scherpstelling aan te geven.
- De sluitertijd- en diafragmawaarde veranderen van wit naar zwart wanneer de belichting wordt vergrendeld.
- Druk de ontspanknop geheel in (2) om de opname te maken.
- Het toegangslampje brandt om aan te geven dat de beeldinformatie naar de CompactFlash kaart wordt weggeschreven. Verwijder een geheugenkaart nooit als er informatie wordt overgeschreven.

### <span id="page-25-0"></span>SCHERPSTELVERGRENDELING

De scherpstelvergrendeling wordt gebruikt wanneer het onderwerp zich buiten het beeldmidden en buiten het scherpstelveld bevindt. U kunt de scherpstelvergrendeling ook gebruiken voor speciale scherpstelsituaties, waarin de autofocus niet goed functioneert. U gebruikt deze vergrendeling via de ontspanknop.

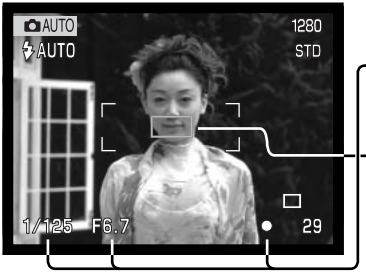

Richt het scherpstelveld op het onderwerp. Druk de ontspanknop half in en houd hem in die stand.

- De scherpstelsignalen zullen aangeven dat de scherpstelling vergrendeld is. De sluitertijd- en diafragmawaarde veranderen van wit in zwart om aan te geven dat ook de belichting vergrendeld is.
- Wanneer de scherpstelling is voltooid verschijnt de AF-sensor kort in het live-beeld om het scherpstelpunt aan te geven.

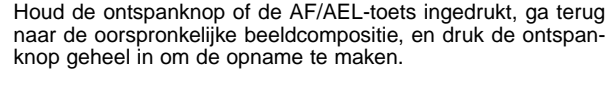

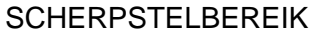

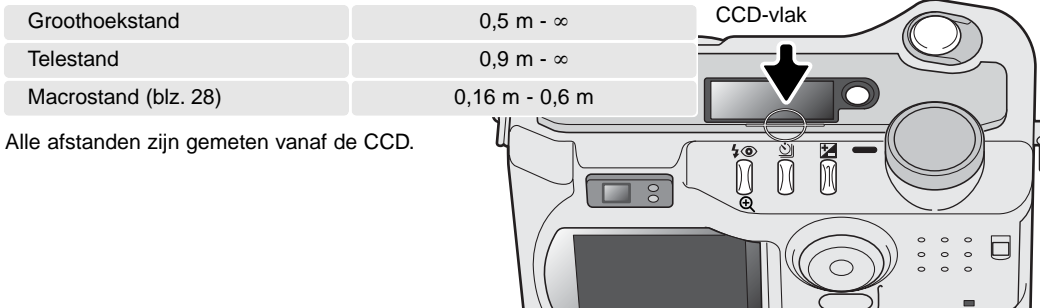

### <span id="page-26-0"></span>SCHERPSTELSIGNALEN

Deze digitale camera is uitgerust met een snel en precies autofocus-systeem. Het scherpstelsymbool in de rechter benedenhoek van de LCD-monitor en het groene lampje naast de zoeker geven de scherpstelstatus aan.

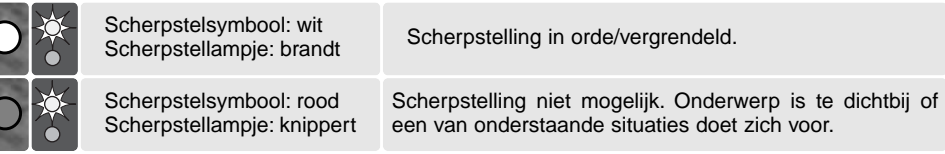

- Ook wanneer de camera niet kan scherpstellen kunnen er opnamen worden gemaakt.
- Kan het AF-systeem niet scherpstellen, dan wordt er ingesteld op oneindig. Wordt de flitser gebruikt, dan wordt de afstand ingesteld tussen 3,0 en 3,8 m. In dat geval kan ook de scherpstelvergrendeling worden gebruikt op een object dat zich op dezelfde opname-afstand bevindt als het onderwerp (blz. 59).

### SPECIALE SCHERPSTELSITUATIES

Onder bepaalde omstandigheden kan het voorkomen dat een goede scherpstelling niet mogelijk is. Kan het AF-systeem niet op een onderwerp scherpstellen, dan wordt het scherpstelsymbool rood. In die situatie kan de scherpstelvergrendeling worden gebruikt om scherp te stellen op een object dat zich op dezelfde afstand van de camera bevindt als het onderwerp.

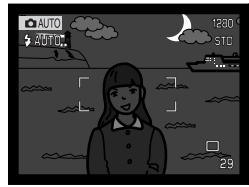

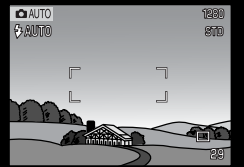

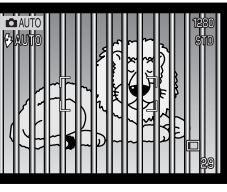

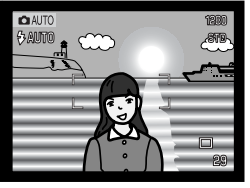

Onderwerp is te donker. Onderwerp in scherp- Twee onderwerpen op

stelkader heeft te weinig contrast.

verschillende afstanden overlappen elkaar in het scherpstelkader.

Het onderwerp bevindt zich dichtbij een zeer helder onderwerp of gebied.

### <span id="page-27-0"></span>TOETS DIGITALE ONDERWERPSPROGRAMMA'S

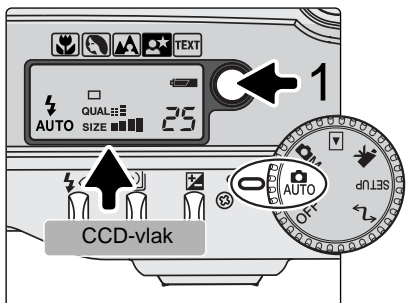

Met de toets voor de digitale onderwerpsprogramma's (1) optimaliseert u de belichting, witbalans en beeldverwerkingssystemen voor bepaalde onderwerpen en omstandigheden. Met indrukken van de toets voor de onderwerpsprogramma's doorloopt u de verschillende standen: macro, portret, landschap, nachtportret, tekst macro & tekst, en de originele belichtingsstand. Een pijltje wijst het actieve programma aan. Het onderwerpsprogramma blijft in werking totdat u een andere keuze maakt. Op de macro-stand na kunnen de digitale onderwerpsprogramma's niet worden gebruikt in de multifunctionele opnamestand.

De onderwerpsprogramma's optimaliseren de werking van de camera voor elke opnamesituatie, maar het blijft mogelijk bepaalde instellingen te veranderen. Zo is het mogelijk de flitsstand (blz. 30) te kiezen en kan de belichting met de belichtingscorrectie worden aangepast (blz. 50). Onder extreme verlichtingsomstandigheden kan het voorkomen dat veranderingen in de belichting niet het beoogde effect geven in de standen portret, nachtportret en tekst. De waarschuwing voor cameratrilling (blz. 31) kan verschijnen bij macro, landschap, nachtportret en tekst.

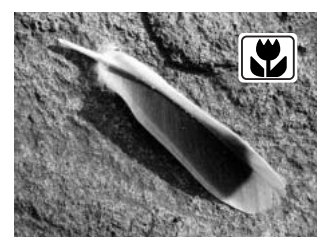

**MACRO** - te gebruiken voor dichtbij-opnamen op afstand van 16 tot 60 cm vanaf de CCD. Is de macro-stand geselecteerd, dan zoomt het objectief automatisch naar de juiste stand; de zoomstand kan niet worden veranderd. De LCD-monitor moet in plaats van de gewone zoeker worden gebruikt om de beeldcompositie te bepalen en wordt automatisch geactiveerd. Bij gebruik van de zoeker zou parallax optreden. De flitser wordt uitgeschakeld (blz. 30). Invulflits kan worden geactiveerd, maar kan leiden tot een extreme overbelichting en een ongelijkmatige uitlichting van het onderwerp.

Dit onderwerpsprogramma kan worden gebruikt in de multifunctionele opnamestand. Het wordt teruggezet als de stand van de keuzeknop wordt veranderd.

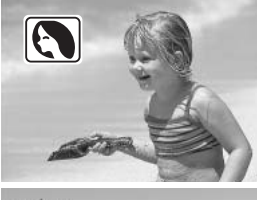

**PORTRET** - geeft zachte huidtinten en een lichte extra onscherpte in de achtergrond.De flitsmethode kan worden gekozen (blz. 30). Portretten worden doorgaans het mooist bij gebruik van de telestand: de proporties binnen het gezicht worden goed weergegeven en de geringe scherptediepte geeft de gewenste onscherpte in de achtergrond.

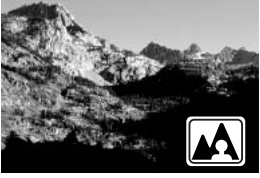

**LANDSCHAP** - Voor scherpe, kleurrijke landschappen. Is een van de automatische flitsstanden (blz. 30) gekozen, dan zal de flitser niet afgaan).

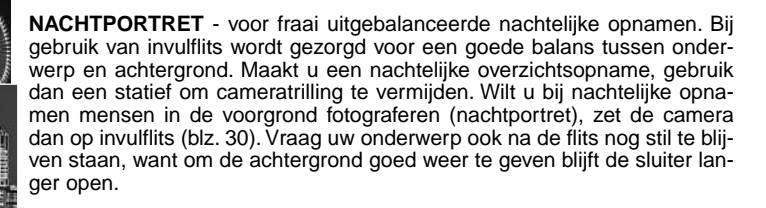

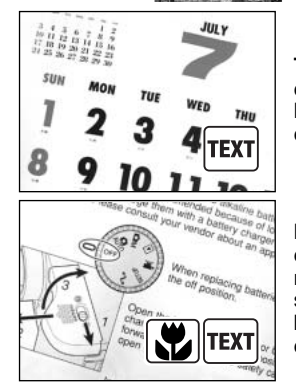

**TEKST** - voor een contrastrijke weergave van zwarte tekst of lijnwerk op een witte achtergrond. De flitser is uitgeschakeld (blz. 30), maar invulflits kan worden geactiveerd. Gebruik een statief om cameratrilling te vermijden en een maximale scherpte te bereiken.

**MACRO & TEKST** - voor dichtbij-opnamenvan tekst of lijnwerk tussen 16 en 60 cm, gemeten vanaf de CCD. Twee aanwijzers geven deze gecombineerde stand aan op het data-scherm; op de monitor is zowel het tekstsymbool als het macro-symbool te zien. Gebruik een statief wordt aanbevolen. De flitser wordt uitgeschakeld. Invulflits kan extreme overbelichting en ongelijke verlichting opleveren.

### <span id="page-29-0"></span>**FLITSSTANDEN**

U kiest de flitsstand door zo vaak op de flitstoets (1) achterop de camera te drukken dat de gewenste flitsstand verschijnt.

**Automatisch flitsen -** de flitser gaat bij weinig licht en tegenlicht automatisch af.

**Invulflits -** de flitser gaat bij elke opname af, dus ongeacht de lichtsituatie. Met invulflits kunt u de diepe schaduwen oplichten die bij fel zonlicht ontstaan.

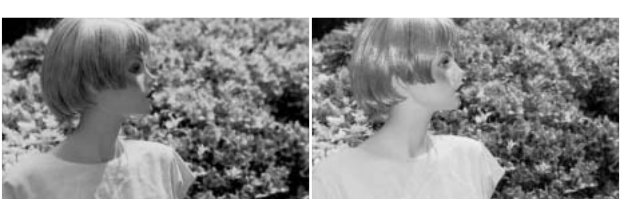

**Flitser uit** - de flitser gaat niet af. Gebruik deze instelling wanneer flitsen niet is toegestand, wanneer het onderwerp zich buiten het flitsbereik bevindt of wanneer u het van nature aanwezige licht wilt gebruiken. Bij weinig licht zal het waarschuwingsteken voor cameratrilling verschijnen (blz. 31).

**Rode-ogen-reductie** - de flitser geeft twee voorflitsen voordat de werkelijke flitsopname wordt gemaakt. Het rode-ogeneffectwordt veroorzaakt door reflectie van het flitslicht in het oog. Gebruik de instelling met rode-ogen-reductie wanneer u bij weinig licht (wanneer de pupillen groot zijn) flitsfoto's van mensen of dieren maakt. Door de voorflitsen worden hun pupillen kleiner.

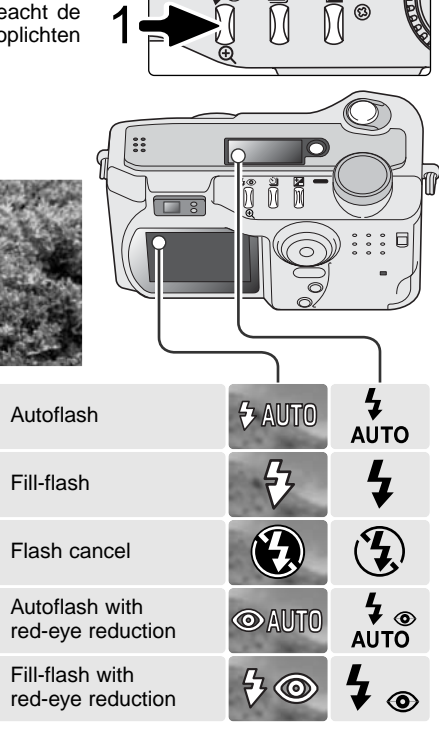

كارتكال تحارسها  $\Box$ 4 qual**et**<br>Auto size t**ili** 

### <span id="page-30-0"></span>FLITSBEREIK - AUTOMATISCHE OPNAMESTAND

De camera regelt de flitsdosering automatisch. Voor een goede belichting is het nodig dat het onderwerp zich binnen het flitsbereik bevindt. Door de constructie van het optische systeem zijn de bereiken in de groothoek- en telestand verschillend.

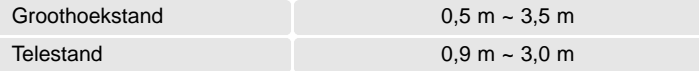

In de groothoekstand kan bij onderwerpen op minder dan 1 m vignettering (afscherming) optreden. Onderin beeld (horizontale opname) kan een schaduwrand ontstaan.

### **FLITSSIGNALEN**

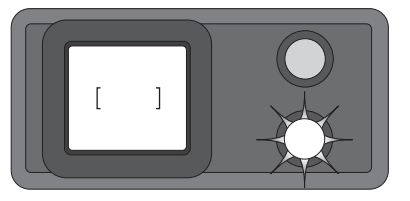

Het oranje flitslampje naast de zoeker geeft de flitsstatus aan. Brandt het lampje continu, dan is de flitser geladen en opnamegereed. Knippert het lampje snel, dan wordt de flitser geladen en kan er geen opname worden gemaakt. Het flitslampje werkt ook als waarschuwing voor cameratrilling; zie hieronder.

### WAARSCHUWING CAMERATRILLING

Komt de sluitertijd onder een waarde die nog als veilig voor fotograferen uit de hand kan worden beschouwd, dan verschijnt de waarschuwing voor cameratrilling op het LCD-scherm en knippert het oranje scherpstellampje langzaam. Opnamen uit de hand worden bij de wat langere sluitertijden onscherp door trilling; in de telestand is dat effect veel sterker dan in de groothoekstand. Wanneer de waarschuwing verschijnt kan de camera overigens wel worden ontspannen.

Neem dan echter ook een van de volgende maatregelen:

- Zet de camera op statief.
- Gebruik de ingebouwde flitser.
- Zoom terug naar de groothoekstand wanneer de waarschuwing verschijnt.

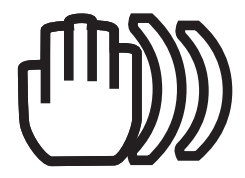

### <span id="page-31-0"></span>TRANSPORTSTANDEN

Met de transportstanden regelt u de manier waarop beelden worden opgenomen, plus de opnamefrequentie. Op het datascherm en de LCD-monitor verschijnen symbolen voor de transportstand.

Druk zo vaak op de transporttoets (1) op de achterzijde van de camera als nodig is om de gewenste transportstand te doen verschijnen.

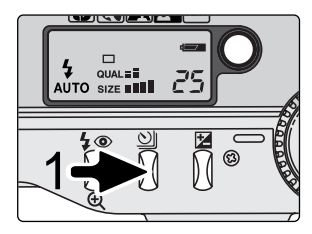

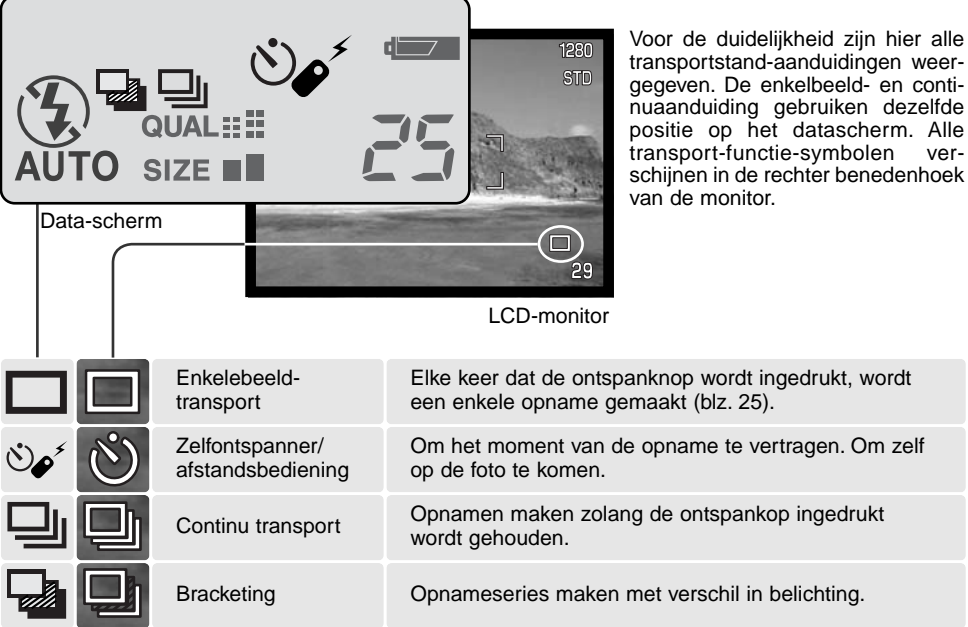

32 **AUTOMATISCHE OPNAMESTAND - BASISHANDELINGEN**

# <span id="page-32-0"></span>OF ZELFONTSPANNER

Met de zelfontspanner stelt u het moment van de opname met ongeveer 10 seconden uit, zodat u zelf op de foto kunt komen. De zelfontspanner wordt ingesteld met de transporttoets (blz. 32).

Plaats de camera op statief, bepaal de beelduitsnede als beschreven bij de basistechnieken (blz. 25).

Scherpstelvergrendeling (blz. 26 is te gebruiken bij onderwerpen buiten het beeldmidden. Druk de ontspanknop half in om belichting en scherpstelling te vergrendelen (1). Druk de ontspanknop geheel in om het aftellen te starten. Omdat scherpstelling en belichting worden bepaald bij half indrukken van de ontspanknop moet u erop letten dat u daarbij niet voor de camera staat. Controleer altijd de scherpstelling met de scherpstelsignalen voordat u het aftellen start (blz. 27).

Tijdens het aftellen knippert het zelfontspannerlampje voorop de camera; het knipperen gaat vergezeld van een audio-signaal. Een paar seconden voor de opname gaat het lampje sneller knipperen. Vlak voordat de opname wordt gemaakt, brandt het lampje constant. Wilt u het aftellen stoppen, druk dan op de transport-toets.

Na de opname wordt de zelfontspanner uitgeschakeld. Het audiosignaal kan worden uitgeschakeld in de custom 1 sectie van het setup-menu (blz. 84).).

### **Opnametips**

U kunt de zelfontspanner ook gebruiken om bij lange tijdopnamen cameratrilling te vermijden. Wanneer u vanaf statief fotografeert kunt u opnamen van statische onderwerpen (landschappen, stillevens, macro-opnamen) met de zelfontspanner maken. Omdat er op het moment dat de opname begint geen contact met de camera is kan de fotograaf geen trilling veroorzaken.

3

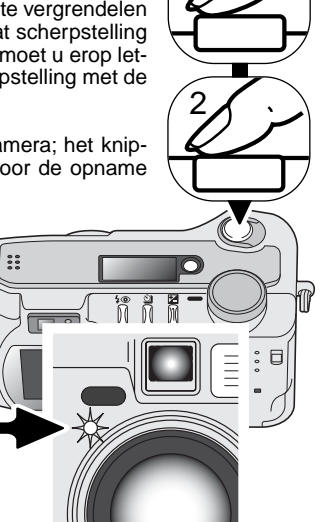

1

### <span id="page-33-0"></span>AFSTANDSBEDIENING (APART VERKRIJGBAAR)

De afstandsbediening IR Remote Control RC-3 maakt het mogelijk de camera vanaf maximaal 5 m afstand te ontspannen. De afstandsbediening kan ook voor filmopnamen worden gebruikt (blz. 68).

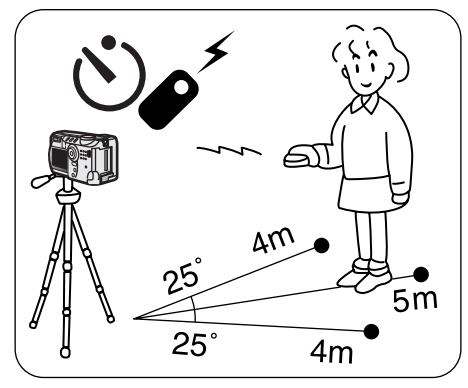

werkt.

Plaats de camera op een statief en zet de transportstand op zelfontspanner/ afstandsbediening (blz. 32).

Bepaal de compositie voor de opname. Zorg ervoor dat het onderwerp binnen het scherpstelkader valt. Bij gebruik van de IR afstandsbediening is geen scherpstelvergrendeling mogelijk

In de multifunctionele opnamestand kan selectie van het scherpstelveld worden toegepast voor onderwerpen buiten heet beeldcentrum (blz. 52).

Zend-venster

Richt het zend-venster van de afstandsbediening naar de camera en druk op de ontspanknop of de vertragingstoets om de opname te maken. Na het indrukken van de ontspanknop knippert het zelfontspannerlampje voorop de camera eenmaal voordat de opname wordt gemaakt. Is er op de vertragingstoets gedrukt, dan knippert het zelfontspannerlampje voorop de camera twee seconden lang, waarna de opname wordt gemaakt.

De transportstand wordt na de opname niet teruggezet, dus u kunt doorgaan met opnamen maken.

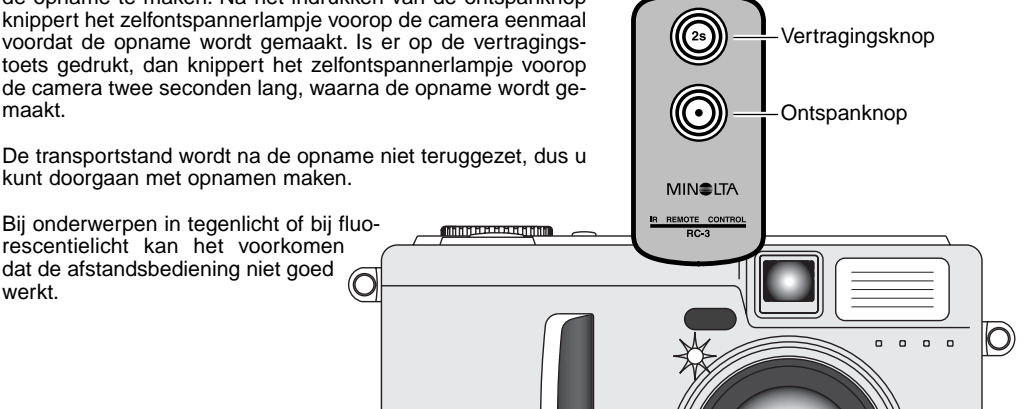

# <span id="page-34-0"></span>CONTINU TRANSPORT

In de stand voor continu-opnamen worden er achtereen opnamen gemaakt zolang de ontspanknop ingedrukt wordt gehouden. De continu-stand werkt als de motordrive van een conventionele fotocamera. Het aantal opnamen dat u achtereen kunt opnemen en het haalbare tempo zijn afhankelijk van de instellingen voor beeldkwaliteit en beeldgrootte. De maximale opnamesnelheid is 1,6 beeld per seconde. De continu-stand stelt u in met de keuzeknop (blz. 32).

Wanneer de ontspanknop wordt ingedrukt en ingedrukt wordt gehouden, begint de camera opnamen te maken; hij gaat door totdat het maximale aantal opnamen is bereikt of totdat de ontspanknop wordt losgelaten. Deze stand werkt niet in de TIFF stand (blz. 44). De ingebouwde flitser kan worden gebruikt, maar de camera wacht steeds met de volgende opname totdat de flitser opgeladen is.

Bepaal de beeldcompositie als beschreven bij de basistechnieken (blz. 25). Druk de ontspanknop half in (1) om belichting en scherpstelling voor de gehele serie te vergrendelen. Druk de ontspanknop geheel in om de serie te starten en houd hem ingedrukt (2).

Onderstaand overzicht geeft bij benadering het maximum aantal opnamen aan dat met verschillende instellingscombinaties voor beeldgrootte en -kwaliteit te maken is.

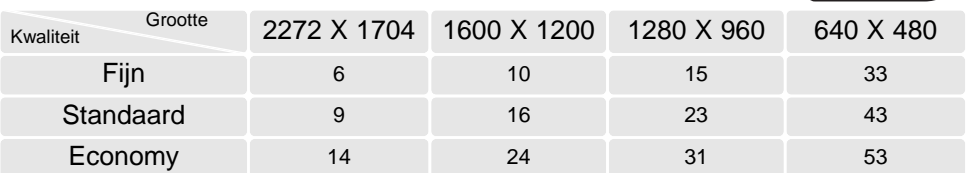

1

2

 $\ddot{\phantom{a}}\,$ 

 $\overline{\circ}$ 

## <span id="page-35-0"></span>BRACKETING

In deze stand maakt de camera een belichtingstrapje van drie opnamen. Elke opname wordt met een iets andere belichting gemaakt, zodat later de beste kan worden uitgekozen. Belichtingstrapjes zijn alleen geschikt voor statische onderwerpen. De bracketing-stand wordt met de transport-toets in-

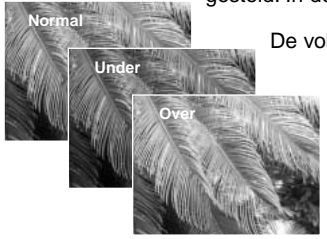

gesteld. In de stand superfijn (blz. 41) is bracketing niet mogelijk.

De volgorde van de bracketing-reeks is: normale belichting, onderbelichting en overbelichting. In de automatische opnamestand is het verschil tussen de opnamen 0,5 LW (lichtwaarde); in de multifunctionele opnamestand kan deze stapwaarde worden ingesteld op 0,3, 0,5 of 1,0 LW in de custom sectie van het menu (blz. 54).

Bereid de opname voor zoals is uitgelegd bij de basishandelingen voor de opname (blz. 25). Druk de ontspanknop half in (1) om belichting en scherpstelling voor de bracketing-serie te vergrendelen. Druk de ontspanknop in en houd hem helemaal ingedrukt (2) om de bracketing-reeks te maken: er worden drie opeenvolgende opnamen gemaakt. Is de geheugenkaart vol of wordt de ontspanknop losgelaten voordat de serie is voltooid, dan wordt de camera teruggesteld en moet de gehele serie opnieuw worden gemaakt. Gebruikt u flitslicht, dan is er een vertraging tussen de opnamen wegens het laden van de flitser. Het resterende aantal opnamen van de bracketingreeks wordt op de monitor naast het bracketing-symbool weergegeven.

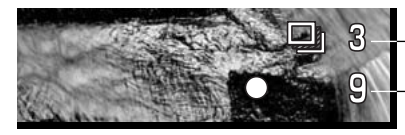

Aantal beelden in bracketing-serie **Opnameteller** 

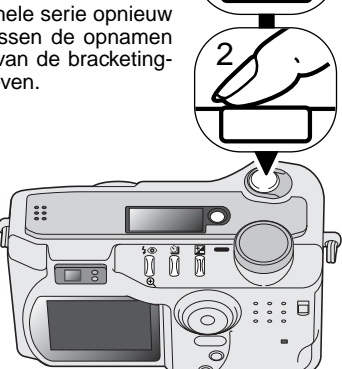

1

Bij gebruik van de belichtingscorrectie (blz. 50) wordt de bracketing-serie gemaakt in relatie tot de gecorrigeerde belichting. Onder extreme lichtomstandigheden kunnen bracketing-belichtingen onnauwkeurig worden vanwege het feit dat ze buiten het regelbereik van de camera vallen.
#### WEERGAVETOETS - OPNAMESTAND

Met de weergavetoets regelt u de weergave op de LCD-monitor. Elke keer dat er op de knop wordt gedrukt wordt een andere weergavefunctie geactiveerd: standaard weergave, alleen scherpstelkader, real-time histogram, alleen live-beeld en monitor uit. Het aantal schermen en hun uitvoering kan worden veranderd in de basic sectie van het setup-menu (blz. 84)

U kunt stroom sparen door de monitor uit te zetten en bij het fotograferen de zoeker te gebruiken. Drukt u op de knop voor de belichtingscorrectie of wordt de macro-stand geactiveerd, dan wordt de monitor automatisch ingeschakeld. Full-time AF (blz. 63) en de digitale zoom (blz. 48) zijn niet mogelijk wanneer de monitor is uitgeschakeld.

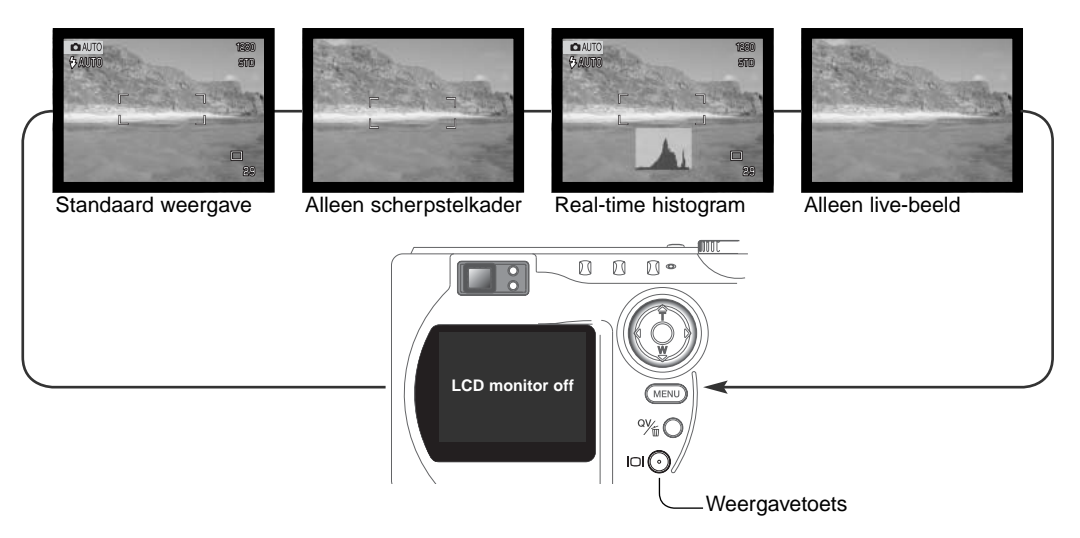

Het real-time histogram geeft de globale helderheidsverdeling binnen het live-beeld weer. Het histogram is niet accuraat wanneer de monitor onder slechte lichtomstandigheden wordt versterkt of wanneer de camera scherpstelt. Het kan voorkomen dat het histogram van het opgenomen beeld niet dezelfde verdeling vertoont als het real-time histogram.

# WEERGAVE - BASISHANDELINGEN

U kunt beelden bekijken in de Quick View stand of de weergavestanden. Hier krijgt u informatie over de basishandelingen in deze standen. De weergavestand biedt extra mogelijkheden, zie blz. 70.

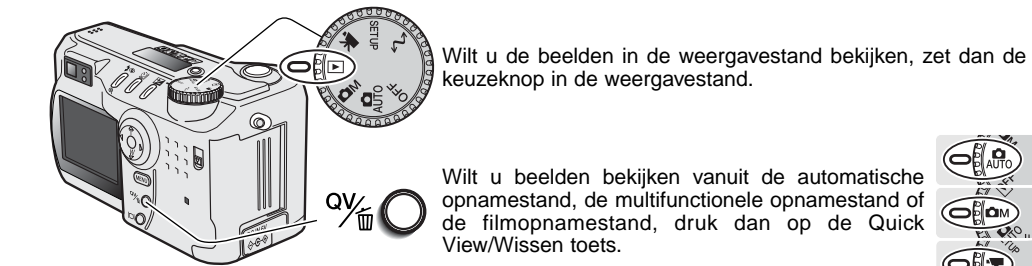

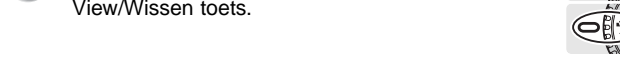

#### ENKELVOUDIGE WEERGAVE EN HISTOGRAMWEERGAVE

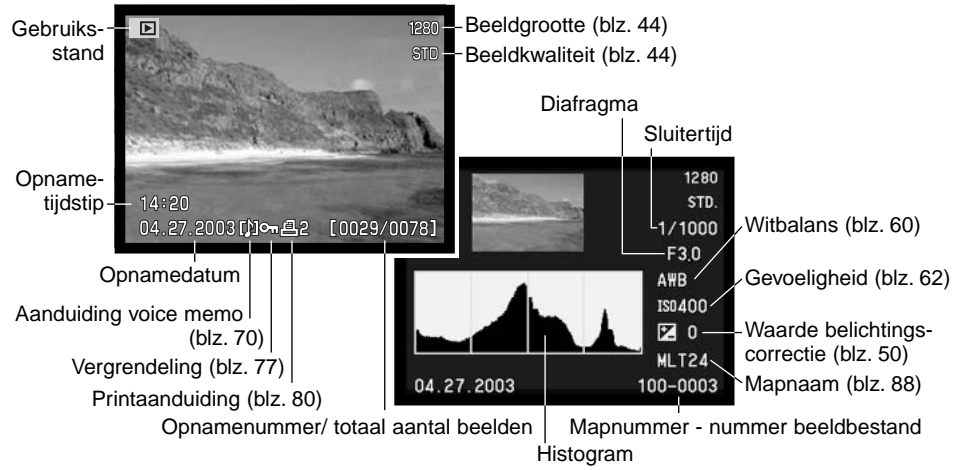

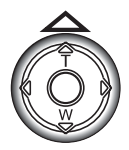

Wilt u het histogram van het weergegeven beeld zien, druk dan op de op-toets van de stuurknop. Het histogram geeft de helderheidsverdeling van het beeld weer, van zwart (links) naar wit (rechts). De 224 verticale lijnen geven geven elk naar verhouding het aandeel van een bepaalde helderheidswaarde aan. U kunt het histogram gebruiken om de belichting te evalueren, het bevat geen kleurinformatie. Druk op de neer-toets om terug te keren naar enkelbeeldweergave.

#### BEELDEN BEKIJKEN EN WISSEN

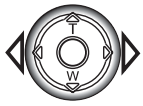

In Quick View of in de weergavestand kunt u de links/rechts-toetsen van de stuurknop gebruiken om door de beelden te scrollen.

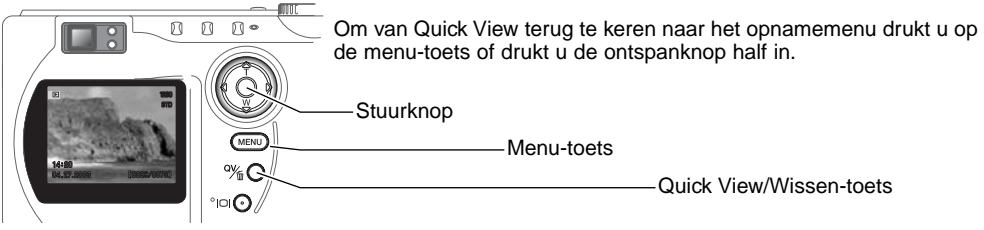

U kunt het weergegeven beeld wissen. Het is niet mogelijk een eenmaal gewist beeld terug te halen.

Wilt u het weergegeven beeld wissen, druk dan op de QV/Wissen-toets. Er verschijnt een bevestigingsscherm.

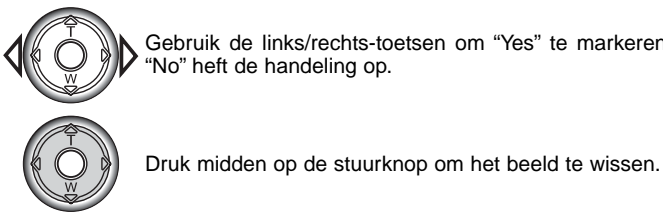

Gebruik de links/rechts-toetsen om "Yes" te markeren; "No" heft de handeling op.

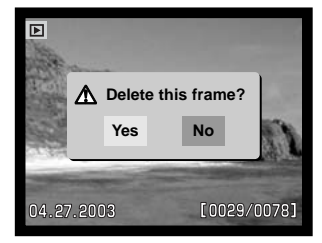

#### WEERGAVETOETS - AFSPELEN

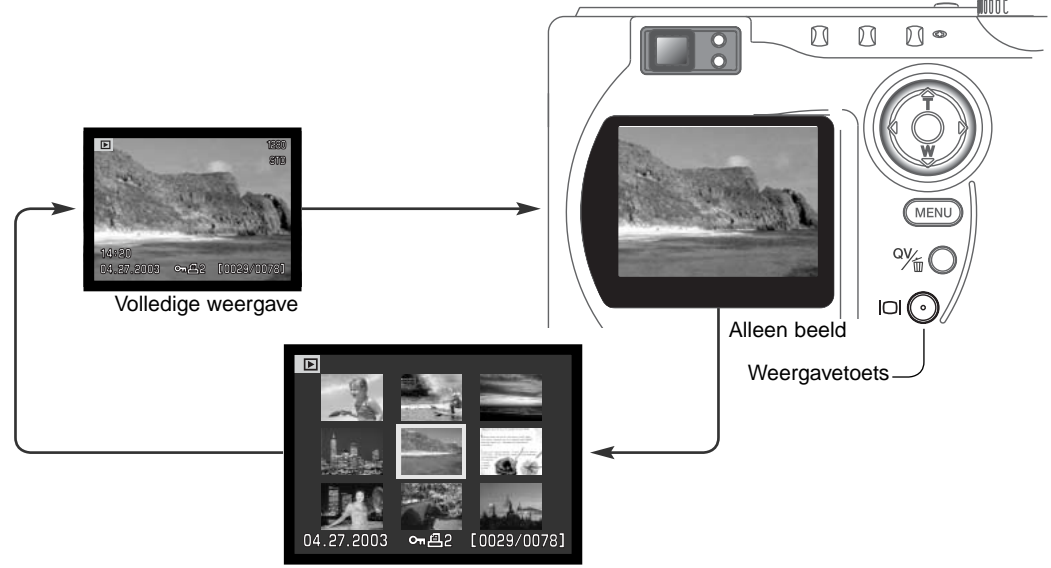

Indexweergave

Bij index-weergave verplaatst u het gele selectiekader met de links/rechts-toetsen naar het vorige of volgende beeld. Wanneer een beeld wordt omkaderd verschijnen de opnamedatum, de voice memo aanduiding,de vergrendeling- en printstatus en het opnamenummer onderaan het scherm. Het gemarkeerdebeeld kan met de QV/Wissen-toets worden gewist (blz. 39), of het bijbehorende geluid kan worden afgespeeld door op de stuurknop te drukken (blz. 70). Wordt de weergavetoets opnieuw ingedrukt, dan verschijnt het gemarkeerde beeld in enkelbeeldweergave. Voor de index-weergave krijgt u vier of negen beelden tegelijk te zien. In de basic sectie van het weergavemenu kunt u deze keuze maken (blz. 72).

#### VERGROTE WEERGAVE

Bij enkelvoudige weergave is het mogelijk een foto te vergroten tot 3,5X, in stappen van 0,2X, voor nadere bestudering. Beelden van 640 X 480 pixels groot kunnen worden vergroot tussen 1,2X en 2,0X. De maximale vergroting van 1024 X 768 digitale zoom beelden is 3.2X. TIFF beelden kunnen niet worden vergroot.

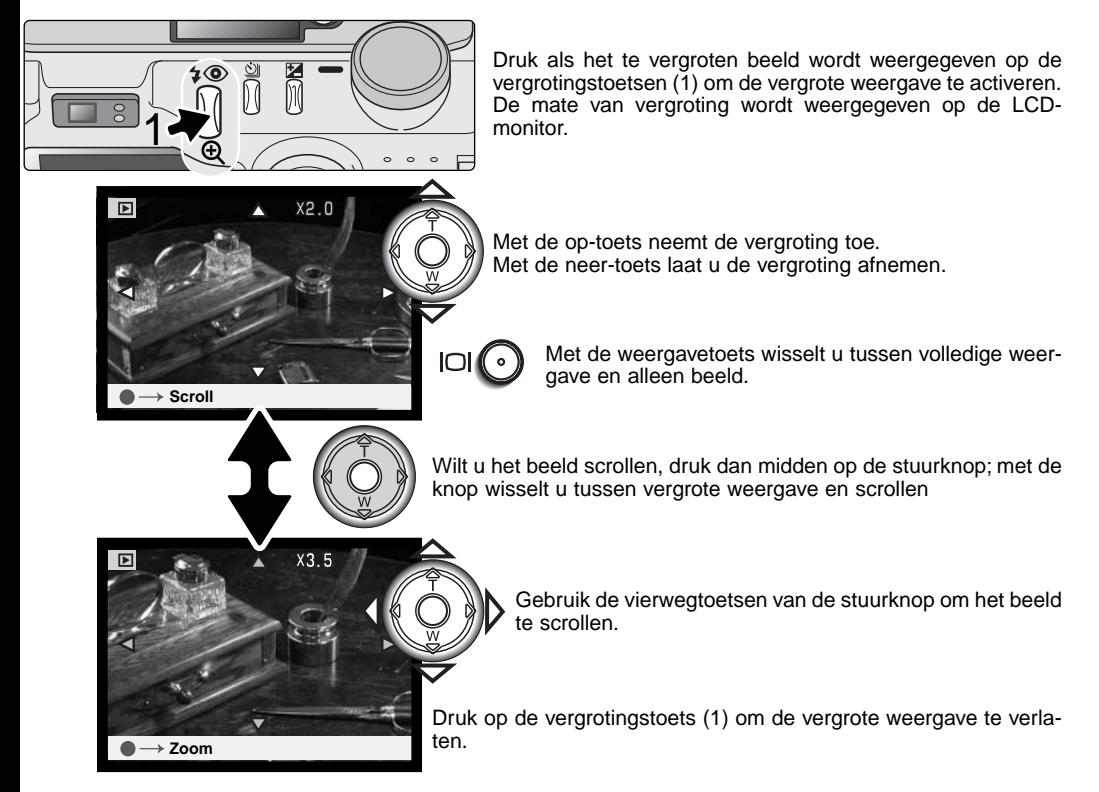

#### AUTOMATISCHE OPNAMESTAND GEAVANCEERDE HANDELINGEN

#### NAVIGEREN DOOR HET AUTOMATISCHE OPNAME-MENU

Druk in de automatische opnamestand op de menutoets (1) om het menu te activeren. Met de menutoets schakelt u het menu na het verrichten van de instellingen ook uit. Met de vierwegtoetsen van de stuurknop verplaatst u de cursor door het menu. Op het midden van de stuurknop drukken voert een instellingen in.

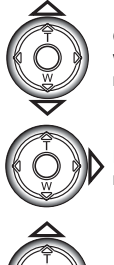

Gebruik de op/neertoetsen van de stuurknop om de menu-opties te doorlopen. Markeer de opties waarvan u de instelling wilt veranderen. Scrollt u in één richting., dan stapt de cursor van de bovenste naar de onderste optie en omgekeerd.

Is de te veranderen optie gemarkeerd, drukt dan op rechts op de stuurknop; de instellingen verschijnen, met de huidige instelling gemarkeerd. Druk om terug te keren naar de menu-opties op de linker toets.

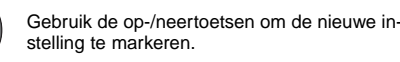

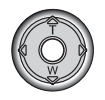

Druk midden op de stuurknop, om de gemarkeerde instelling te selecteren.

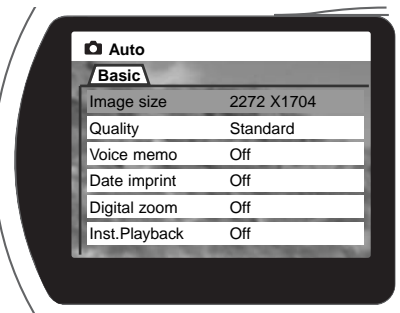

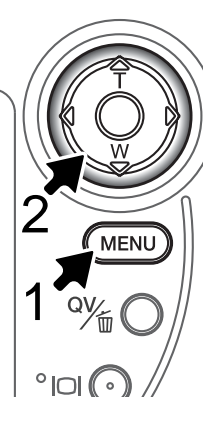

Is een instelling eenmaal geselecteerd, dan zal de cursor terugkeren naar de menu-opties en wordt de nieuwe instelling weergegeven. Het blijft mogelijk veranderingen uit te voeren. Druk op de menutoets om terug te keren naar de automatische opnamestand.

Veranderingen die in de automatische opnamestand zijn gemaakt worden ook doorgevoerd in de multifunctionele opnamestand.

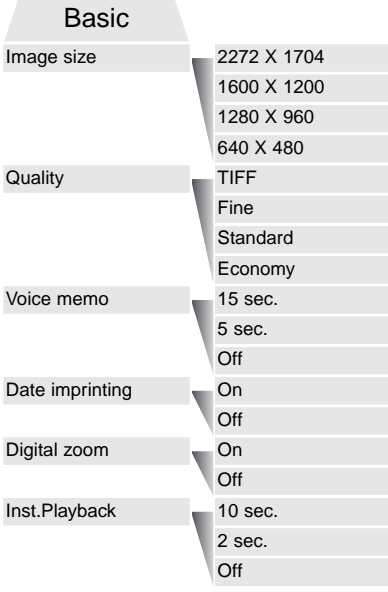

Instellingen die in het automatische opname-menu zijn gemaakt blijven gelden totdat ze worden veranderd of door een andere instelling vervangen. (blz. 90).

**Image size** - beeldgrootte: instelling van de pixel-resolutie van de beelden. Beïnvloedt de grootte van het beeldbestand.

**Quality** - beeldkwaliteit: instelling van de compressieverhouding van het beeld. Beïnvloedt de grootte van het beeldbestand.

**Voice memo** - spraakopname: voor opname van audio na het maken van een foto. Uitschakelbaar, lengte geluidsopname instelbaar.

**Date imprint** - data-inbelichting. de datum van elke opname kan in elke beeld worden weergegeven. De datum wordt ingesteld in de custom 2 sectie van het setup-menu ( blz. 20).

**Digital zoom** - digitale zoom: de digitale zoom is in- en en uitschakelbaar.

**Instant playback** - directe weergave: na de opname wordt het beeld twee tot tien seconden weergegeven. Voordat het beeld op de CompactFlash kaart wordt vastgelegd kan het worden gewist.

Lees de nu volgende instructies voor meer informatie over deze opties en instellingen. Al deze functies verschijnen in het multifunctionele opnamemenu (blz. 54).

#### BEELDGROOTTE EN BEELDKWALITEIT

De beeldgrootte is bepalend voor het aantal pixels dat het beeld bevat. Hoe groter de maat, des te groter is het beeldbestand. Kies de beeldgrootte op basis van de toepassing van het beeld. Voor een hoge printkwaliteit en grote formaten hebt u grote bestanden nodig, voor web-toepassingen volstaan kleine.

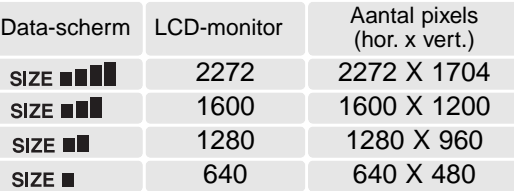

De beeldkwaliteit wordt bepaald door de

sterkte van de compressie, maar heeft geen gevolgen voor het aantal pixels in het beeld. Hoe hoger de beeldkwaliteit, des te lager is de compressie en des te groter is het beeldbestand. Is economisch ruimtegebruik op de kaart van groot belang, gebruik dan de economy stand. De standaardinstelling is voor normaal gebruik voldoende. De TIFF stand geeft de hoogste beeldkwaliteit en de grootste beeldbestanden. Tijdens het opslaan van grote beeldbestanden verschijnt een voortgangsaanduiding.

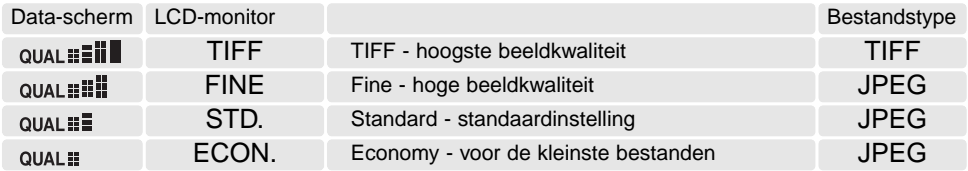

Bestandsformaten veranderen met de beeldkwaliteitsinstelling. Opnamen met fijn, standaard en economy worden opgeslagen als JPEG-bestand. TIFF, fijn, standaard en economy bestanden kunnen als kleuren- of zwartwit-opnamen worden opgeslagen (blz. 64) in de multifunctionele opnamestand.

De beeldgrootte moet voor de opname worden gekozen. Veranderingen zijn te zien op het datascherm en op de lcd-monitor. Beeldgrootte en -kwaliteit moeten handmatig worden ingesteld. Kijk bij "Navigeren door het automatische opnamemenu" op blz. 42. In de multifunctionele opnamestand wordt de beeldgrootte geregeld in de basis-sectie van het multifunctionele opname-menu (blz. 54).

Wordt de beeldgrootte gewijzigd, dan is er op de opnameteller te zien hoeveel opnamen er bij benadering bij deze instellingen op de geheugenkaart kunnen worden opgeslagen. Op één geheugenkaart kunnen beelden van uiteenlopende beeldgrootte worden opgeslagen. Het aantal beelden dat u op een geheugenkaart kunt opslaan wordt bepaald door de capaciteit van de kaart en de bestandsgrootte van de opnamen. De werkelijke bestandsgrootte wordt bepaald door de inhoud van het beeld. Opnamen met veel details kunnen vaak minder sterk worden gecomprimeerd dan andere.

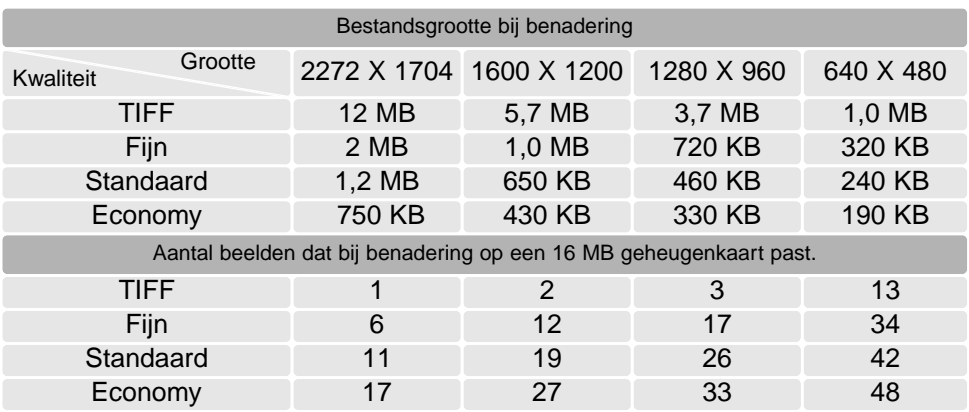

#### **Camera-info**

De opnameteller geeft bij benadering het aantal beelden dat op de geheugenkaart van de camera kan worden opgeslagen bij gebruik van de op dat moment geldende instellingen voor beeldgrootte en -kwaliteit. Worden de instellingen veranderd, dan past de teller zich aan. De berekeningen zijn gebaseerd op gemiddelde bestandsgrootten; daardoor kan het gebeuren dat de teller na een opname niet of juist met meer dan 1 verspringt. Staat de teller op nul, dan kunnen bij de geldende instellingen geen foto's meer worden opgenomen. Door de instellingen te veranderen is het misschien mogelijk toch nog beelden op de geheugenkaart op te slaan.

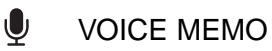

Met de voice-memo-functie kunt u vijf of vijftien seconden audio bij een opgeslagen foto opnemen. De functie wordt geactiveerd en de opnameduur wordt ingesteld in het automatische opname-menu (blz. 42). In de multifunctionele opnamestand wordt de voice memo geregeld in de custom 2 sectie van het multifunctionele opname-menu (blz. 54) Is de functie actief, dan verschijnt het microfoonsymbool op het datascherm en de LCD-monitor. Spraakopname moet worden ingesteld voordat u de opname maakt. De functie blijft actief totdat ze wordt uitgezet.

Na opslag van een beeld verschijnt een scherm dat aangeeft dat de audio-opname is gestart. Een voortgangsbalk (1) geeft aan hoeveel tijd er is opgenomen. De opname stopt automatisch wanneer de ingestelde tijd is verstreken. Wilt u de opname opheffen en het geluid wissen, druk dan op de neer-toets van de stuurknop (2) of op de ontspanknop (3) voordat de opname afgelopen is.

Een voice memo wordt gekoppeld aan het laatste beeldje van een continutransportserie of een bracketing-serie (blz. 32). De voice memo kan worden afgespeeld in Quick View of in de weergavestand (blz. 70). Beeldbestanden waarin geluid is opgenomen zijn van een markering voorzien.

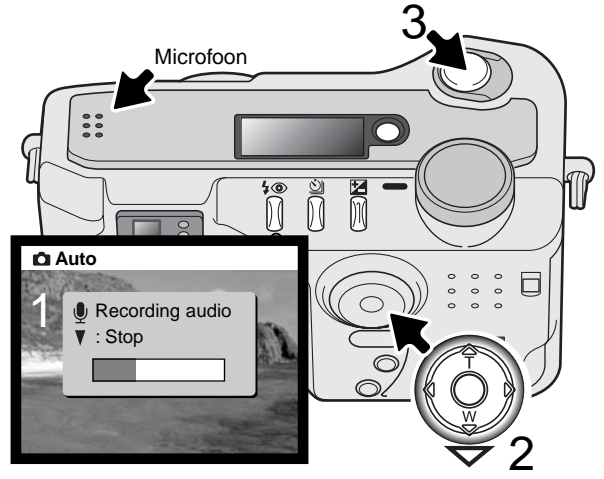

#### **Opnametips**

Pas op dat u bij het maken van een geluidsopname de microfoon niet afdekt. De kwaliteit van de opname staat in verhouding tot de afstand tussen onderwerp en microfoon; hoe korter de afstand, des te beter is het geluid. U bereikt de beste opnameresultaten wanneer u inspreekt met de camera op ca. 20 cm afstand van uw mond.

#### DATUM IN BEELD

Het is mogelijk de datum van de opname in het beeld op te nemen. Deze functie moet worden geactiveerd voordat de opname wordt gemaakt. Daarna blijft de datumopname actief totdat de functie weer wordt uitgezet. Een gele balk achter de opnameteller op de monitor geeft aan dat de imprint-functie actief is.

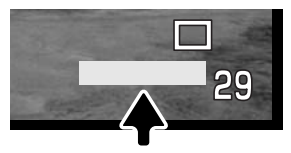

Aanduiding datumopname

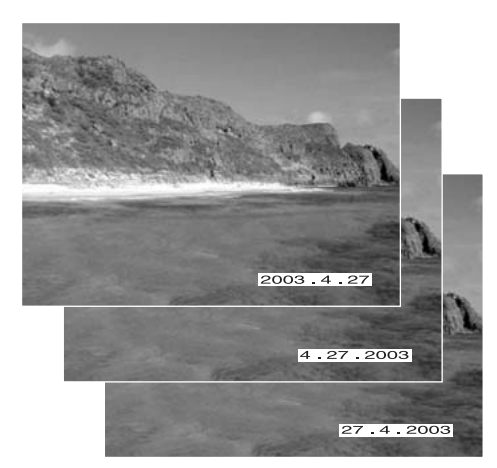

Datumopname wordt geactiveerd met een menu: kijk bij "Navigeren door het automatische opnamemenu" op blz. 424. Bij de multifunctionele opname-stand wordt de imprint-functie geregeld in de basis-sectie van het multifunctionele opnamemenu (blz. 54).

De datum verschijnt rechtsonder in het beeld. De datum wordt over de originele beeldinformatie heen geplaatst. Er zijn drie volgorden mogelijke: jaar, maand/dag, maand/dag/jaar en dag/maand/ /jaar. De datum en de volgorde kunt u instellen in de custom 2 sectie van het setup-menu (blz. 84).

#### **Camera-info**

Elk beeld dat wordt opgenomen wordt aangevuld met een elektronisch label, de Exif tag, waarin de datum en tijd van de opname zijn opgeslagen alsook opname-informatie. U kunt deze informatie bekijken met de camera in de weergave of Quick View stand of op een computer met de DiMAGE Viewer software.

#### DIGITALE ZOOM

In aanvulling op de optische zoom heeft deze camera een digitale zoomfunctievan 2,2X. Met de digitale zoom wordt hete telebereik verdubbeld, waardoor in de maximale stand het effect ontstaat van een 308 mm objectief op een kleinbeeld reflexcamera. Het effect is alleen te bekijken op de LCD-monitor. De digitale zoom wordt uitgeschakeld als de LCD-monitor uit wordt gezet (blz. 37). De digitale zoom wordt geactiveerd in het automatische opnamemenu (blz. 42). In multifunctionele opnamestand wordt digitale zoom geactiveerd in de custom 1 sectie van de multifunctionele opnamestand (blz. 54).

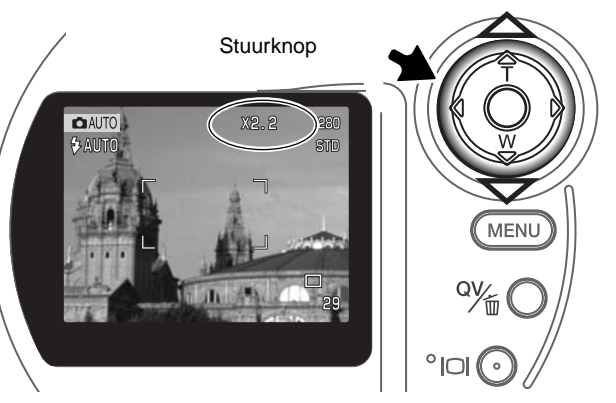

Druk in de maximale telestand op de optoets (T) om de digitale zoom te activeren. X2.2 verschijnt in de rechter bovenhoek van de monitor.

Druk op de neer-toets om de digitale zoom op te heffen.

Wordt een opname gemaakt met de digitale zoom, dan is de uiteindelijke beeldgrootte afhankelijk van de beeldgrootte-instelling van de camera, zie onderstaande tabel.

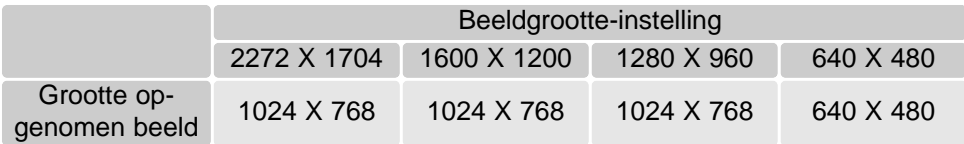

#### DIRECTE WEERGAVE

Na de opname kan een beeld meteen op de monitor worden weergegeven, voordat het wordt opgeslagen. Bij continutransport of de bracketing-functie (blz. 32) wordt een indexweergave toegepast. Bij gebruik met voice memo begint de audio-opname na het vertonen van het beeld.

Directe weergave wordt geactiveerd met een menu: kijk bij "Navigeren door het automatische opnamemenu" op blz. 42. Directe weergave kan ook worden geactiveerd in de custom 2 sectie van het multifunctionele opname-menu (blz. 54). Er zijn drie menu-instellingen:

Off Directe weergave uit.

2 sec 10 sec Het opgenomen beeld wordt twee of tien seconden weergegeven. Tijdens de weergave kunt u het beeld wissen voordat het wordt opgeslagen.

#### Beeld opslaan tijdens weergeven Beeld wissen

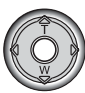

Drukt u tijdens de directe weergave op het midden van de stuurknop, dan wordt het beeld onmiddellijk opgeslagen en wordt de weergave gestopt.

Om een beeld tijdens de directe weergave te wissen drukt u op de QV/Wissen-toets. Er verschijnt een bevestigingsscherm.

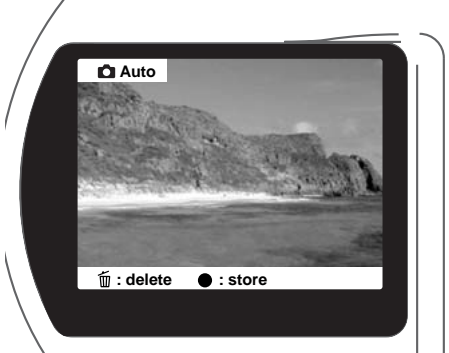

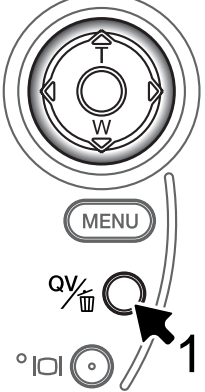

Gebruik de links-rechts-toetsen van de **Yes No**

**Delete this frame?**

stuurknop om "YES" te laten oplichten. "NO" heft de uitvoering op.

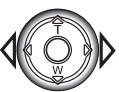

Druk op de stuurknop om het beeld te wissen.

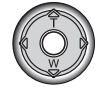

#### 匛 BELICHTINGSCORRECTIE

De belichting kan worden gecorrigeerd om het uiteindelijke beeld donkerder of lichter te maken, in een bereik van ±2 LW in stappen van 1/3 LW. In de automatische opnamestand wordt de belichtingscorrectie teruggezet wanneer de keuzeknop in een andere stand wordt gezet. De correctiewaarde blijft geldig totdat hij is veranderd of teruggezet in de multifunctionele opnamestand.

De belichtingscorrectie moet worden ingesteld voordat de opname wordt gemaakt. Wanneer u de belichtingscorrectie instelt verschijnt de correctiefactor naast de belichtingscorrectie-aanduiding op de monitor. Nadat de instelling is uitgevoerd geven de sluitertijd- en/of diafragma-aanduiding de werkelijke belichting weer. Omdat de correcties in kleine stapjes kunnen worden uitgevoerd kan het soms voorkomen dat u dezelfde sluitertijden en/of diafragmawaarde ziet als voor de correctie. Wordt er een andere waarde dan 0.0 gekozen, dan blijft er de belichtingscorrectie-aanduiding zichtbaar op het datascherm en de monitor, als waarschuwing.

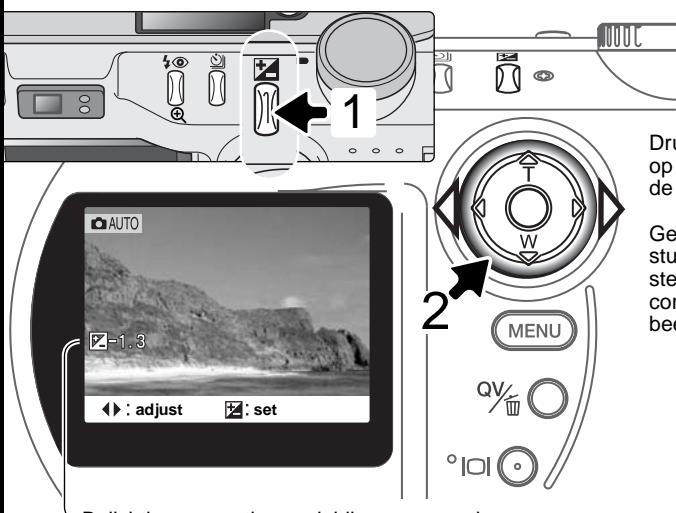

Druk voor het instellen van een correctie op de correctietoets (1). Het scherm van de belichtingscorrectie verschijnt.

Gebruik de links/rechts-toetsen van de stuurknop (2) om de correctiewaarde in te stellen. Veranderingen in de belichtingscorrectie worden doorgevoerd in het livebeeld op de monitor.

Belichtingscorrectie-aanduiding en -waarde

### **Opnametips**

Soms wordt de belichtingsmeter van de camera door bepaalde omstandigheden misleid. Dan biedt de belichtingscorrectie uitkomst. Zo kan bijvoorbeeld een zeer licht tafereel als een sneeuwlandschap of een zonbeschenen wit strand te donker op de opname komen. Pas danvoordat u de opname maakt de belichting aan met een correctievan +1 of +2 toe.

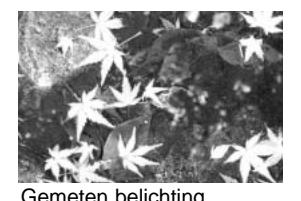

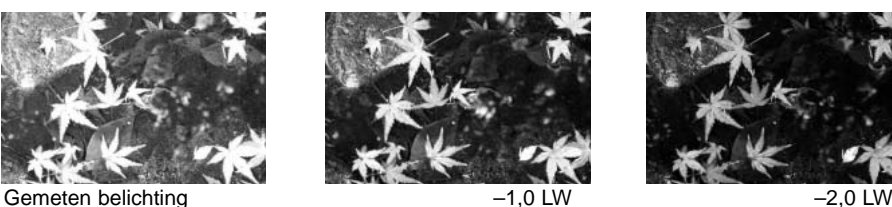

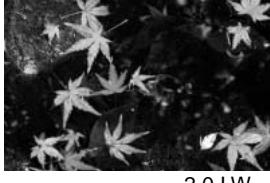

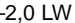

In het voorbeeld hierboven leidde het donkere water tot overbelichting van de opname, waardoor de bladeren te licht werden weergegeven. Door de belichting krapper in te stellen worden details in de bladeren beter zichbaar en zien ook de stenen en het water er realistischer uit.

#### Wat is een LW? Wat is een stop?

LW staat voor lichtwaarde. Het begrip stop refereert aan de klikstops voor het instellen van het diafragma op conventionele camera's. Een verschil van 1 lichtwaarde of 1 stop betekent een vermindering of verdubbeling van de hoeveelheid licht.

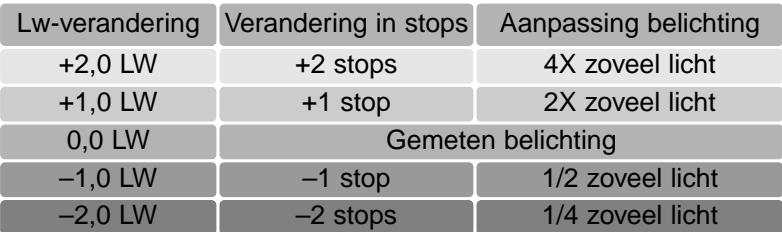

### MULTIFUNCTIONELE OPNAMESTAND

Op de digitale onderwerpsprogramma's na zijn de basishandelingen in de multifunctionele opnamestand gelijk aan die in de automatisch opnamestand. Het is daarom belangrijk dat u goed vertrouwd bent met wat wat er in het vorige hoofdstukken werd behandeld.

De multifunctionele opnamestand geeft u meer flexibiliteit bij het bepalen hoe het beeld tot stand komt. Zo hebt u meer mogelijkheden de automatische scherpstelling te regelen en de compositie te bepalen. Er zijn uitgebreide menu-instellingen voorhanden, waarmee u kritische aanpassingen kunt uitvoeren op zaken als kleur, beeldverscherping en contrast. Anders dan in de automatische opnamestand worden instellingen in de multifunctionele opnamestand niet teruggezet wanneer de stand van de keuzeknop wordt veranderd.

#### AUTOFOCUS-VELDEN EN -INSTELLINGEN

In de multifunctionele opnamestand kunt u met de stuurknop het scherpstelveld selecteren. Met het brede AF-veld en de keuzemogelijkheid voor het AF-veld hebt u maximale flexibiliteit.

Het brede scherpstelveld is een groep lokale scherpstelveldjes die samenwerken. U kunt er uitstekend gebruik van maken wanneer u snel bewegende onderwerpen wilt fotograferen. Wanneer de scherpstellingwordt vergrendeld zal een van de AF-sensors binnen het brede scherpstelveld kort aangeven op welk punt werd scherpgesteld.

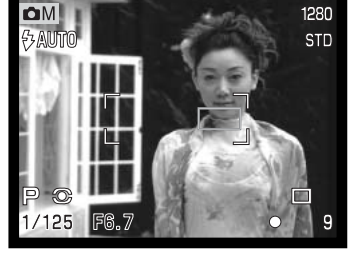

Omschakelen tussen het brede AF-veld en het spot-scherpstelpunt is eenvoudig. Druk op de stuurknop en houd hem ingedrukt tot het brede AF-veld overgaat in het spotscherpstelpunt. Herhaal deze handeling om terug te keren naar het brede AF-veld.

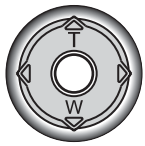

Met de scherpstelveld-selectie regelt u welk spot-scherpstelpunt actief is. Deze functie is goed te gebruiken voor onderwerp buiten het beeldcentrum, of wanneer u zeer selectief wilt kunnen scherpstellen.

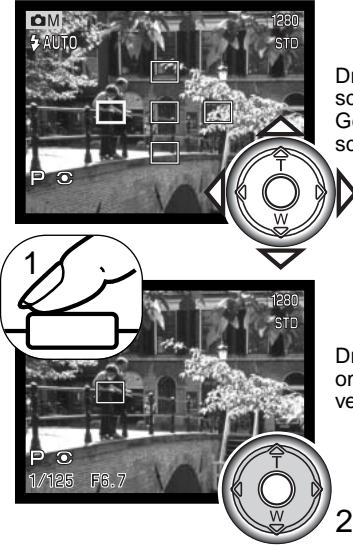

Druk op de stuurknop en houd hem ingedrukt om de spotscherpstelpunten zichtbaar te maken; het actieve veld is blauw. Gebruik de vierwegtoetsenvan de stuurknop om het gewenste scherpstelpunt te laten oplichten.

Druk de ontspanknop half in (1) of druk midden op de stuurknop (2) om het scherpstelpunt te selecteren; de andere scherpstelpunten verdwijnen.

Is een spot-scherpstelpunt eenmaal geselecteerd, dan blijft het actief, ook als de opname al is gemaakt., Uitsluitend wanneer er één scherpstepunt wordt weergegeven is het mogelijk de stuurknop te gebruiken voor de zoom (blz. 24) of voor de belichtingscorrectie (blz. 52).

Wilt u een ander scherpstelpunt kiezen, druk dan midden op de stuurknop; nu zijn alle vijf de velden te zien. Met de stuurknop kunt u nu het spot-scherpstelpunt kiezen. Het gekozen scherpstelpunt blijft gehandhaafd wanneer de LCD-monitor is uitgeschakeld.

#### NAVIGEREN DOOR HET MULTIFUNCTIONELE OPNAMEMENU

Druk in de opnamestand op de menutoets (1) om het menu te activeren. Met de menu-toets laat u het menu na het verrichten van de instellingen ook weer verdwijnen. Gebruik de vierwegtoetsen van de stuurknop (2) om de cursor in het menu te verplaatsen. Druk op het midden van de stuurknop om een instelling te openen.

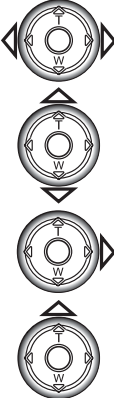

links/rechts-toetsen van de stuurknop om de gewenste menu-tab te doen oplichten; bij veranderen van de tabs veranderen ook de menu's.

Activeer het opnamemenu met de menu-toets. De basic tab bovenin het menu licht op. Gebruik de

Wordt het gewenste menudeel weergegeven, gebruik dan de op/neer-toetsen om door de menu-opties te scrollen. Laat de optie waarin u iets wilt veranderen oplichten. Scrollt u in één richting, dan springt de cursor van bovenin het menu door naar onderen en vice versa.

De te wijzigen menu-optie licht op, druk nu op de rechter toets van de stuurknop; u krijgt nu de instellingen te zien waaruit u kunt kiezen, met de huidige instelling oplichtend. Om terug te keren naar de menu-opties moet u op de linker toets te drukken.

Gebruik de op/neertoetsen om de nieuwe instelling te laten oplichten.

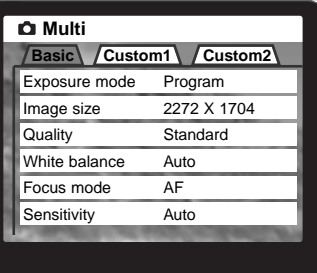

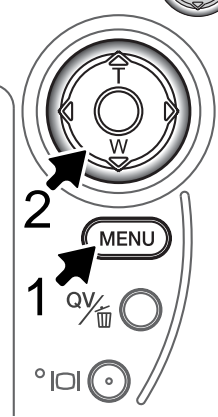

Druk op de stuurknop om de oplichtende instelling te selecteren.

Is een instelling eenmal geselecteerd, dan keert de cursor terug naar de menu-opties en de nieuwe instelling wordt getoond. Veranderingen blijven mogelijk. Druk op de menu-toets om terug te keren naar de opnamestand. Veranderingen in beeldgrootte, beeldkwaliteit, spraakopname, datum in beeld, digitale zoom en directe weergave hebben gevolgen voor de automatische opname-stand.

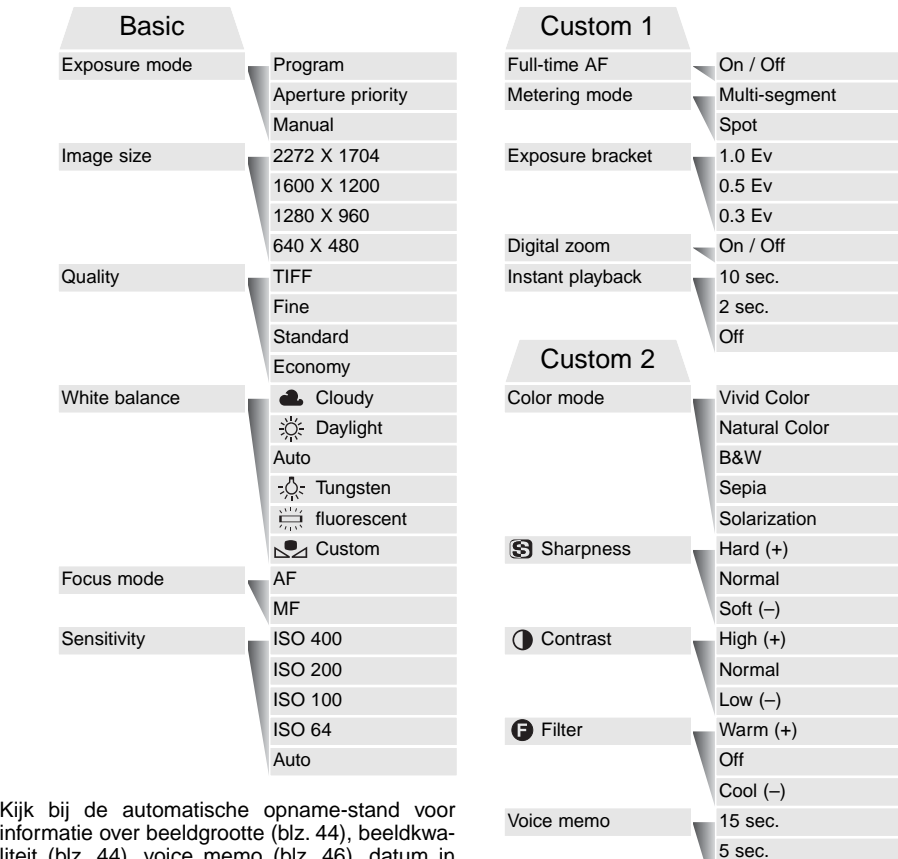

Date imprinting

On

Off

Off

informatie over beeldgrootte (blz. 44), beeldkwaliteit (blz. 44), voice memo (blz. 46), datum in beeld (blz. 47), digitale zoom (blz. 49), en directe weergave (blz. 49).

#### BELICHTINGSSTANDEN

De drie belichtingsstanden geven u uitgebreide mogelijkheden het eindresultaat naar uw hand te zetten: programma-automatiek, diafragmavoorkeuze-automatiek en handinstelling van de belichting. Instelling gebeurt in de basic sectie van het mutifunctionele opnamemenu (blz. 54).

#### Programma-automatiek

In de programmastand regelt de camera zowel de sluitertijd als het diafragma. Het geavanceerde belichtingssysteem stelt de fotograaf in staat in alle vrijheid te werken, zonder zich te bekommeren om de technische details van de belichtingsinstellingen. De gekozen sluitertijd- en diafragmawaarde verschijnen op de monitor. Worden sluitertijd en diafragma rood, dan liggen de lichtomstandigheden buiten het regelbereik van de camera.

#### Diafragmavoorkeuze - A

De fotograaf kiest het diafragma en de camera kiest de sluitertijd die nodig is om een goede belichting te krijgen. Wanneer de A-stand is geselecteerd wordt de diafragmawaarde in de monitor blauw en ernaast verschijnt een dubbele pijl. Is de LCD-monitor uitgeschakeld, dan wordt het diafragma vastgezet op de laatst gebruikte instelling; het kan niet worden veranderd. De flitser staat uit; wilt u flitsen, stel dan invulflits (blz. 30) in.

Gebruik de links/rechts-toetsen van de stuurknop (1) om de gewenste diafragmawaarde in te stellen. Druk op de ontspanknop om het belichtingssysteem te activeren; de corresponderende sluitertijd verschijnt op de monitor.

.

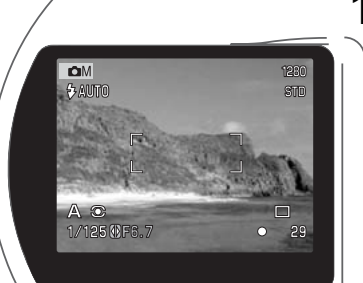

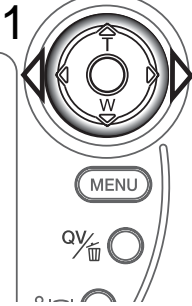

Het diafragma heeft twee instellingen: f/3,0 en f/6,6 in de groothoekstand van het objectief, f/3,6 en f/8,0 in de telestand. Wordt er gezoomd, da wordt het diafragma automatisch aangepast. Leidt het ingestelde diafragma tot een sluitertijd die de camera niet kan instellen, dan wordt de sluitertijdaanduiding op de monitor rood. Meer informatie over diafragma en beeldinstellingen op blz. 66.

#### Handinstelling - M

Handinstelling maakt een vrije keuze van sluitertijd en diafragma mogelijk. In deze stand worden sluitertijd en diafragma niet door de camera geregeld, waardoor de fotograaf alle zeggenschap over de belichting heeft. U kunt sluitertijd en diafragma in halve waarden instellen, van 1/1000 tot 4 seconden.

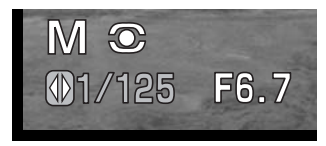

De gevolgen van uw instelling zijn in de zoeker/monitor te zien. Is

het beeld onder- of overbelicht, dan knipperen sluitertijd en diafragma op het datascherm en worden ze rood in de zoeker/monitor. Is de zoeker/monitor zwart, vermeerder dan de belichting totdat u weer beeld ziet; verminder de belichting wanneer de monitor wit blijft. Wordt de LCD-monitor uitgeschakeld, dan wordt de laatst gebruikte belichtingstelling gebruikt; deze instelling kan dan niet worden veranderd. Wordt de ontspanknop half ingedrukt, dan kan de helderheid van het live-beeld tijdens het scherpstellen veranderen.

In de stand handinstelling (manual) wordt de automatische gevoeligheidsinstelling ingesteld op ISO 100. De cameragevoeligheid kan worden veranderd in de basic sectie van het multifunctionele opname-menu (blz. 54). De flitser is uitgeschakeld. het is mogelijk invulflits te activeren (blz. 30), maar het live-beeld geeft geen indruk van het resultaat. Tijdopnamen (B, bulb) zijn ook mogelijk, zie blz. 58.

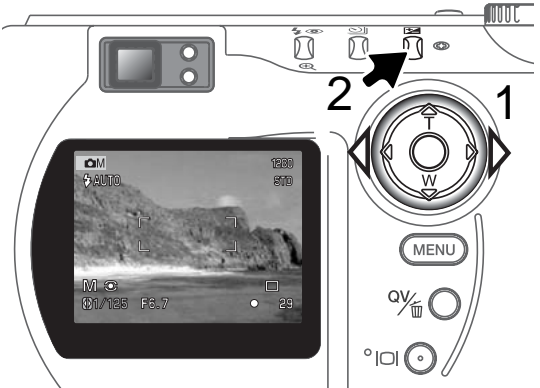

U verandert de sluitertijd met de links/rechts-toetsen van de stuurknop. U stelt het diafragma in door op de knop van de belichtingscorrectie (2) te drukken. De diafragmawaarde wordt blauw. Gebruik de links/rechts-toetsen van de stuurknop (1) om het gewenste diafragma in te stellen.

Met de knop voor de belichtingscorrectie schakelt u over tussen sluitertijd- en diafragmaweergave. De in te stellen waarde verschijnt in blauw met een dubbele pijl links ervan.

#### TIJDOPNAMEN

Tijdopnamen maakt u met handinstelling (M) (blz. 57). U kunt belichtingstijden van maximaal 15seconden instellen door de ontspanknop een bepaalde tijd ingedrukt te houden. Bij tijdopnamen is een statief onontbeerlijk. Het belichtingssysteem van de camera kan niet worden gebruikt om de juiste belichting te bepalen. gebruik van een losse lichtmeter is aan te bevelen.

Zet de belichtingsmethode op handinstelling (manual) in de basic sectie van het multifunctionele opname-menu (blz. 54 Zet de transportstand op enkelbeeld (single) (blz. 32).

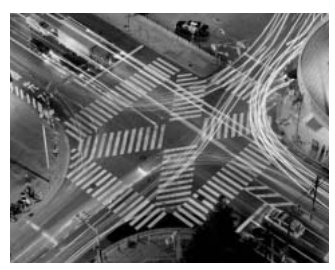

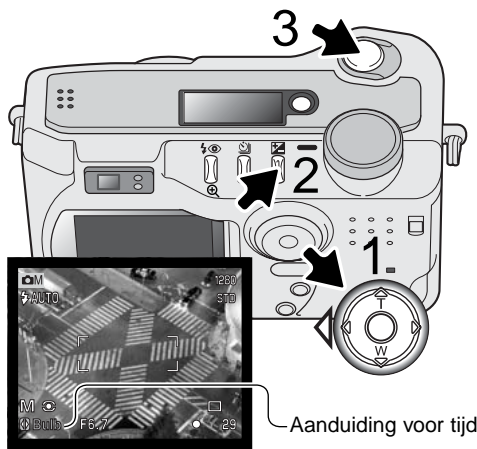

Gebruik de stuurknop (1) om de sluitertijdinstellingen te stellen op "bulb".

Wilt u het diafragma instellen, druk dan op de knop voor belichtingscorrectie (2); de diafragmaweergave wordt blauw. Gebruik de stuurknop (1) om het diafragma in te stellen.

Druk voor de opname de ontspanknop zo lang in als u de belichting wilt laten duren.

Met loslaten van de ontspanknop beëindigt u de belichting. Tijdens de belichting is de monitor blanco.

Aanduiding voor tijdopnamen

#### **Camera-info**

Maakt u tijdopnamen, dan kan de ruis nadrukkelijker aanwezig zijn, als gevolg van de ongebruikelijk lange sluitertijd, vooral in de stand 400 ISO. Maakt u lange belichtingen, dan krijgt u met de ISO-instellingen 64 of 100 uitstekende resultaten. Bij hogere ISO-instellingen zal het gebruik van kortere tijden (8 seconden of minder) de ruis verminderen.

#### FOCUS MODES

De camera beschikt over automatische en handmatige scherpstelling. De scherpstelmethode wordtingesteld in de basic sectie van het multifunctionele opname-menu (blz. 54r).

Autofocus geeft in bijna elke situatie perfecte resultaten. Er zijn echter omstandigheden waaronder het autofocus-systeem niet optimaal werkt; kijk daarvoor bij de speciale scherpstelsituaties op blz. 27. In die gevallen kan de camera met de hand worden scherpgesteld.

Na instelling van de camera op manual focus (MF) verschijnen "ZOOM" en "FOCUS" bovenin de LCDmonitor. Druk op het midden van de stuurknop om tussen beide te kiezen; de functie in blauw is actief. Markeer "FOCUS" en gebruik de op/neer-toetsen om scherp te stellen; de globale opnameafstand wordt onderin de monitor weergegeven, naast de opnameteller. Alle afstanden zijn gemeten vanaf de CCD.

Hebt u de camera op de kortste opname-afstand ingestelde en zoomt u in, dan wordt de opnameafstand automatisch aangepast voor de kortste instelafstand die voor de geldende brandpuntsafstand geldt.

Is de LCD-monitor uitgeschakeld, dan is handmatige scherpstelling niet mogelijk. De stuurknop werkt dan weer als zoomknop.

Druk op de stuurknop (1) om te wisselen tussen scherpstelling (focus) en zoom. De actieve functie licht blauw op (2).

Gebruik de op/neer-toetsen van de stuurknop voor zoomen of scherp-<br>stellen

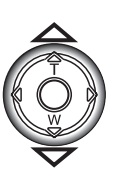

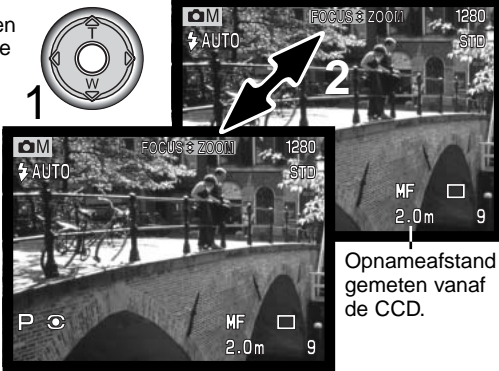

#### WITRAI ANS

De witbalans zorgt ervoor dat er onder uiteenlopende lichtomstandigheden een neutrale kleurweergave wordt verkregen. Het effect is vergelijkbaar met de keuze voor daglicht- of kunstlichtfilm of kleurcorrectiefilters bij traditionele fotografie.

Er verschijnt een aanduiding op de monitor wanneer er een andere Instelling dan automatische witbalans is gekozen. De witbalans wordt ingesteld in de basic sectie van het multifunctionele opname-menu (blz. 54).

#### Automatische Witbalans

De automatische witbalans houdt automatisch rekening met de kleurtemperatuur van een scène. In veel gevallen zal de auto-instelling voor een uitgebalanceerd resultaat zorgen, zelfs bij menglicht (verschillende lichtbronnen). Bij gebruik van de ingebouwde flitser wordt de witbalans ingesteld op de kleurtemperatuur van de flitser.

#### Vaste Witbalansinstellingen

De vaste witbalans-instellingen moeten worden ingesteld voordat de opname wordt gemaakt. Na de instelling is het effect zichtbaar op de LCD-monitor.

De ingebouwde flitser kan bij de vaste witbalansinstellingen worden gebruikt, maar zal bij instelling op fluorescentielicht en kunstlicht een roze of blauwachtige zweem geven. De flitser heeft de kleurtemperatuur van daglicht en geeft bevredigende resultaten in de daglicht- en de bewolkt-instelling.

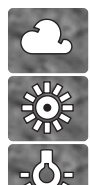

**Cloudy** - Bewolkt: voor buitenopnamen bij bewolkt weer.

**Daylight** - Daglicht: voor opnamen buiten, door de zon verlichte onderwerpen.

**Tungsten** - Kunstlicht: gloeidraadlampen voor huiskamerverlichting

**Fluorescent** - voor fluorescentieverlichting, kantoor-interieurs

#### Eigen Witbalansinstelling

Het is mogelijk de witbalans van de camera op een speciale lichtsituatie af te stemmen. U kunt deze instelling blijven gebruiken totdat u hem terugzet. Een eigen witbalansinstelling kan vooral goed van pas komen wanneer er verschillende soorten licht in het geding zijn en er om een zeer zorgvuldige instelling wordt gevraagd. Het meetobject voor de witbalans-kalibratie moet wit zijn. Een vel wit papier is een ideaal ijk-object en kan makkelijk in de fototas worden meegenomen. Wilt u de witbalans voor bestaand omgevingslicht kalibreren, schakel dan de flitser uit (blz. 30).

Kies om de camera te kalibreren de custom instelling in de white balance optie in de basic sectie van het multifunctionele opnamemenu. Er verschijnt een venster waarin wordt gevraagd wat u wilt: "set" (instellen) of "recall" (terugroepen). Gebruik de stuurknop om"set" te markeren en druk op het midden van de stuurknop om het commando in te voeren; het venster voor de witbalanskalibratie verschijnt.

Zorg ervoor dat het witte meetobject het beeld helemaal vult. Het hoeft niet scherp te zijn. Druk de ontspanknop in om de ijking uit te voeren. De eigen instelling blijft actief totdat er een andere kalibratie wordt gemaakt of de witbalansinstelling wordt veranderd.

Moet de eigen witbalansinstelling opnieuw worden gebruikt, kies dan de custom instelling van de basic sectie van het menu. Markeer in het venster dat verschijnt "recall" en druk op de stuurknop om het commando in te voeren. De laatst gebruikte eigen witbalansinstelling wordt actief gemaakt.

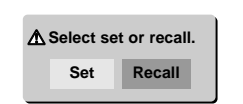

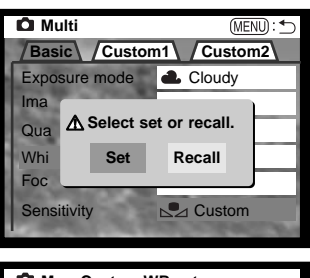

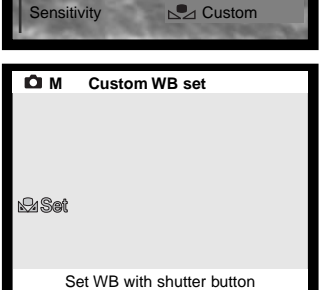

#### CAMERAGEVOELIGHEID - ISO

Voor de cameragevoeligheid kunt u kiezen uit vijf instellingen: Auto, 64, 100, 200 en 400. De waarden zijn gebaseerd op ISO-equivalenten. ISO is de standaard voor filmgevoeligheid; hoe hoger het getal, des te gevoeliger is de film. De cameragevoeligheid wordt ingesteld in de basic sectie van het multifunctionele opname-menu (blz. 50).

In de auto-stand past de camera de gevoeligheid automatisch aan de lichtomstandigheden aan, tussen 64 en 320. Is de flitser ingeschakeld terwijl de cameragevoeligheid in de auto-stand staat wordt automatisch een waarde tussen ISO 64 en ISO 200 gekozen. Is er een andere dan de auto-stand gekozen, dan verschijnt "ISO" op het datascherm en verschijnen "ISO" en de ingestelde waarde in de monitor.

Een verdubbeling van de ISO-waarde betekent een verdubbeling van de cameragevoeligheid. Neemt bij film de korrel toe naarmate de film gevoeliger is, in de digitale beeldtechniek neemt de beeldruis toe. Een ISO-instelling van 64 geeft zeer weinig ruis, en instelling op 400 de meeste. Bij ISO 400 is het mogelijk bij weinig licht zonder flits uit de hand te fotograferen.

#### FLITSBEREIK EN CAMERAGEVOELIGHEID

Het flitsbereik wordt gemeten vanaf de CCD. Door de constructie van het optische systeem zijn de bereiken in de groothoek- en telestand verschillend.

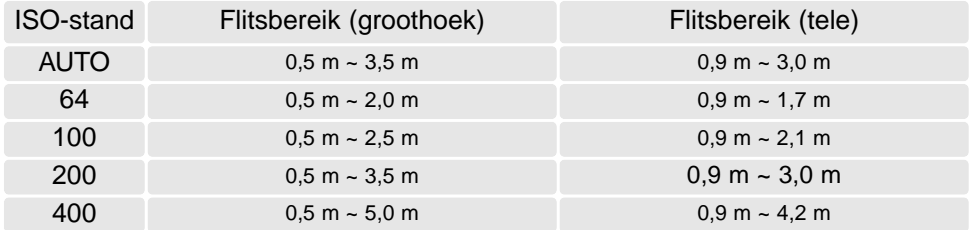

In de groothoekstand kan bij onderwerpen op minder dan 1 m vignettering (afscherming) optreden. Onderin beeld (horizontale opname) kan een schaduwrand ontstaan.

#### FULL-TIME AF

Wanneer full-time AF actief is stelt de autofocus permanent scherp, zodat het beeld op de monitor scherp blijft. Het vermindert ook de scherpsteltijd wanneer u foto's wilt maken. Full-time AF is actief in de automatische opnamestand en kan dan niet worden uitgeschakeld. Full-time AF kan worden geactiveerd in de custom 1 sectie van het multifunctionele opname-menu (blz. 54).

Wordt de camera uit gezet in de automatische of de multifunctionele opnamestand terwijl de handinstelling actief is, dan is full-time AF onmogelijk. Uitschakelen van de full-time AF zal batterijen sparen.

#### LICHTMEETMETHODEN

Symbolen die de gebruikte meetmodeaangeven verschijnen op de LCD-monitor. De lichtmeetmethode wordt ingesteld in de custom 1 sectie van het multifunctionele opname-menu (blz. 54).

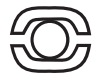

Meerveldsmeting gebruikt 270 segmenten om helderheid en kleur te meten. Deze informatie wordt gecombineerd met afstandsinformatie om de juiste belichting te realiseren. Dit geavanceerde lichtmeetsysteem geeft accurate, probleemloze belichtingsresultaten in bijna alle situaties.

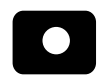

Spotmeting gebruikt een klein deel van het beeld om de belichting te meten. Is deze methode gekozen, dan wordt de LCD-monitor als hij uit stond automatisch geactiveerd; er verschijnt een klein cirkeltje in het

midden van het live-beeld om het meetgebied te markeren. Hiermee kunt u zeer precies een bepaald gedeelte van het onderwerp meten, zonder dat extreem lichte en/of extreem donkere beeldpartijen daar invloed op hebben. Wordt de LCD-monitor uitgeschakeld, dan blijft de spotmeting actief.

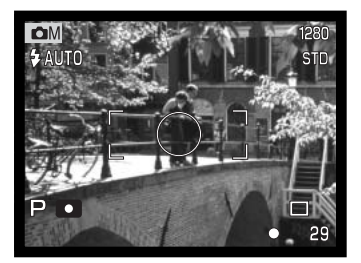

#### INTERVAL BELICHTINGS-BRACKETING

In de multifunctionele opnamestand kan de stapwaarde van de belichtingsbracketing worden ingesteld op 0,3 LW, 0,5 LW en 1,0 LW. Hoe hoger het getal, des te groter is het belichtingsverschil tussen de beelden in de bracketing-serie. Kijk op blz. 36 over bracketing-instellingen. De stapwaarde voor bracketing kan worden ingesteld in de custom 1 sectie van het multifunctionele opname-menu (blz. 54).

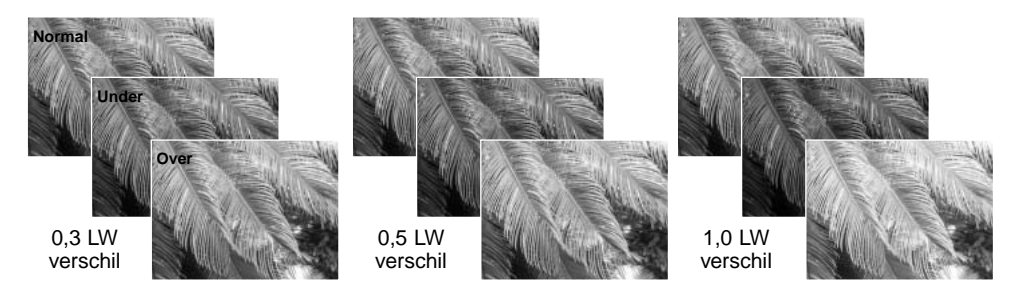

#### KLEURINSTELLING

Met de kleurinstelling regelt u of een foto in kleur of in zwartwit wordt opgetekend. Tevens kan het type kleurweergave worden gekozen. Deze instelling moet worden uitgevoerd voordat het beeld wordt opgenomen. De kleurinstelling wordt ingesteld in de custom 2 sectie van de multifunctionele opnamemenu (blz. 54). Het live-beeld op de monitor volgt de gekozen instelling. De kleurinstelling is niet van invloed op de grootte van het beeldbestand.

Natural Color geeft een natuurgetrouwe kleurweergave. Er verschijnt speciale aanduiding op de monitor wanneer deze stand actief is. Vivid Color verhoogt de kleurverzadiging. Black & White geeft zwartwitfoto's. In de sepia-stand krijgt u zwartwitfoto's met een nostalgische warme tint. Solarisatie geeft een gedeeltelijke omkering van kleuren en helderheden in de lichte partijen van het beeld.

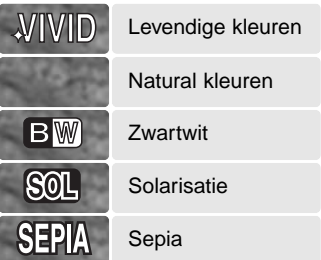

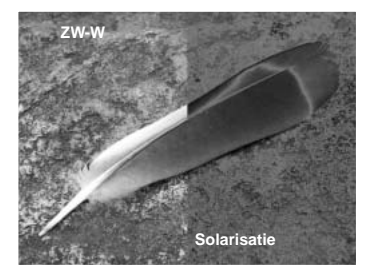

#### BEELDCORRECTIE - VERSCHERPING, CONTRAST & FILTERS

Veranderingen in kleur, verscherping en contrast kunnen worden uitgevoerd in de custom 2 sectie van het multifunctionele opname-menu (blz. 54). Deze instellingen voor verscherping, contrast en filter stellen u in staat de beeldinformatie in een situatie te optimaliseren.

Alle veranderingen die met deze functies worden gemaakt zijn meteen zichtbaar in het live-beeld op de monitor. Het effect van veranderingen kan op de monitor moeilijk te beoordelen zijn. Bij het terugkijken op de computer zijn er de verschillen goed te zien. De instellingen voor verscherping, contrast en kleurverzadiging moeten vooraf worden ingesteld. U kunt deze functies apart of in combinatie gebruiken. Is er een ander instelling dan normal geselecteerd, of "Off", dan verschijnt er een aanduiding met daarachter een aanduiding voor toename (+) of afname (–). Uitschakeling van de camera zet deze functies niet terug op nul.

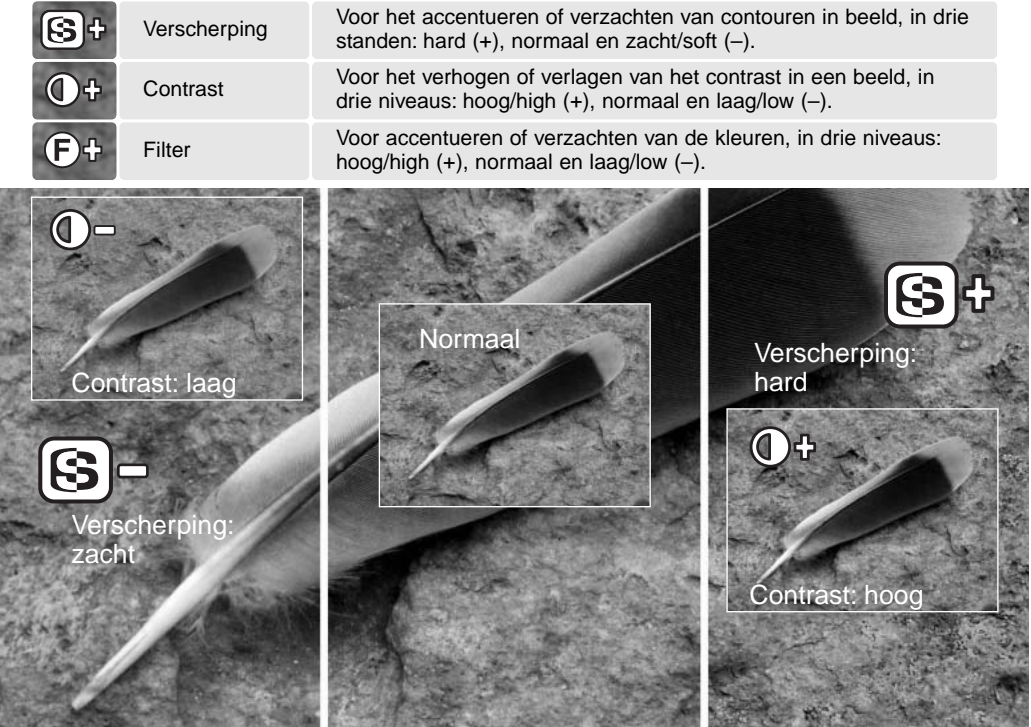

### FOTOGRAFISCHE BASISPRINCIPES

Fotograferen is een waardevolle en aangename bezigheid. Met de moderne cameratechniek wordt u gelukkig veel meet- en regelwerk uit handen genomen. Kennis van nu de volgende basisprincipes zal u helpen uw foto's nog meer naar uw hand te zetten.

Het diafragma, de regelbare opening in het objectief, regelt niet alleen de hoeveelheid doorgelaten licht, maar ook de scherptediepte; dat is de zone voor en achter het onderwerp waarin alles scherp wordt weergegeven. Hoe hoger het diafragmagetal, des te groter is de scherptediepte. Dan is bijvoorbeeld alles vanaf 1,5 m van de camera tot aan de horizon scherp. Bij een hoog diafragmagetal is de opening in het objectief klein, dus dat vraagt wel om relatief lange sluitertijden. Dat is weer niet het geval bij een laag diafragmagetal (een grote opening), dat een beperkte scherptediepte geeft; dan is bijvoorbeeld alleen het onderwerp scherp maar blijft de achtergrond onscherp. Een goede instelling

voor portretten, met een scherp onderwerp en een onscherpe achtergrond.

Landschapsfoto's moeten vaak van voor tot achter scherp zijn en vragen doorgaans dus om een hoog diafragmagetal voor veel scherptediepte.

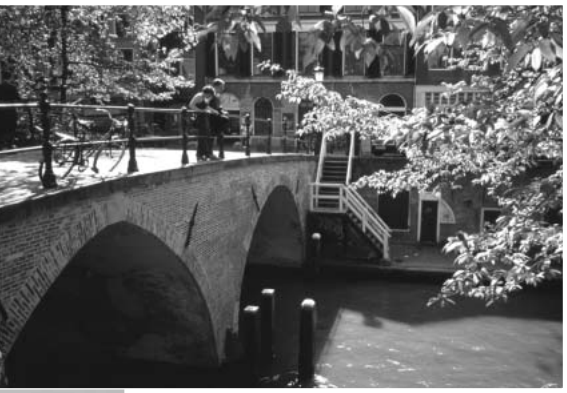

De scherptediepte verandert ook met de brandpuntsafstand. Hoe korter de brandpuntsafstand (hoe groter de beeldhoek), des te groter is de scherptediepte.

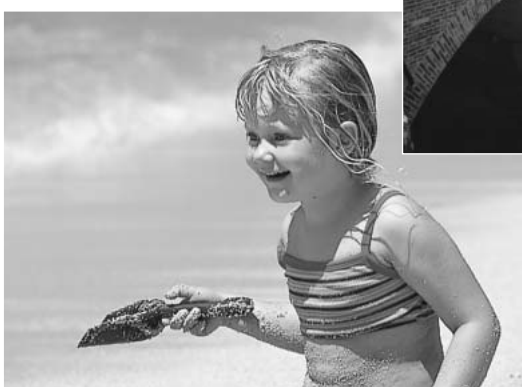

De sluiter regelt niet alleen de duur van de belichting maar bepaalt ook in hoeverre beweging scherp (bevroren) worden weergegeven. Korte sluitertijden worden gebruikt in actiefotografie om beweging te bevriezen. Lange sluitertijden geven bewegingen in een waas weer, denk bijvoorbeeld aan het stromen van een waterval. Bij lange sluitertijden is een gebruik van een goed statief belangrijk.

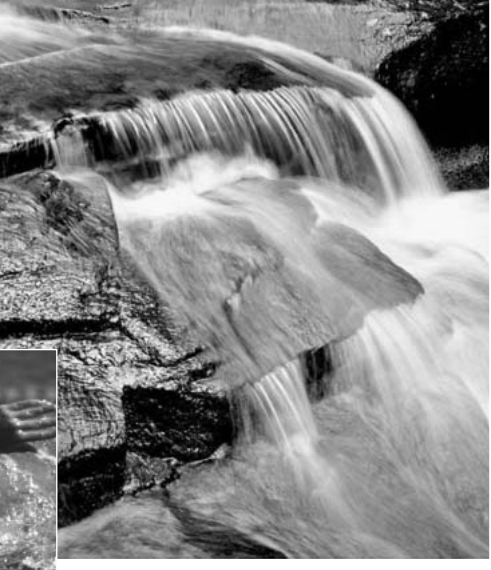

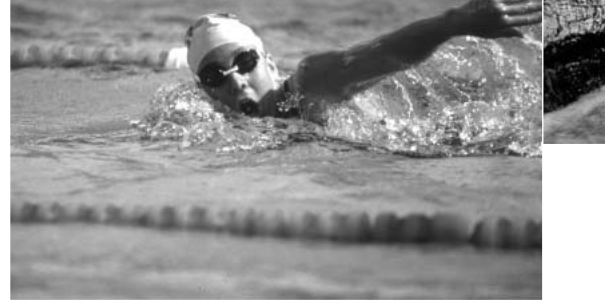

De uitwerking van een diafragma/sluitertijdcombinatie is niet op het live-beeld van de camera te zien. Het grote voordeel van een digitale camera is wel dat u even een opname kunt maken om te zien of alles naar wens is. Maak dus bij werk waar het er erg op aan komt eerste testopnamen en bekijk zemeteen met Quick View. Bevalt het beeld u niet, dan wist u het en probeert u het opnieuw met een andere instelling van sluitertijd en/of diafragma.

# FILMCLIPS OPNEMEN

Deze camera kan tot 60 seconden digitale video opnemen. Het motion JPEG beeld is 320 X 240 pixels (QVGA). Het effectieve beeld meet 304 x 240 pixels. Bij weergave verschijnen twee dunne lijnen links en rechts van het beeld. Onder bepaalde omstandigheden is minder dan 60 seconden opnametijd beschikbaar.

De totale opnametijd is met een 16 MB CompactFlash kaart ongeveer 51 seconden. De digitale videoopname-omvang ligt op ca. 296 KB per seconde. De feitelijke capaciteit van de CompactFlash kaart is afhankelijk van het onderwerp en het opgenomen.

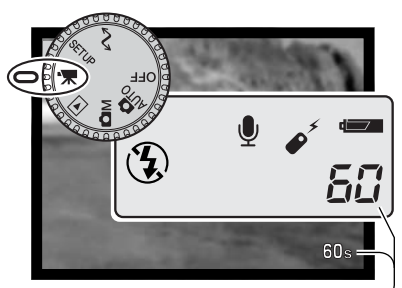

Stel de keuzeknop in op films opnemen. Wanneer de camera niet opneemt, geven de opnametellers de maximum opnametijd voor de volgende filmclip aan. Normaal is daar 60 seconden te zien totdat de resterende tijd onder 1 minuut komt; dan wordt verder het werkjelijk aantal aangegeven.

Beschikbare opnametijd

Bepaald de compositie als besproken bij eenvoudige opnamehandelingen (blz. 25). Druk de ontspanknop iets in om de scherpstelling te vergrendelen. Druk de ontspanknop geheel in en laat hem los om de opname te starten. Er verschijnt tijdens de opname een aanduiding in de linker benedenhoek van de monitor.

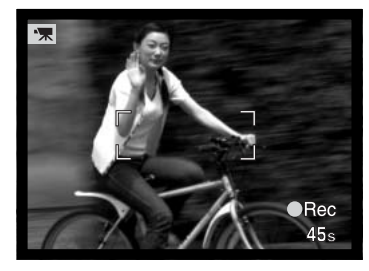

Zoom en scherpstelling staan tijdens de opname vast. De camera zal blijven opnemen totdat de opnametijd verstreken is of de ontspanknop opnieuw wordt ingedrukt. Tijdens het opnemen zijn op datascherm en monitor de resterende tijd te zien.

#### OPMERKINGEN OVER HET OPNEMEN VAN VIDEOCLIPS

Bij het opnemen van videoclips kunt u bepaalde functies te gebruiken, andere zijn vast ingesteld, sommige zijn uitgeschakeld. Deze stand heeft geen menu-instellingen.

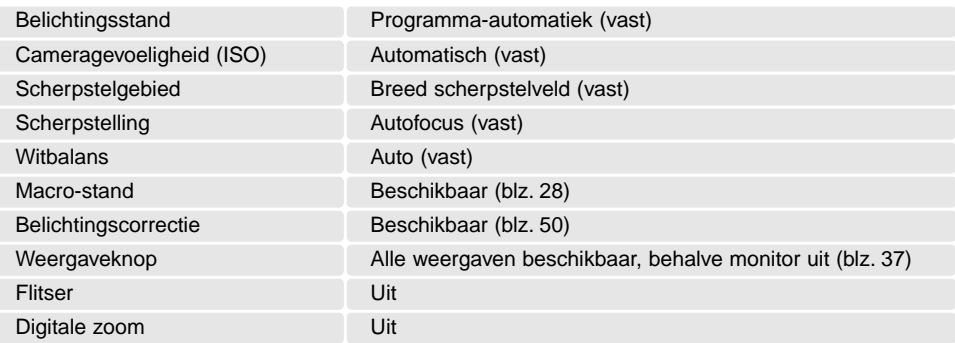

#### CLIPS OPNEMEN MET DE RC-3 AFSTANDSBEDIENING

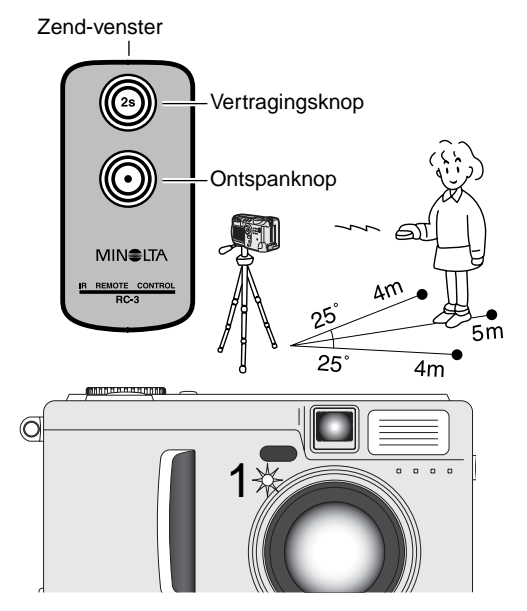

De afstandsbediening RC-3 (apart verkrijgbaar) kan worden gebruikt om filmclips op te nemen op maximaal 5 m afstand. Richt de afstandsbediening naar de camera en gebruik de ontspanknop of de vertragingstoets om de opname te starten en te stoppen.

Gebruikt u de ontspanknop (1), dan knippert het zelfontspannerlampje éénmaal voordat de opname begint; gebruikt u de vertragingstoets (2), dan knippert het zelfontspannerlampje twee seconden, waarna de opname begint. Tijdens de opname brandt het lampje continu. U stopt de opname direct door op één van beide knoppen te drukken. Bij tegenlicht of fluorescentielicht kan de afstandsbediening mogelijk niet werken.

## WEERGAVESTAND - GEAVANCEERDE HANDELINGEN

De basisfuncties van deze stand worden beschreven in het hoofdstuk over de basismogelijkheden voor weergave op blz. 34 tot 37. Het nu voor u liggende hoofdstuk behandelt de weergave van filmclips en audiofragmenten, plus de geavanceerde mogelijkheden van het weergavemenu.

#### VOICE MEMO'S AFSPELEN

Voice memo's (blz. 46) kunnen worden afgespeeld in Quick View en de gewone weergavestand. Wordt een van deze audiobestanden aan een foto is gekoppeld, dan verschijnt het symbool voor voice memo onderin het beeld op de monitor.

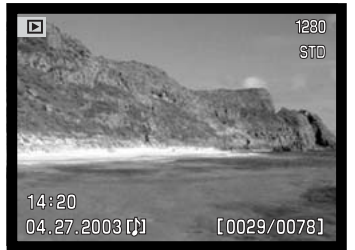

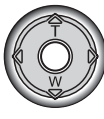

Druk de centrale toets van de stuurknop om audioweergave te starten.

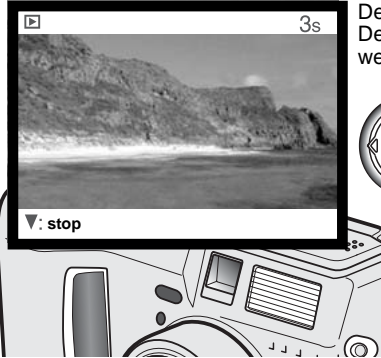

De weergavetijd wordt weergegeven in een balk bovenin beeld. De weergave gaat terug naar Quick View of de de gewone weergavestand wanneer de audioweergave is voltooid.

> Druk op de neer-toets van de stuurknop om de weergave te stoppen.

IOI (  $\circ$ 

Druk op de weergavetoets om het beeld met of zonder de geleidebalk te zien.

Luidspreker

#### FILMCLIPS AFSPELEN

Filmclips kunt u afspelen in Quick View en de weergavestand. Een thumbnail van het eerste beeldje van de filmclip wijst op een filmbestand.

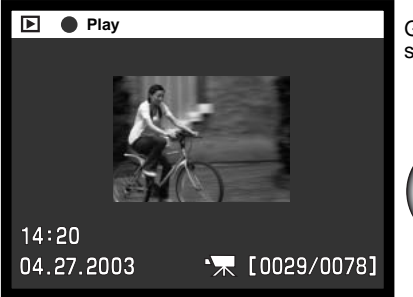

Gebruik de links/rechts-toetsen van de stuurknop om de af te spelen filmclip op te roepen.

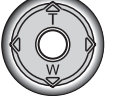

Druk midden op de stuurknop om de clip af te spelen.

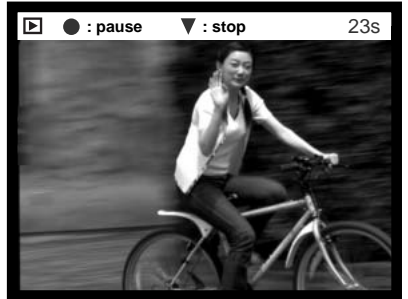

De weergavetijd is te zien in een balk boven het beeld. De weergave keert terug naar Quick View of de weergavestand wanneer de filmclip afgeslopen is.

Druk op de stuurknop om de filmweergave te pauzeren; opnieuw indrukken van de stuurknop hervat het afspelen. Als de filmclip is afgespeeld is het eerste beeldje weer te zien.

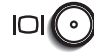

Druk op de weergavetoets om het beeld met of zonder de geleidebalk te zien.

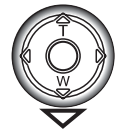

Druk op de neer-toets van de stuurknop om de weergave van een filmclip te stoppen.

#### NAVIGEREN DOOR HET WEERGAVEMENU

Druk in de weergavestand op de menutoets (1) om het menu te activeren. Met de menu-toets kunt u ook het weergavemenu uitschakelen wanneer de instellingen zijn voltooid. Gebruik de vierwegtoetsen van de stuurknop (2) om de cursor in het menu te verplaatsen. Indrukken van de stuurknop bevestigt een gekozen instelling.

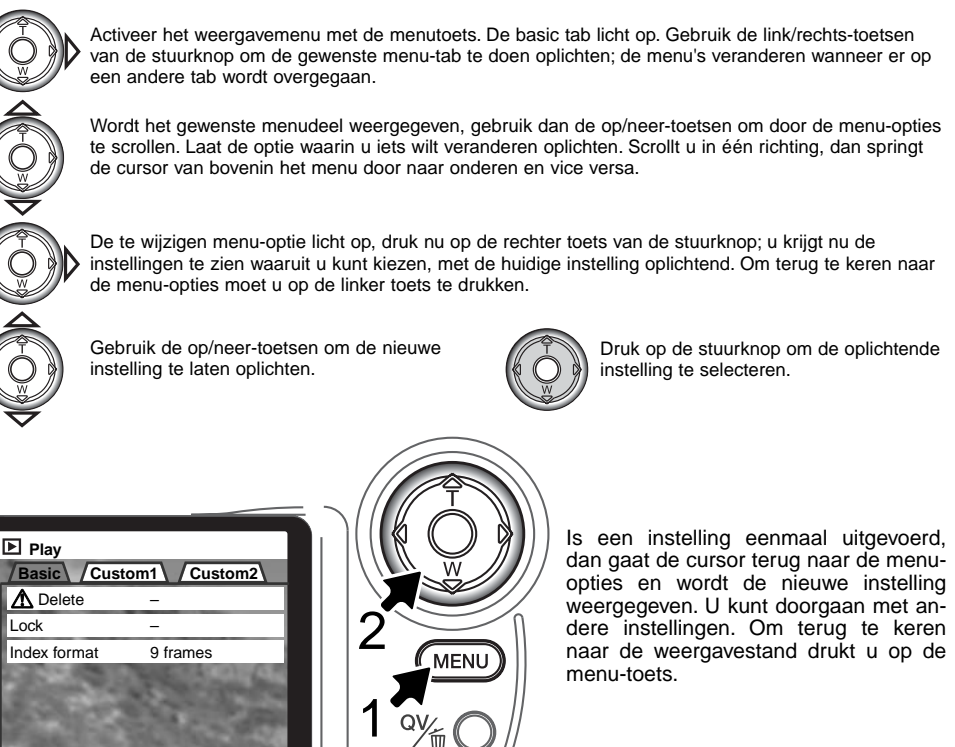
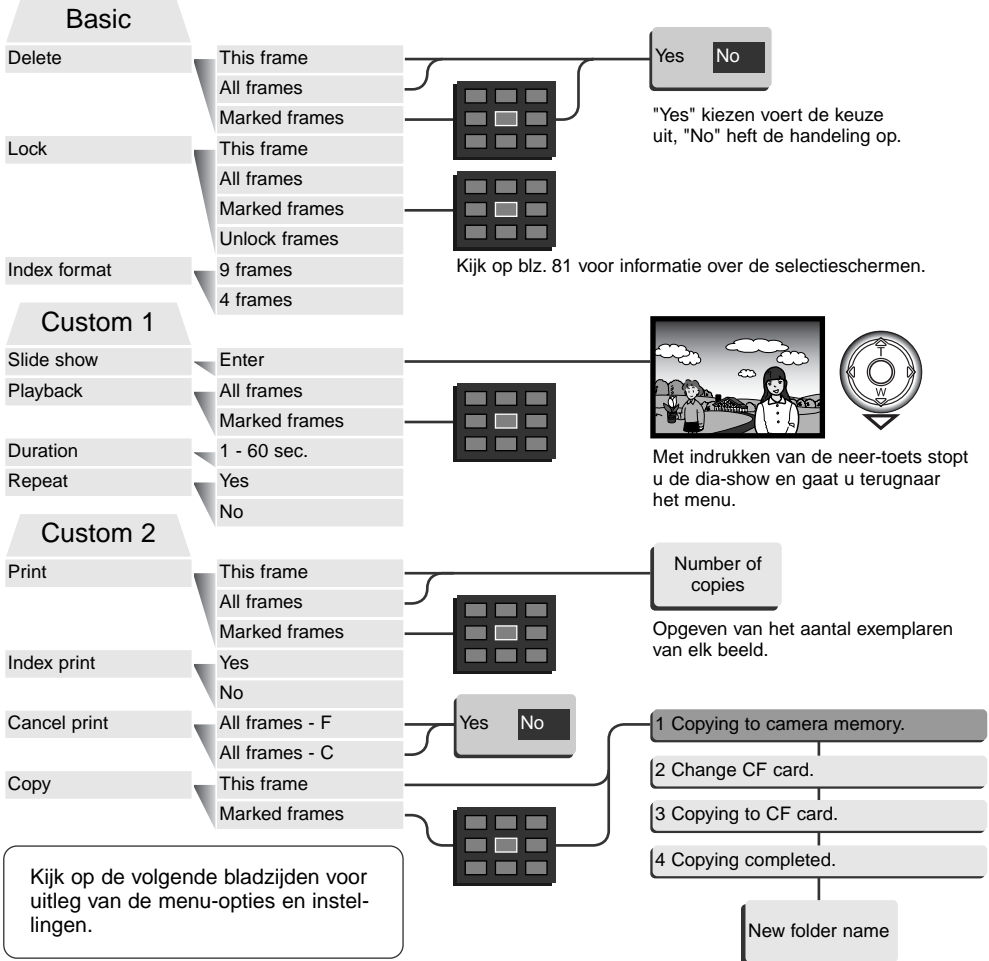

# BEELDSELECTIESCHERM

Wanneer u in een menu een instelling hebt gekozen waarbij beelden moeten worden gemarkeerd verschijnt het beeldselectiescherm. In dit scherm kunnen meerdere beelden worden gekozen. Een aanduiding in de linker benedenhoek laat zien of het beeld een videoclip is of een voice memo heeft. Het indexformaat (vier of negen thumbnails) kunt u veranderen inde basic sectie van het weergavemenu (blz. 72).

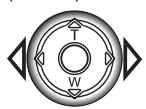

Met de links/rechtstoetsen van de stuurknop verplaatst u het gele selectiekader.

#### **Menu-toets**

Hiermee verlaat u het scherm en worden alle handelingen opgeheven.

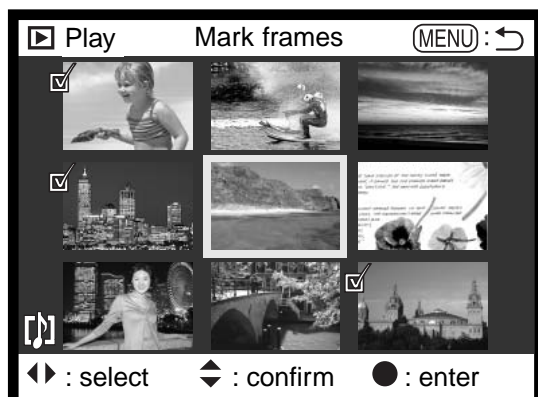

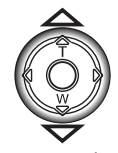

Met de op-toets van de stuurknop kiest u het beeld; wanneer het beeld is gekozen verschijnt ernaast een symbool. Met de neertoets maakt u de selectie ongedaan en verdwijnt het symbool.

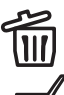

Geeft aan dat het beeld is geselecteerd om te worden gewist.

Geeft aan dat het beeld is geselecteerd voor de dia-show of voor kopiëren naar een andere CompactFlash kaart.

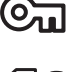

Geeft aan dat beeld vergrendeld is, of geselecteerd om te worden vergrendeld.

倡2

Geeft aan dat het beeld is geselecteerd om te worden geprint. Het getal naast het symbool is het aantal afdrukken.

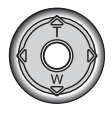

Druk op de stuurknop om de handeling te voltooien.

# OPNAMEN OP TV WEERGEVEN

Het is mogelijk gemaakte opnamen op uw televisie weer te geven. De camera heeft een video-uitgang, waarmee u hem met behulp van de meegeleverde AV-kabel kunt aansluiten. De camera is compatible met zowel de PAL- als de NTSC-standaard. U kunt controleren voor welk van deze twee systemen de camera is ingesteld in de custom 2 sectie van het setup-menu (blz. 84).

- 1.Schakel televisie en camera uit.
- 2.Steek de mini-stekker van de AV-kabel in de video-uitgang van de camera.
- 3.Steek het andere eind van de videokabel in de video-ingang van de televisie. De gele stekker is voor de video-output. De witte stekker is voor mono audio-output. Bij aansluiting op de televisie is de audio-output ook hoorbaar via de speaker van de camera.
- 4.Zet de televisie aan.
- 5.Kies het videokanaal van de televisie.
- 6.Zet de keuzeknop van de camera in de weergavestand. Wanneer de camera op een televisie is aangesloten worden zoeker en LCDmonitor van de camera niet gebruikt. Het weergavescherm verschijnt op het tv-scherm.
- 7.Bekijk de opnamen zoals beschreven bij de instructies over weergave.

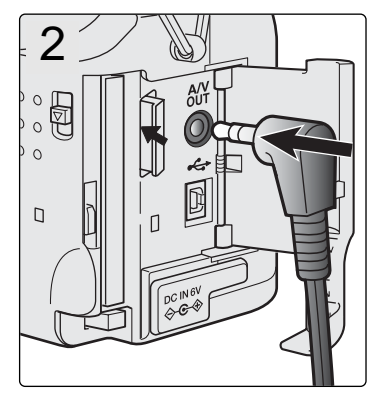

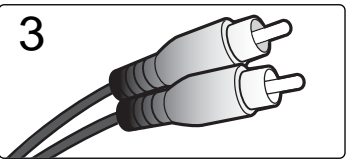

#### BESTANDEN WISSEN

#### Een gewist beeld kan niet meer worden teruggehaald. Ga altijd zeer behoedzaam te werk bij het wissen van opnamen.

In het weergavemenu kunt u enkele bestanden wissen, maar ook meerdere bestanden tegelijk of alle bestanden uit een map. Voordat een bestand wordt gewist verschijnt een bevestigingsscherm: "Yes" voert het wissen uit, met "No" ziet u er van af. Wilt u bestanden in een andere map wissen, dan moet u die map kiezen in de custom 1 sectie van het setup-menu (blz. 84). De wisfunctie heeft drie instellingen:

**This frame** - Het weergegeven of gemarkeerde bestand wordt gewist.

**All frames** - Alle niet vergrendelde bestanden in de gekozen map worden gewist.

**Marked frames** - De gemarkeerde bestanden worden gewist. Kiest u deze instelling, dan verschijnt het beeldselectiescherm. Gebruik de links/rechts-toetsen van de stuurknop om het eerste bestand te markeren (laten oplichten) dat moet worden gewist. Met de op-toets markeert u de thumbnail met een vuilnisbak-symbool. Wilt u een bestand toch niet wissen, markeer het dan met het gele kader en druk op de neer-toets van de stuurknop: het vuilnisbak-symbool verdwijnt dan. Maak op deze wijze een selectie van te wissen bestanden. Druk op de stuurknop om verder te gaan (het bevestigingsscherm verschijnt), of druk op de menu-toets om de handelingen op te heffen en naar het weergavemenu terug te keren. Op het bevestigingsscherm moet u "Yes" selecteren en met een druk op de stuurknopbevestigen. De geselecteerde bestanden worden dan gewist.

De wisfunctie wist alleen niet vergrendelde bestanden. Is een bestand vergrendeld, dan moet u eerst de vergrendeling opheffen voordat u het kunt wissen.

#### BESTANDEN VERGRENDELEN

U kunt een bestand, een selectie van bestanden en alle bestanden van een map vergrendelen. Een vergrendeld bestand kan niet worden gewist. Het is verstandig belangrijke opnamen te vergrendelen. Wilt u bestanden in een andere map vergrendelen, kies die map dan in custom sectie 1 van het setupmenu (blz. 84). Er zijn vier instellingen voor de vergrendelingsfunctie:

**This frame** - Het weergegeven of gemarkeerde bestand wordt vergrendeld.

**All frames** - Alle bestanden in de map worden vergrendeld.

**Marked frames** - De gemarkeerde bestanden worden vergrendeld. Kiest u deze instelling, dan verschijnt het beeldselectiescherm. Gebruik de links/rechts-toetsen van de stuurknop om het bestand te markeren dat u wilt vergrendelen. Met de op-toets markeert u de thumbnail met het vergrendelingssymbool. Wilt u een bestand ontgrendelen, markeer het dan met het gele kader en druk op de neertoets van de stuurknop: het vergrendelingssymbool verdwijnt dan. Maak op deze wijze een selectie van te vergrendelen bestanden. Druk op de stuurknop om de geselecteerde bestanden te vergrendelen, of druk op de menu-toets om de handelingen op te heffen en naar het weergavemenu terug te keren.

**Unlock frames** - Alle bestanden in de map worden ontgrendeld.

Door een bestand te vergrendelen beschermt u het tegen wissen. Formatteert (blz. 86) u de CompactFlash kaart echter opnieuw, dan gaat alle informatie verloren, ook de vergrendelde bestanden.

#### INDEXWEERGAVE VERANDEREN

Met deze opties bepaalt u of de index negen of vier beelden vertoont. De instelling heeft betrekking op alle indexweergaven.

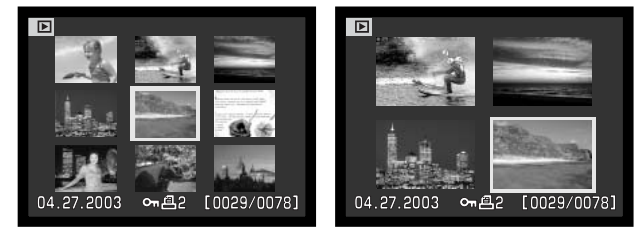

## DIASHOW

De custom 1 sectie van het weergavemenu betreft de dia-show-functie. Hiermee worden alle beelden in een map automatisch weergegeven in aflopende numerieke volgorde.

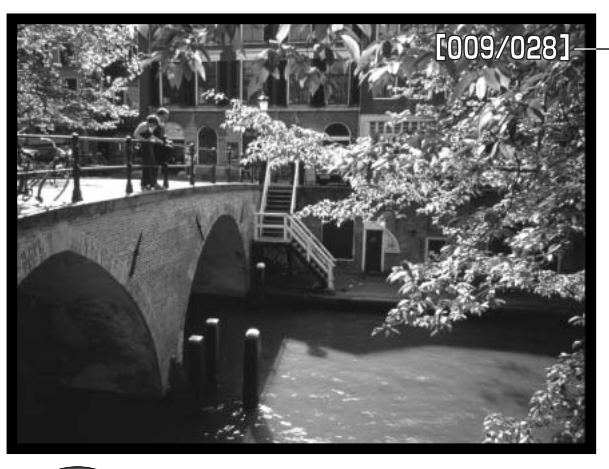

Aftellend opnamenummer/ totaal aantal opnamen in de presentatie

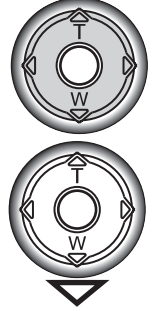

Druk op de stuurknop om de presentatie te pauzeren en te herstarten.

Druk op de neertoets van de stuurknop om de presentatie te stoppen.

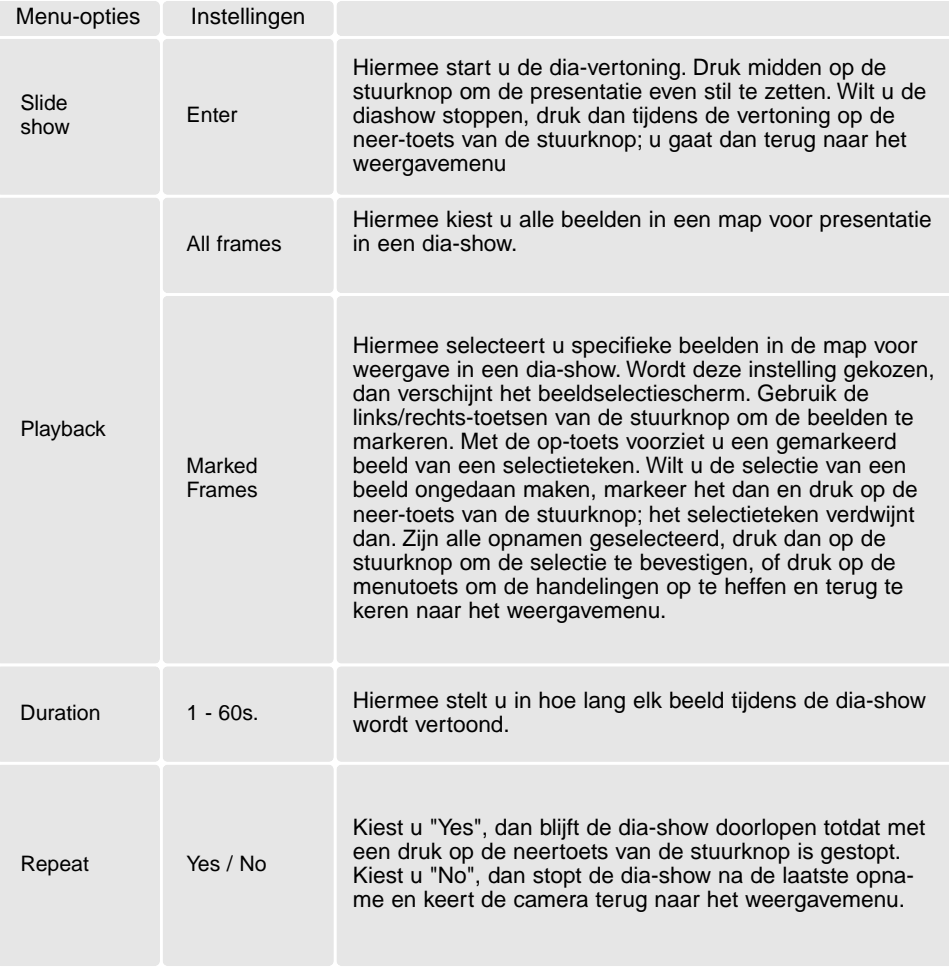

# OVER DPOF

Deze camera wordt ondersteund door DPOF™ versie 1.1. DPOF (Digital Print Order Format) maakt het mogelijk direct vanuit de camera prints van foto's te (laten) maken. Na het vormen van een DPOF orderbestand kunt u de CompactFlash kaart simpelweg inleveren bij een foto-afwerkadres, of u steekt de kaart in de sleuf van een DPOF-compatible printer. Is een DPOF-bestand aangemaakt, dan wordt er op de CompactFlash kaart automatisch een 'misc.' map aangemaakt om het in op te slaan (blz. 98).

#### EEN DPOF PRINTOPDRACHT AANMAKEN

De print-menu-optie wordt gebruikt om een opdracht voor standaardprints aan te maken van beelden in een bepaalde map. U kunt enkele beelden, alle beelden of een selectie printen. Heeft een CompactFlash kaart verschillende mappen, dat moet er voor elke map een orderbestand worden gemaakt. Mappen kunnen worden gekozen in de custom 1 sectie van het setup-menu (blz. 84).

**This-frame** - Hiermee maakt u een DPOF-bestand voor het in de weergavestand weergegeven of geselecteerde beeld.

**All-frames** - Hiermee maakt u een DPOF-bestand voor alle beelden in de map die u in custom 1 sectie van het setup-menu hebt geselecteerd (blz. 84).

**Marked frames** - Hiermee kiest een aantal beelden dat u wilt laten printen, of wanneer u van een aantal beelden verschillende aantallen wilt hebben. Kiest u deze instelling, dan verschijnt het beeldselectiescherm. Gebruik de links/rechts-toetsen van de stuurknop om elk beeld te markeren (laten oplichten) dat moet worden geprint. Met de op-toets markeert u het beeld met een printersymbool. Het getal naast het printersymbool is het aantal prints dat van het beeld zal worden gemaakt. Druk op de optoets van de stuurknop om het aantal te verhogen, op de neer-toets om het te verlagen. U kunt per opname maximaal negen prints bestellen. Wilt u een beeld toch niet laten printen, druk dan op de neertoets van de stuurknop totdat het aantal op nul staat en het printersymbool verdwijnt. Maak op deze wijze een selectie van te printen beelden. Druk op de stuurknop om het DPOF-orderbestand aan te maken, of druk op de menu-toets om de handelingen op te heffen en naar het weergavemenu terug te keren.

Kiest u voor een enkel beeld of voor alle beelden uit een map, dan verschijnt een scherm waarin gevraagd wordt hoeveel prints er van elke opname moeten worden gemaakt; het maximum is negen prints per beeld. Gebruik de op/neer-toetsen van de stuurknop om het aantal in te stellen. Hebt u een DPOF-bestand gemaakt waarmee alle opnamen in een map worden geprint, dan worden opnamen die daarna aan de map worden toegevoegd niet geprint.

DPOF-bestanden die met andere camera's zijn gemaakt worden niet gebruikt.

#### OPDRACHT VOOR INDEX-PRINT

Wilt u een index-print van alle opnamen in de map, kies dan "Yes." Wilt u geen index-print, kies dan de instelling "No." Is er een order voor een index-print gemaakt, dan worden opnamen die later in de map worden opgeslagen, niet in de index-print verwerkt. Heeft een CompactFlash kaart meerdere mappen, dan moet er voor iedere map eenindex print worden geselecteerd. Mappen kunt u selecteren in de custom 1 sectie van het setup-menu (blz. 84).

Het aantal beelden per vel varieert per printer, evenals de informatie die bij de beeldjes wordt geprint,.

#### POF PRINTOPDRACHT OPHEFFEN

Wanneer 'Cancel Print" is geselecteerd verschijnt er een bevestigingsscherm; "Yes" voert de handeling uit en heft de printopdracht op.

**All frames F** - Heft het printbestand in de map op. Mappen kunt u selecteren in de custom 1 sectie van het setup-menu (blz. 84).

**All frames C** - Heft alle printopdrachten op de CompactFlash kaart op.

#### BEELDEN KOPIËREN

U kunt beeldbestanden van de ene naar de andere CompactFlash kaart kopiëren. Daarbij kan tot maximaal 8 MB aan beeldinformatie worden overgeschreven. Elke keer dat de kopieerfunctie wordt gebruikt wordt automatisch een nieuwe map voor de beelden aangemaakt (blz. 98). Beelden met spraakopname worden samen met hun audiobestanden gekopieerd. Kopieën van vergrendelde beelden worden ontgrendeld (blz. 77). DPOF-informatie wordt niet gekopieerd.

**This frame** - Hiermee kopieert u het weergegeven beeld.

**Marked frames** - Hiermee kopieert u een of meer beelden. Is deze functie gekozen, dan verschijnt het beeldselectiescherm; markeer het te kopiëren beeld met een gele rand en druk vervolgens op de optoets van de stuurknop om het selectieteken te laten verschijnen. Wilt u de selectie van een beeld opheffen, markeer het dan en druk op de neer-toets van de stuurknop om het selectieteken te laten verdwijnen. Selecteer zo alle beelden die u wilt kopiëren. Druk op de stuurknop om verder te gaan, of druk op de menu-toets om de handelingen op te heffen en terug te keren naar het weergavemenu.

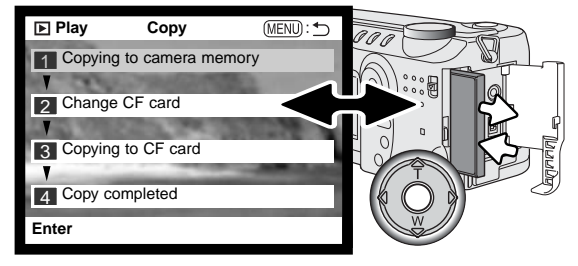

Wanneer de te kopiëren beelden zijn geselecteerd verschijnt een scherm met vier meldingen; tijdens het kopieerproces lichten ze beurtelings op. Wanneer de boodschap "change CF card" oplicht dient u de CompactFlash kaart uit de camera te verwijderen en de andere kaart te plaatsen waarop u de bestanden wilt wegschrijven.

Druk midden op de stuurknop om verder te gaan of op de menu-toets om de het kopiëren te stoppen.

Als het bericht is verschenen dat het kopiëren is voltooid verschijnt er een nieuw scherm waarop de naam van de nieuwe map met de gekopieerde beelden verschijnt; druk op de stuurknop om terug te keren naar het menu.

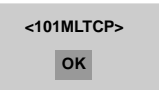

Zijn er teveel beelden geselecteerd, dan verschijnt er een waarschuwing en wordt het kopiëren niet uitgevoerd. Verdeel de opnamen dan in twee of drie porties. Wanneer één of alle beelden niet gekopieerd konden worden verschijnt de melding "copying unsuccesful". Kijk dan op de tweede CompactFlash kaart welke bestanden werden gekopieerd en herhaal dan de procedure met de opnamen die niet konden worden gekopieerd.

# **Minolta-Historie**

Op 20 februari 1962 maakte John Glenn als eerste Amerikaan een ruimtereis rondom de aarde. Hij had een Minolta Hi-matic camera aan boord van zijn Friendship 7 ruimtecapsule meegenomen om deze historische gebeurtenis vast te leggen. Tijdens de 4 uur, 55 minuten en 23 seconden durende vlucht maakte hij drie omwentelingen om de aarde met een gemiddelde snelheid van 28.000 km/u.

John Glenn bezocht onze Sakai camerafabriek op 23 mei 1963, en als herdenkingssymbool plantte hij er een palmboom. De boom staat er nog steeds, op de binnenplaats van de fabriek; hij is nu meer dan acht meter hoog.

De camera wordt tentoongesteld in het Smithsonian Insttitution's National Air and Space Museum in Washington D.C. Hij is samen met andere artikelen van John Glenns Friendship 7 Mercury-vlucht te vinden in gallery 210, "Apollo to het Moon".

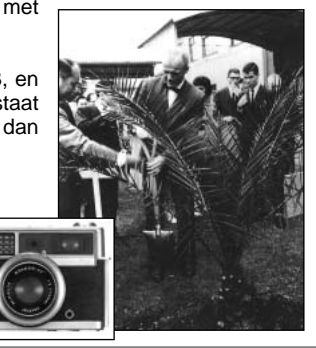

# SETUP-STAND

# NAVIGEREN DOOR HET SETUP-MENU

Zet de keuzeknop in de setup-stand om het setup-menu te openen. Met de vierwegtoetsen van de stuurknop (1) navigeert u door het menu. Met indrukken van de stuurknop wordt een instelling geactiveerd.

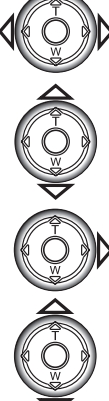

Wanneer het menu wordt geactiveerd licht de tab "Basic" op. Gebruik de links/rechts-toetsen van de stuurknop om de gewenste tab te laten oplichten; de menu's veranderen met de tabs mee.

Wordt het gewenste menudeel weergegeven, gebruik dan de op/neer-toetsen om door de menu-opties te scrollen. Laat de optie waarin u iets wilt veranderen oplichten. Scrollt u in één richting, dan springt de cursor van bovenin het menu door naar onderen en vice versa.

De te wijzigen menu-optie licht op, druk nu op de rechter toets van de stuurknop; u krijgt nu de instellingen te zien waaruit u kunt kiezen, met de huidige instelling oplichtend. Om terug te keren naar de menu-opties moet u op de linker toets te drukken.

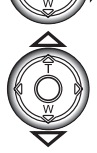

Gebruik de op/neer-toetsen om de nieuwe instelling te laten oplichten.

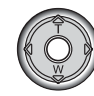

Druk op de stuurknop om de oplichtende instelling te selecteren.

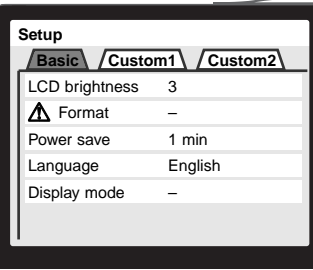

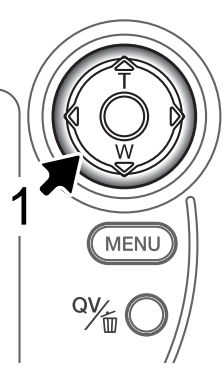

Is een instelling eenmaal uitgevoerd, dan gaat de cursor terug naar de menuopties en wordt de nieuwe instelling weergegeven. U kunt doorgaan met andere instellingen.

#### LCD brightness Format Language **Basic**  $-1$  (Low) ~ 5 (High) Enter  $-1, 3, 5, 10$  min. Español Japanese English Deutsch Français Power save File # memory Folder name Custom 1 On / Off Standard form Audio signals Off Date form 1 2 Shutter FX **Construction** 1 2 Volume 1 (Low) - 3 (High) Display mode Scale Standard display Focus frame Histogram Grid Image only Select folder (Folder name) Op de volgende bladzijden worden de opties en hun mogelijkheden uit-

gelegd.

#### Custom 2

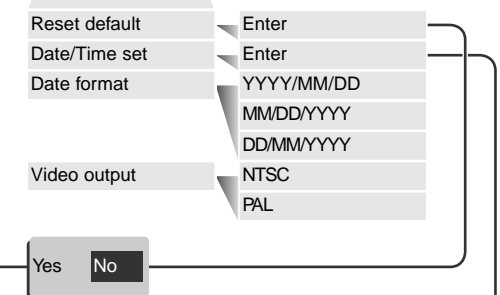

Kies "Yes" in het bevestigingsscherm om de handeling uit te voeren, "No" heft de handeling op.

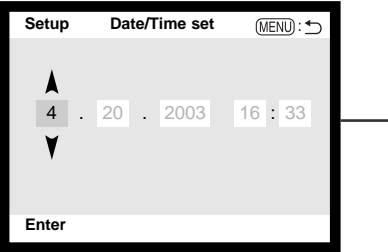

Gebruik bij het scherm van datum-/tijdinstelling de links- /rechts-toetsen om jaar, maand, dag, uur en minuut te selecteren. Gebruik de op-/neer-toetsen om de waarden te veranderen. Druk op de stuurknop om de kalender en de klok in te stellen.

#### HELDERHEID LCD-MONITOR (LCD BRIGHTNESS

De helderheid van de LCD-monitor.is instelbaar in 5 niveaus, van 1 (laag) t/m 5 (hoog). Wordt deze optie geselecteerd, dan is het live-beeld achter het menu te zien. Wanneer een instelling oplicht past de helderheid zich meteen aan; het gekozen niveau moet met indrukken van destuurknop worden bevestigd.

#### COMPACTFLASH KAARTEN FORMATTEREN (FORMAT)

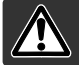

Formatteren van een CompactFlash kaart wist alle bestanden.

Door de CompactFlash kaart te formatteren wist u alle informatie op de kaart. Zet de informatie die op de kaart is opgeslagen voordat u gaat fomatteren over op een computer of een opslagmedium. Vergrendelen van beeldbestanden geeft geen bescherming tegen verlies bij formatteren.

Wanneer de formatteer-functie wordt geselecteerd en geopend verschijnt een bevestigingsscherm. Door "Yes" te kiezen laat u de kaart formatteren, met "No" heft u de handelingen op. Er verschijnt een melding dat de kaart geformatteerd is; druk op de stuurknop om terug te keren naar het setup-menu.

Een CompactFlash kaart die in een andere camera is gebruikt moet mogelijk opnieuw worden geformatteerd voordat u hem met deze camera kunt gebruiken. Verschijnt er een boodschap dat het niet mogelijk is de kaart te gebruiken ("unable to use"), dan is de kaart niet compatible met de camera en moet hij niet worden geformatteerd.

#### AUTOMATISCHE SPAARSCHAKELING (AUTO POWER SAVE)

De camera schakelt om stroom te sparen de zoeker (EVF) en het datascherm uit wanneer er binnen een bepaalde tijd geen handeling is uitgevoerd. De wachttijd kan worden ingesteld op 1, 3, 5, en 10 minuten. Deze spaarschakeling heeft geen betrekking op de inschakelingsduur van de LCD-monitor; die gaat na 30 seconden uit. Om de weergaven na afsluiting weer terug te roepen moet u de ontspanknop even half indrukken of op de informatietoets drukken.

Is de camera op een computer aangesloten, dan wordt de automatische spaarschakeling ingesteld op 10 minuten. Deze waarde kan niet worden veranderd.

# TAAL

U kunt kiezen welke taal in de menu's wordt gebruikt. De taal wordt geselecteerd in de basic sectie of van het setup-menu (blz. 84).

# WEERGAVEMOGELIJKHEDEN

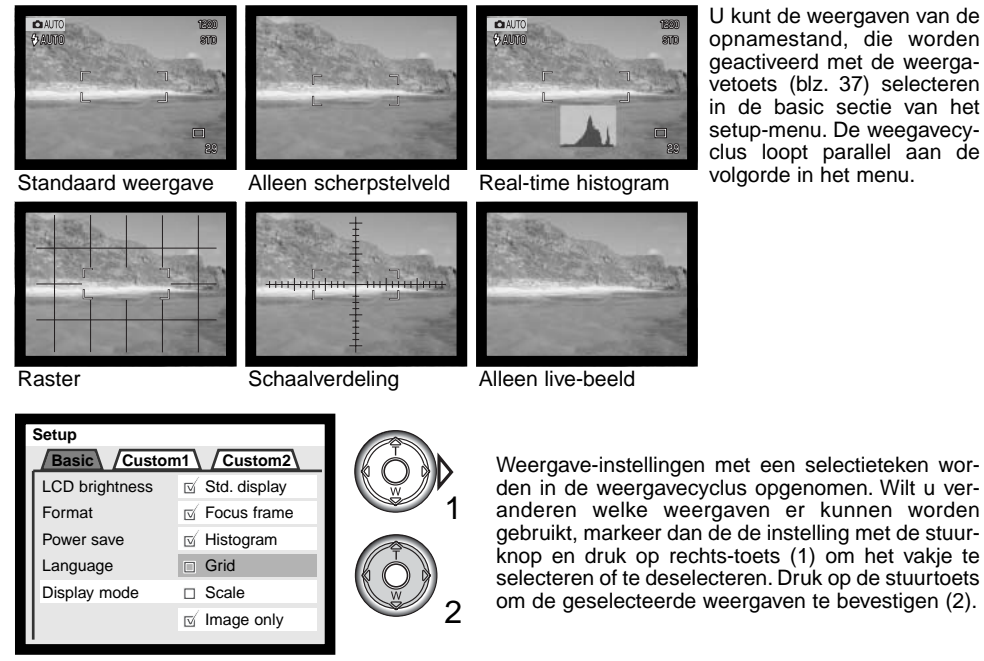

geactiveerd met de weergavetoets (blz. 37) selecteren in de basic sectie van het setup-menu. De weegavecyclus loopt parallel aan de volgorde in het menu.

#### GEHEUGEN BESTANDSNUMMERS (FILE # MEMORY)

Wanneer het geheugen voor bestandsnummering is geselecteerd krijgt het eerste bestand dat in de map wordt opgeslagen een nummer dat 1 hoger is dan het laatst opgeslagen bestand. Wordt het geheugen voor bestandsnummers uitgeschakeld, dan krijgt elke nieuwe opname een nummer dat 1 hoger is dan het laatst opgeslagen nummer in de map.

Is het geheugen voor bestandsnummers actief en wordt de CompactFlash kaart gewisseld, dan zal het eerste bestand dat op de nieuwe kaart wordt opgeslagen 1 hoger zijn dan het laatste bestand dat op de vorige kaart werd opgenomen, mits de nieuwe kaart geen beeld met een hoger bestandsnummer bevat. Is dat laatste het geval, dan zal het bestandsnummer van het nieuwe beeld 1 hoger zijn dan het hoogste bestandsnummer op de nieuwe kaart.

#### MAPNAAM

Alle beelden worden op de geheugenkaart opgeslagen in mappen. Mapnamen zijn er in twee uitvoeringen: standaard en met datum.

Standaard-mappen hebben namen van acht tekens. De eerste map krijgt de naam 100MLT24. De eerste drie tekens zijn het serienummer van de map, wat met 1 wordt verhoogd als er een nieuwe mapnaam wordt toegekend. De nu volgende drie letters hebben betrekking op Minolta, en de laatste twee nummers staan voor de gebruikte camera; 24 is de DiMAGE S414.

De naam van een datum-map begint ook met het driecijferige volgnummer; dat wordt gevolgd door één teken voor het jaar, twee voor de maand en twee voor de dag: 101YMMDD. De map 10130412 werd aangemaakt in 2003, op 12 april.

Is er voor datummappen gekozen, dan wordt er voor elke dag dat er wordt gefotografeerd een nieuwe map gemaakt. Alle beelden die die dag zijn gemaakt zitten dan in die map. Staat de bestandsnummerfunctie (blz. 101) uit, dan wordt na het aanmaken van een nieuwe map begonnen met bestandsnummering vanaf 0001. Is

het geheugen voor bestandsnummers ingeschakeld, dan is het serienummer van het beeldbestand 1 groter dan het laatst opgenomen beeldbestand. Kijk voor meer informatie over mapstructuur en bestandsnamen op blz 98.

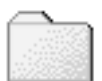

100MLT24

(Standaard)

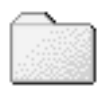

10130412

(Datum)

# MAP SELECTEREN (SELECT FOLDER)

Met deze optie kunt u bestaande mappen selecteren. Alle opnamen worden in de geselecteerde map opgenomen in dien voor de mapnaam de standaardoptie werd gekozen. Bij Quick View en de weergavestand kunnen alleen beelden uit de geselecteerde map worden weergegeven of bewerkt.

Behalve bij de instelling "all-frames-C" in de custom 2 sectie van het weergavemenu hebben veranderingen met de menu's alleen betrekking op de beelden in de geselecteerde map. Wilt u veranderingen doorvoeren op alle beelden, over verschillende mappen verspreid, dan moet elke map apart worden geselecteerd en moet de menu-handeling voor elke map opnieuw worden uitgevoerd. Het formatteren van een CompactFlash kaart wist alle mappen, of ze nu geselecteerd zijn of niet.

# AUDIOSIGNALEN

Elke keer dat er op een knop wordt gedrukt geeft een audiosignaal een bevestiging. U kunt de audiosignalen uitzetten in de custom 1 sectie van het setup-menu (blz. 84). De toon van de signalen kan ook worden veranderd; signaal 1 is mechanisch, signaal 2 elektrisch.

# SHUTTER FX

Drukt u de ontspanknop geheel in, dan geeft een geluidseffect een bevestiging van de opname. Het geluid kan worden uitgeschakeld in de custom 1 sectie van het setup-menu (blz. 84). Er zijn twee sluitergeluiden beschikbaar: signaal 1 is mechanisch, signaal 2 is elektrisch. Het mechanische sluitergeluid is afkomstig van de legendarische Minolta CLE, een compacte meet-zoekercamera die het meesterstuk betekent in de ontwikkeling van de Leitz-Minolta CL.

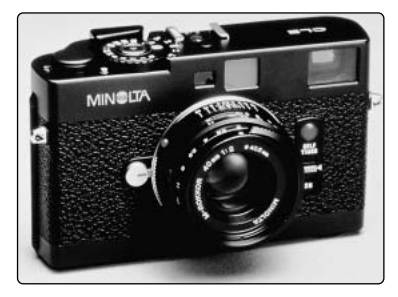

## VOLUME

Het luidsprekervolume kan hoger en lager worden ingesteld. Dit heeft alleen betrekking op de audiosignalen en shutter FX en verandert niet het volume van spraakopnamen of het geluidsspoor van een filmclip.

# DE CAMERA TERUGZETTEN OP STANDAARD (RESET DEFAULT)

Deze functie treft alle standen. Na selectie verschijnt een bevestigingsscherm: na "Yes" worden onderstaande instellingen uitgevoerd, "No" heft de handelingen op.

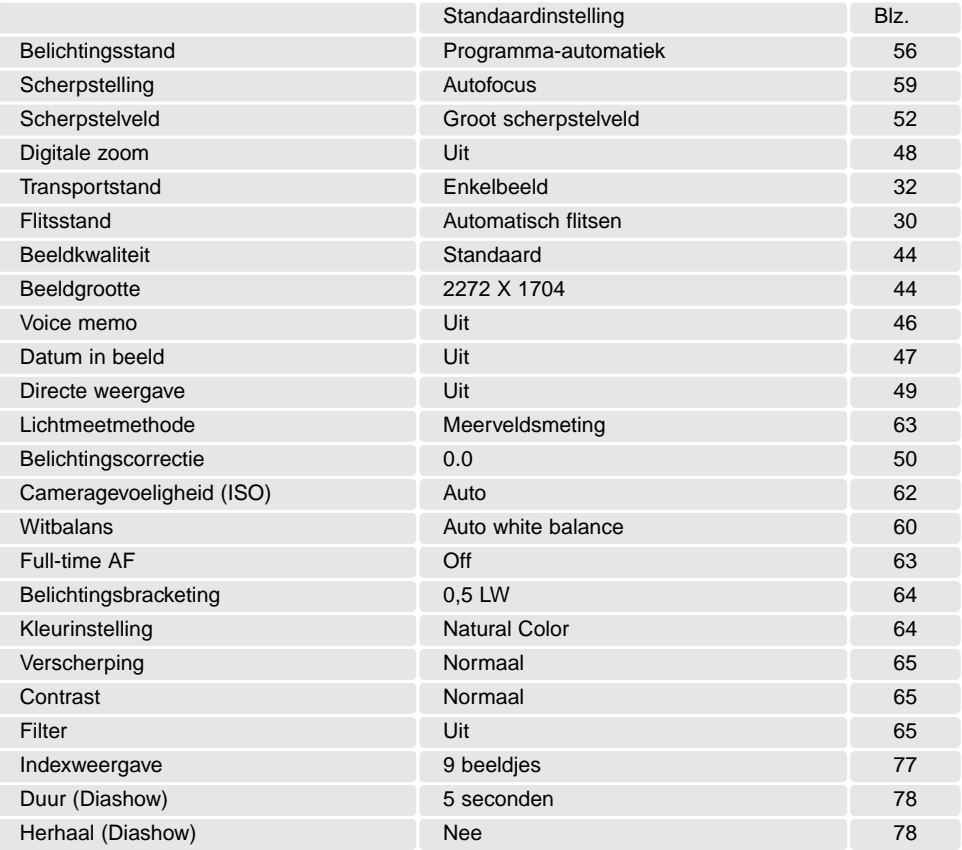

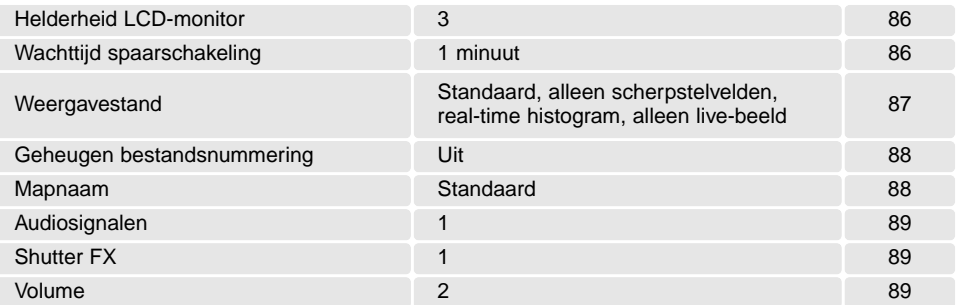

#### DATUM EN TIJD INSTELLEN

Het is belangrijk dat u de klok goed gelijk zet. Wanneer u een foto of filmclip opneemt worden datum en tijd bij de beeldinformatie opgeslagen; bij weergave worden ze afgebeeld. Ook kunt u datum en tijd oproepen met behulp van de DiMAGE Viewer software die op de CD-ROM zit. De klok van de camera wordt ook gebruikt voor het imprinten van de datum (blz. 47). Hoe u klok en kalender instelt vindt u op blz. 20.

#### DATUMVOLGORDE BEPALEN (DATEFORMAT)

U kunt de volgorde instellen waarin de datum wordt weergegeven of geprint: YYYY/MM/DD (jaar,maand, dag), MM/DD/YYYY (maand, dag, jaar), DD/MM/YYYY (dag, maand, jaar). Selecteer de gewenste volgorde en bevestig uw keuze door op het midden van de stuurknop te drukken; de nieuwe volgorde is in het menu te zien.

### VIDEO OUTPUT

U kunt de beelden van de camera op een televisie weergeven (blz. 75). U kunt het video-signaal afstemmen op de PAL en de NTSC televisie-norm. Noord-Amerika gebruikt de NTSC standaard, Europa gebruikt de PAL standaard.

# DATA-OVERDRACHT

Lees dit hoofdstuk goed door voordat u de camera met een computer verbindt. Details over het gebruik en de installatie van de DiMAGE Viewer software vindt u in software-gebruiksaanwijzing. De DiMAGE gebruiksaanwijzingen geven geen informatie over de basishandelingen voorhet gebruik van computer en hun besturingssystemen; kijk in de documentatie die daarvoor bij uw computer is geleverd.

## **SYSTEEMEISEN**

Wilt u de camera direct op de computer aansluiten en gebruiken als een mass storage device (extern opslagmedium) dan moet de computer zijn uitgerust met een USB-aansluiting als standaard interface. Zowel de computer als het besturingssysteem moeten gegarandeerd goed werken met USB interface. De volgende besturingssystemen zijn compatible met de camera:

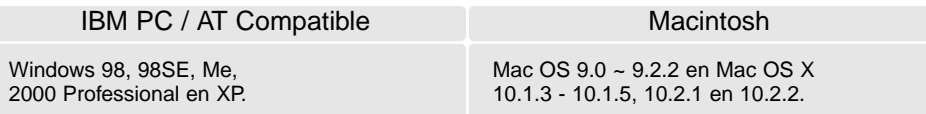

Kijk op de Minolta website voor de meest recente compatibiliteitsinformatie: Noord-Amerika: http://www.minoltausa.com Europa: http://www.minoltasupport.com

Gebruikers van Windows 98 of 98 second edition moeten de driver-software van de meegeleverde DiMAGE Viewer CD-ROM (blz. 95) installeren. Er is geen speciale driver-software vereist voor andere Windows en Macintosh besturingssystemen.

Gebruikers die in het bezit zijn van een eerdere DiMAGE digitale camera en de Windows 98 driversoftware hebben geïnstalleerd, moeten deze installatieprocedure herhalen. De updated versie van de driver-software die op de meegeleverde DIMAGE Viewer CD-ROM staat is noodzakelijk om om de DiMAGE S414 goed met de computer te laten werken. De nieuwe software heeft geen gevolgen voor het werken met oudere DiMAGE camera's

# CAMERA OP DE COMPUTER AANSLUITEN

Gebruik wanneer u de camera op de computer aansluit volle batterijen. Het gebruik van een netstroomadapter (apart verkrijgbaar) is overigens te prefereren boven batterijvoeding. Gebruikers van Windows 98 of 98 SE dienen eerst de tekst te lezen over het installeren van het noodzakelijke USB stuurprogramma (blz. 95).

Start de computer. De computer moet aan staan voordat u de camera aansluit. 1

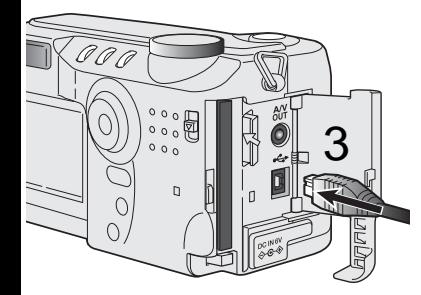

- Plaats de CompactFlash in de camera. Controleer of de juiste kaart in de camera zit. Wilt u de CompactFlash kaart verwisselen terwijl de camera op de computer is aangesloten, kijk dan op blz. 102.  $\mathcal{P}$
- 3 Open het deurtje van de kaartsleuf. Bevestig de kleine stekker van de USB-kabel op de USB-aansluiting van de camera. Let er op dat de stekker stevig vast zit.
- 4 Steek het andere eind van de USB-kabel in de USB-aansluiting<br>1980 van de computer Let er op dat de stekker stevig vast zit. De van de computer. Let er op dat de stekker stevig vast zit. De camera moet rechtstreeks op de USB-aansluiting van de camera zijn aangesloten. Gebruik van een USB-hub (een meerweg-koppelstuk) kan ertoe leiden dat er storing optreedt.
- 5 Zet de keuzeknop in de overdrachtsstand om de USB-verbin-<br>Quing te starten. Er verschijnt een scherm dat het begin van de ding te starten. Er verschijnt een scherm dat het begin van de verbindingsprocedure aangeeft. Is het signaal door de computer ontvangen, dan worden de zoeker en de monitor van de camera uitgeschakeld.

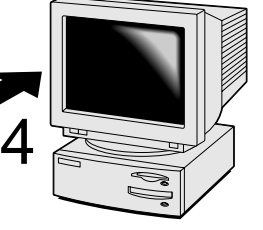

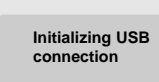

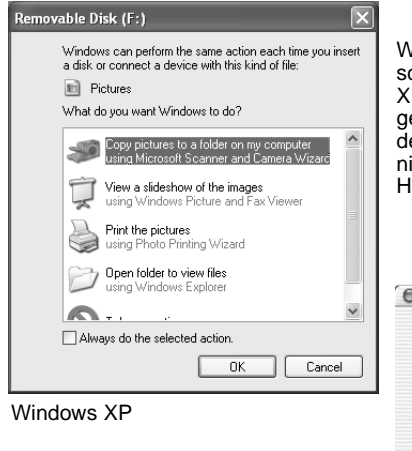

Wanneer de camera juist op de computer is aangesloten verschijnt er een drive-symbool of "volume". Werkt u met Windows XP of Mac OS X, dan verschijnt er een scherm waarin wordt gevraagd wat er met de beeldinformatie moet gebeuren; volg de instructies in het venster. Herkent de computer de camera niet, ontkoppel dan de camera en herstart de computer. Herhaal de aansluitprocedure.

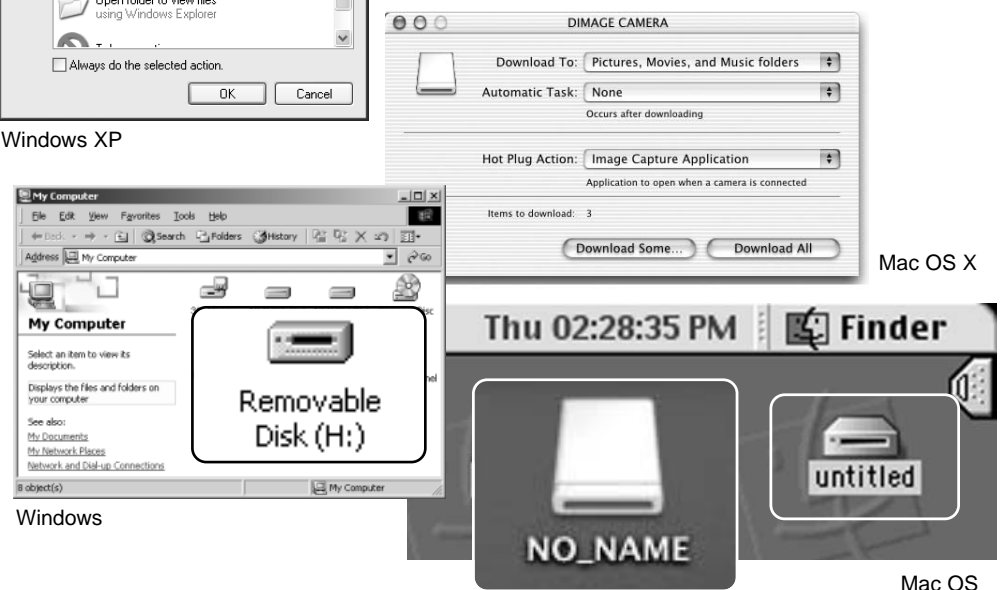

Mac OS X

De naam kan per geheugenkaart verschillen.

# VERBINDING MET WINDOWS 98 EN 98SE

De driver hoeft maar eenmaal te worden geïnstalleerd. Kan de driver niet automatisch worden geïnstalleerd, dan kunt u hem handmatig installeren met de wizard voor nieuwe hardware; kijk bij de instructies op de volgende bladzijde. Vraagt het besturingssysteem tijdens de installatie om de Windows 98 CD-ROM; plaats die dan in de CD-ROM drive en volg de verdere instructies op het scherm. Er is geen speciale driver-software nodig voor andere Windows of Macintosh systemen.

# Automatische installatie

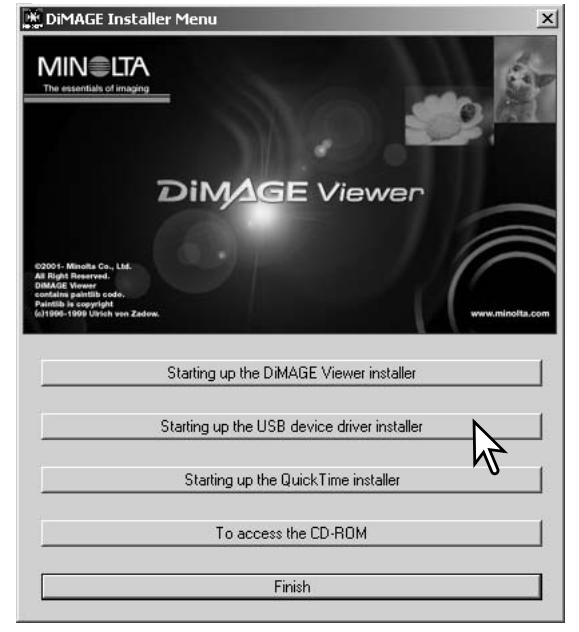

Plaats de DiMAGE Viewer CD-ROM in de CD-ROM drive voordat u de camera met de computer verbindt. Het DiMAGE installermenu wordt automatisch geactiveerd. Klik voor automatische installatie van de Windows 98 USB driver op de knop "Starting up USB device driver installer". Er verschijnt een scherm dat bevestigt dat de driver moet worden geïnstalleerd; klik op "Yes" om verder te gaan.

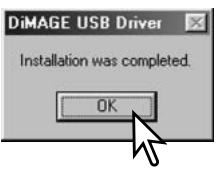

Is de driver met succes geïnstalleerd, dan verschijnt er een venster. Klik op "OK." Herstart de computer en sluit de camera aan (blz. 93).

# Handmatige installatie

Wilt u de Windows 98 driver handmatig installeren, volg dan eerst de instructies voor het aansluiten van de camera op de computer op blz 93.

Wanneer de camera op de computer is aangesloten merkt het besturingssysteem dat er nieuwe hardware is aangesloten en de wizard voor nieuwe hardware wordt geopend. Plaats de DiMAGE Viewer CD-ROM in de CD-ROM drive. Klik om naar het volgende scherm te gaan.

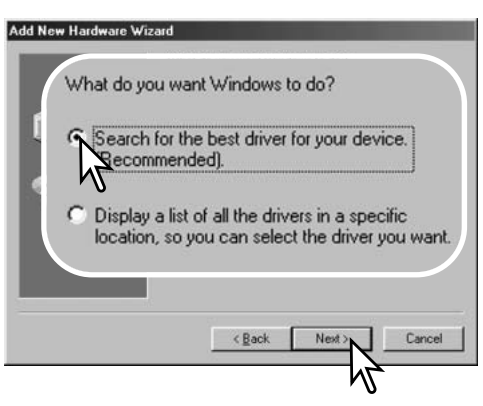

Kies de optie waarbij u zelf een locatie voor de driver opgeeft. U kunt het bladervenster gebruiken om de locatie op te geven. De driver staat op de CD op :\Win98\USB. Wordt de driver-locatie weergegeven, klik dan om te vervolgen.

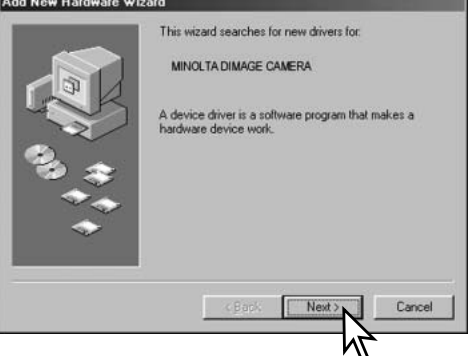

Klik de aanbevolen optie voor het zoeken naar een geschikte driver (stuurprogramma). Klik om te vervolgen.

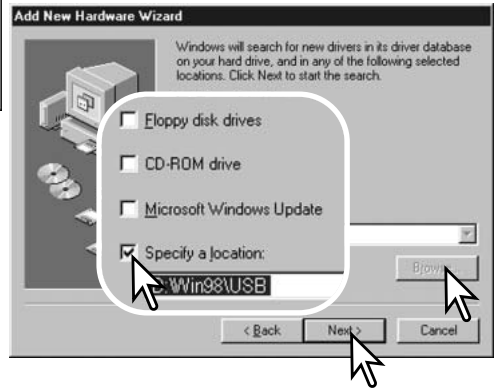

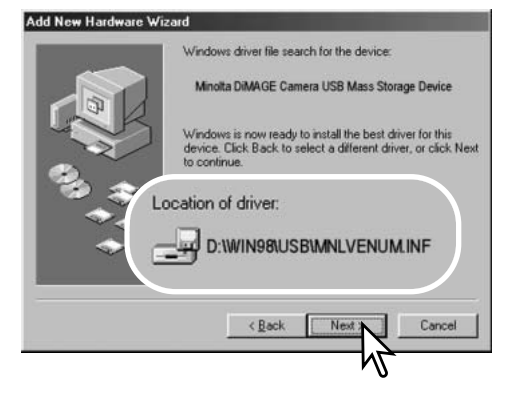

Het laatste venster zal de installatie van de driver bevestigen. Klik om de wizard voor nieuwe hardware af te sluiten.

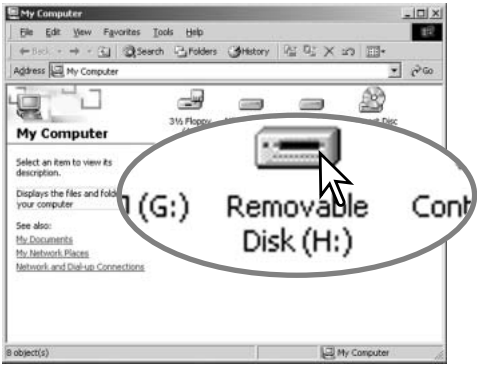

De wizard voor nieuwe hardware zal de locatie van de driver bevestigen. Klik om te vervolgen met de installatie van de driver in het systeem. Een van deze drie drivers zal worden gevonden: MNLVENUM.inf, USBPDR.inf of USBSTRG.inf. De letter van de CD-ROM drive kan per computer verschillen.

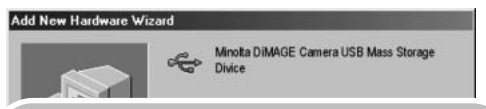

Windows has finished installing the software that your new hardware device requires.

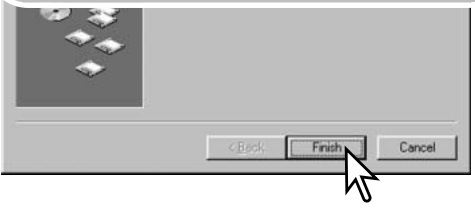

Wanneer u het venster voor "Deze computer" opent, zult u een nieuw symbool zien, voor een verwisselbare schijf. Dubbelklik daarop om toegang te krijgen tot de CompactFlash kaart van de camera, zie blz. 98.

# WERKEN MET MAPPEN OP DE COMPACTFLASH KAART

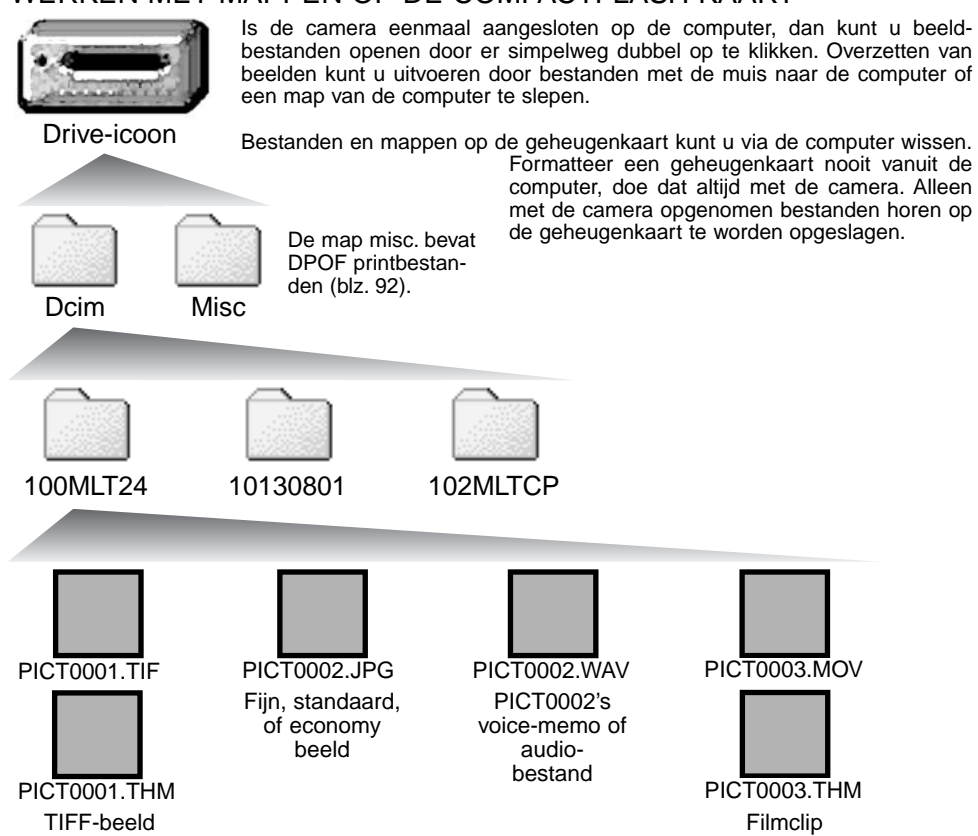

Beeldbestandsnamen beginnen met "PICT," gevolgd door een viercijferig bestandsnummer plus een tif, jpg, mov, of thm extensie. Voice memobestanden en audio-bestanden hebben een wav extensie en dezelfde naam als het beeldbestand. Audio-opnamen hebben ook een wav extensie. De thumbnails (thm) worden geproduceerd bij TIFF beelden en filmclips en worden alleen door de DiMAGE Viewer software en de camera gebruikt.

Kopie-beelden (blz. 82) worden geplaatst in een map met een naam die eindigt met "CP." Wordt er een nieuwe map aangemaakt, dan zal het getal van de eerste drie tekens 1 hoger zijn dan de het hoogste mapnummer op de kaart. Komt het indexnummer in de bestandsnaam boven 9.999, dan wordt er een nieuwe map aangemaakt met een nummer dan 1 hoger is dan het hoogste mapnummer op de geheugenkaart: bijv. van 100MLT24 naar 101MLT24.

Het nummer in de naam van het beeldbestand zal soms niet overeenstemmen met het nummer van het beeldbestand zelf. Worden beelden in de camera gewist, dat zal de opnameteller zich aanpassen om het aantal opnamen in de map aan te geven en zal de nummering voor nieuwe opnamen daaraan aanpassen. De serienummers die worden gebruikt voor de beeldbestanden veranderen niet wanneer een beeldbestand wordt gewist. Wordt er een nieuw beeld opgenomen, dan krijgt het een nummer dat 1 hoger is dan het hoogste indexnummer in de map. Bestandsserienummers kunt u regelen met de instelling voor het geheugen voor de bestandsnummering (film number memory) in de custom 1 sectie van het setup-menu (blz. 84).

# **Camera-info**

Beeldbestanden bevatten exif tag gegevens, zoals tijdstip en datum van de opname, plus de voor de opname gebruikte instellingen. U kunt deze informatie via de camera bekijken, maar ook met de DiMAGE Viewer software.

Wordt een beeld van de camera geopend in een beeldbewerkingsprogramma dat geen exif tags ondersteunt, zoals Adobe Photoshop, en wordt het beeld vervolgens opnieuw opgeslagen door de oorspronkelijke beeldinformatie te overschrijven, dan wordt de exif tag informatie gewist. Gebruikt u andere software dan de DiMAGE Viewer, maak dan eerste backups van de beeldbestanden om de exif tag informatie te kunnen behouden.

Om de beelden correct op uw computermonitor te zien dient u mogelijk de kleurruimte-instelling van de monitor aan te passen. Kijk in de gebruiksaanwijzing van de monitor hoe u de weergave op de volgende eisen moet afstemmen: sRGB, met een kleurtemperatuur van 6500K en een gamma van 2.2. Veranderingen aan het opgenomen beeld met contrast- en verzadigingsinstelling van de camera werken door in elke gebruikte kleurafstemmingssoftware.

## CAMERA VAN DE COMPUTER LOSKOPPELEN

Ontkoppel de camera nooit wanneer het toegangslampje rood brandt – de informatie of de geheugenkaart zelf kan er door beschadigen

# Windows 98 / 98 Second Edition

Controleer of het toegangsglampje niet rood brandt. Zet de camera uit en ontkoppel de USB-kabel.

# Windows Me, 2000 Professional en XP

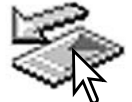

Klik met de linker muisknop op het symbool voor het ontkoppelen van hardware in de taakbalk. Er verschijnt een venster met het apparaat dat kan worden afgesloten.

Stop USB Mass Storage Device - Drive(H:)

Klik in het kleine venster om het apparaat te stoppen. Er verschijnt een melding dat de hardware nu veilig kan worden verwijderd. Sluit het venster, zet de camera uit en maak de USB-kabel los.

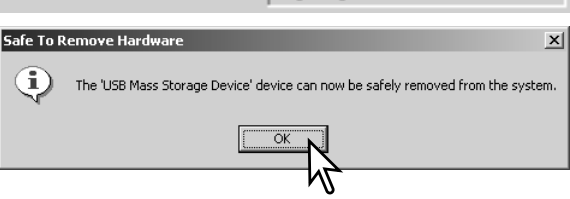

3:45 PM

Is er meer dan één apparaat op de computer aangesloten, herhaal dan bovenstaande procedure op de rechter muisklik op het symbool voor het ontkoppelen van hardware na. Er verschijnt een klein venster voor het loskoppelen of uitwerpen van hardware. klik op het kleine venster.

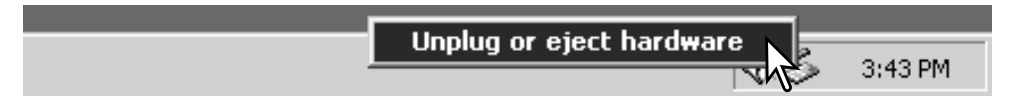

De te stoppen apparaten wordenweergegeven. Markeer het apparaat door er op te klikken en klik op "Stop".

Er verschijnt een bevestigingsscherm, met daarin de af te sluiten apparaten.Klik op "OK" om het apparaat te stoppen.

#### Inplug or Fiert Hardware  $2|x|$ ШÊ, Select the device you want to unplug or eject, and then click Stop. When<br>Windows notifies you that it is safe to do so unplug the device from your<br>computer. Hardware devices: -<br>Call USB Mass Storage Device Stop a Hardware device  $2|x|$ Confirm devices to be stopped, Choose OK to continue. Windows will attempt to stop the following devices. After the devices are stopped they may be removed safely. USB Mass Storage Device Generic volume - [H:] MINOLTA DIMAGE CAMERA USB Device Stop. Close πĸ Cancel Het derde en laatste scherm verschijnt om **Safe To Remove Hardware**  $\vert x \vert$ Ţ, The 'USB Mass Storage Device' device can now be safely removed from the system.  $\overline{\alpha}$

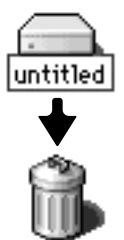

koppel de USB-kabel.

# **Macintosh**

aan te geven dat de camera nu veilig van de computer kan worden losgekoppeld. Sluit het venster, zet de camera uit en ont-

> Controleer dat het toegangslampje niet brandt en sleep het opslagsymbool van de camera naar de prullenbak. Zet de camera uit en maak de USB-kabel los.

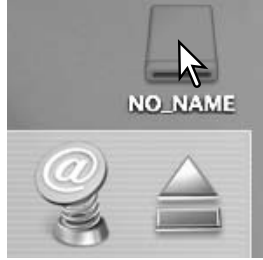

## GEHEUGENKAART VERWISSELEN - OVERSPEELSTAND

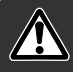

Kijk altijd goed of het toegangslampje niet rood brandt voordat u de geheugenkaart verwijdert.

# Windows 98 and 98 Second Edition

- 1. Zet de camera uit
- 2. Verwissel de geheugenkaart.
- 3. Zet de camera aan om de USB-verbinding tot stand te brengen

# Windows ME, 2000 professional en XP

- 1. Stop de USB-verbinding met de ontkoppelingsprocedure (blz. 100).
- 2. Zet de camera uit.
- 3. Verwissel de geheugenkaart.
- 4. Zet de camera aan om de USB verbinding tot stand te brengen.

## Macintosh

- 1. Stop de USB-verbinding door het symbool van de drive naar de prullenbak te slepen (blz. 101).
- 2. Zet de camera uit.
- 3. Verwissel de geheugenkaart.
- 4. Zet de camera aan om de USB-verbinding tot stand te brengen.

# AUTOMATISCHE SPAARSCHAKELING (BIJ DATA-OVERDRACHT)

Krijgt de camera niet binnen tien minuten een lees- of schrijfopdracht, dan schakelt hij zich uit om stroom te sparen. Schakelt de camera zichzelf uit, dan kan een waarschuwing voor een incorrecte afsluiting op de computer-monitor verschijnen. Klik dan op "OK". Camera en computer ondervinden hier geen schade van.

Zet de camera uit met de keuzeknop. Herstel de USB-verbinding door de keuzeknop weer in de stand data-overdracht te zetten.

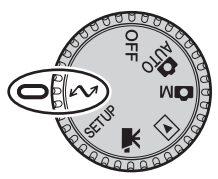

# QUICKTIME SYSTEEMEISEN

#### IBM PC / AT Compatible

Pentium computer

Windows 95, 98, 98SE, NT, Me, of 2000 Professional.

32MB of meer RAM

Sound Blaster of compatible soundkaart

DirectX 3.0 of later aanbevolen

# PROBLEMEN OPLOSSEN

QuickTime wordt gebruikt voor de weergave van filmclips en geluidsbestanden. Volg voor de installatie de instructies in het installatieprogramma. Macintosh gebruikers kunnen de nieuwste versie van QuickTime gratis downloaden op de website van AppleComputer: http://www.apple.com.

Hieronder wordt een aantal eenvoudige bedieningsproblemen behandeld. Voor verdergaande problemen of defecten of wanneer bepaalde problemen steeds terugkeren kunt u het beste contact opnemen met de Technische Dienst van Minolta.

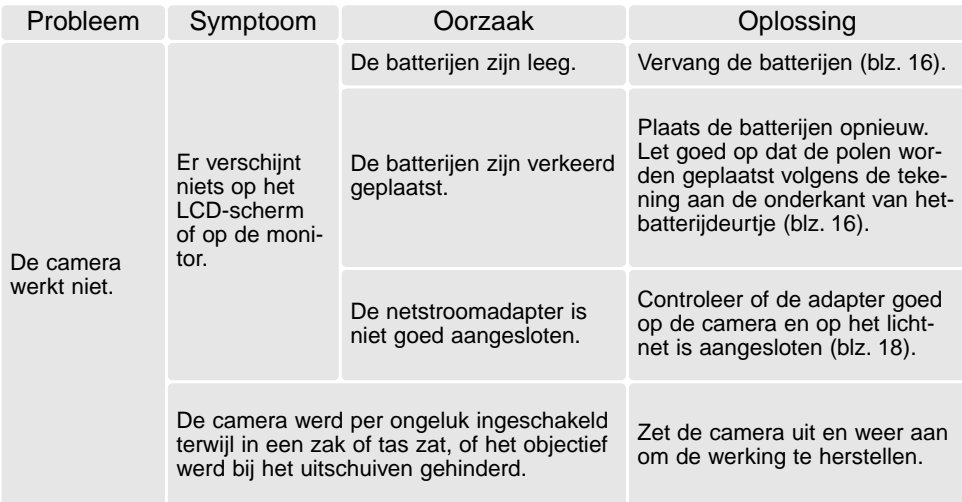

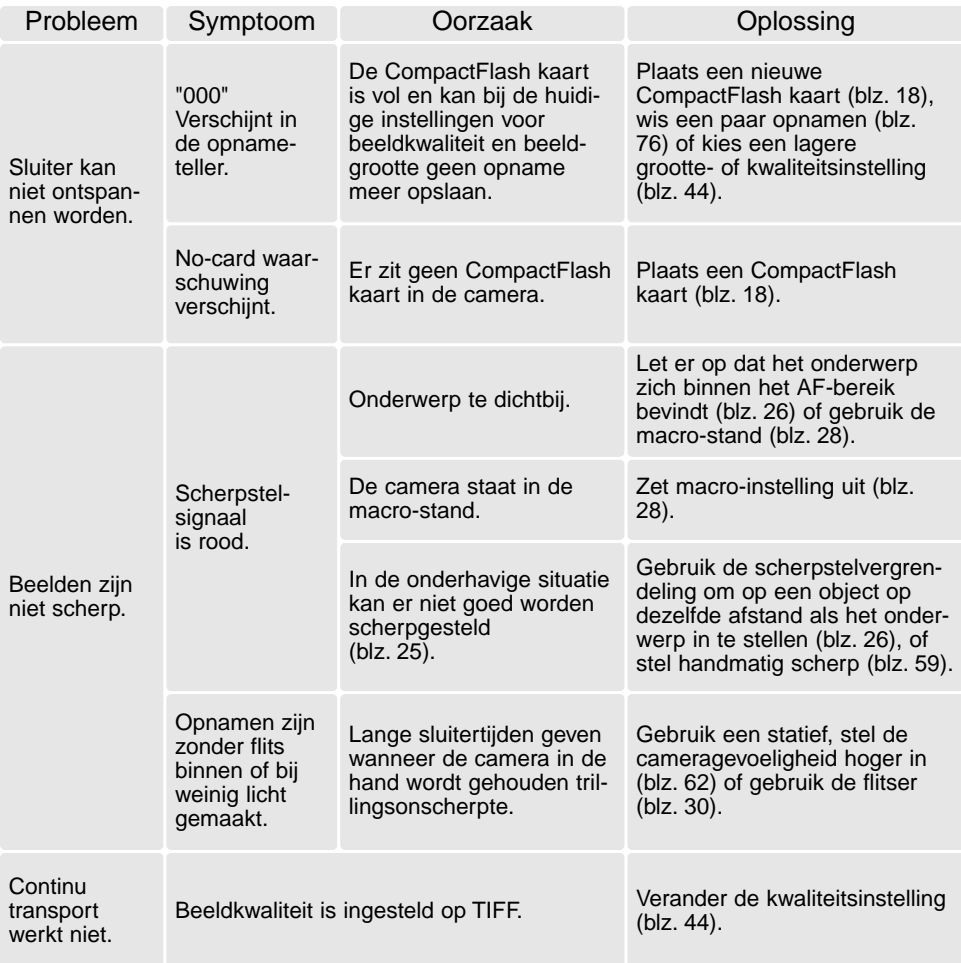

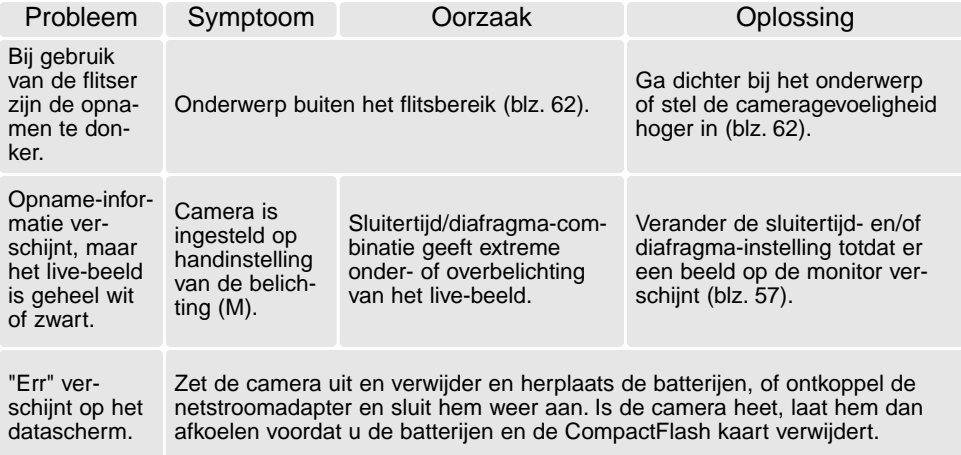

Werkt de camera niet naar behoren, schakel hem dan uit, verwijder en herplaats de batterijen of verbreek en herstel de netstroomverbinding. Schakel de camera altijd uit met het instelwiel (hoofdschakelaar), anders kan de CompactFlash kaart beschadigd raken en worden de camera-instellingen op de standaard instellingen teruggezet. Bij langdurig gebruik stijgt de temperatuur van de camera. Houd daar rekening mee wanneer u de camera, de batterijen of de CompactFlash kaart vastpakt.

# OVER NI-MH BATTERIJEN

Gebruikt u Ni-MH batterijen, maak dan beide batterijcontacten schoon met een droge doek om vuil of aanslag weg te vegen. Vanwege z'n geavanceerde computersysteem houdt de camera het batterijniveau scherp in de gaten. Zijn de batterijcontacten vuil, dan is het mogelijk dat de camera een onterechte batterijwaarschuwing geeft. Zijn de batterijprestaties ongebruikelijk slecht, poets dan de batterijcontacten schoon met een schone, droge doek.

De prestaties van Ni-MH batterijen nemen af wanneer ze regelmatig worden opgeladen als ze nog niet volledig ontladen zijn. Maak Ni-MH batterijen bij voorkeur helemaal leeg voordat u ze oplaadt.

# DE DRIVER SOFTWARE VERWIJDEREN - WINDOWS

- 1. Plaats een geheugenkaart in de camera en verbind hem met een USB-kabel met de computer. Tijdens deze procedure moeten andere apparaten niet zijn aangesloten.
- 2. Rechts-klik op Deze Computer. en kies "Eigenschappen" uit het menu.

Windows XP: ga van het Start-menu naar het Configuratiescherm. Klik op Prestaties en onderhoud. Klik op "Systeem" om het venster met eigenschappen te openen.

3. Windows 2000 en XP: selecteer de hardware-tab in het eigenschappen-venster en klik op de knop voor Apparaatbeheer.

Windows 98 en Me: klik op de tab Apparaatbeheer in het Eigenschappen-venster.

- 4. Het driver-bestand zal te vinden zijn bij de universal-serial-bus-controller of de andere apparaten in het overzicht van Apparaatbeheer. Klik op de locaties om de bestanden weer te geven. De driver moet onder de cameranaam te vinden zijn. Onder bepaalde omstandigheden kan de driver soms niet de cameranaam dragen. De driver zal dan worden gemarkeerd met een vraag- of uitroepteken.
- 5. Klik op de driver om hem te selecteren.
- 6. Windows 2000 en XP: klik op de actie-knop om het menu te laten verschijnen. Selecteer verwijderen (uninstall). Er verschijnt een Bevestigingsscherm. Op "Yes" klikken verwijdert de driver uit het systeem.

Windows 98 en Me: klik op de knop voor verwijderen. Er verschijnt een Bevestigingsscherm. Op "Yes" klikken verwijdert de driver uit het systeem

7. Maak de USB-kabel los en zet de camera uit. Herstart de computer.

# ONDERHOUD EN OPSLAG

#### ONDERHOUD

- Stel de camera niet bloot aan slagen of schokken.
- Zet de camera tijdens transport uit.
- Deze camera is niet waterdicht of spatwaterdicht. Met natte handen plaatsen/verwijderen van de batterijen of de CompactFlash kaart, of met natte handen bedienen van de camera kan tot schade leiden.
- Denk er aan het water en op het strand aan dat u de camera niet aan water en zand blootstelt. Water, zand, stof of zout kan de camera beschadigen.
- Laat de camera niet lang in de zon liggen. Richt het objectief niet rechtstreeks naar de zon; de CCD kan erdoor beschadigd raken.

#### REINIGING

- Is de camera vuil, veeg hem dan zachties schoon met een zachte, schone en droge doek. Komt de camera in contact met zand, blaas dan eerst de losse deeltjes weg, anders kan vegen of poetsen tot krassen leiden.
- Wilt u het oppervlak van het objectief schoonmaken, blaas dan eerst stof of zand weg. Wilt u het oppervlak van het objectief schoonmaken, blaas dan eerst stof of zand weg; veeg dan het objectief voorzichtig schoon met een reinigingsdoek of tissue voor lenzen. Gebruik indien nodig lensreinigingsvloeistof.
- Gebruik nooit organische oplossingen voor het reinigen van de camera.
- Raak het lensoppervlak nooit met uw vingers aan.

#### OPSLAG

- Stel de camera niet bloot aan slagen of schokken.
- Zet de camera tijdens transport uit.
- Deze camera is niet waterdicht of spatwaterdicht. Met natte handen plaatsen/verwijderen van de batterijen of de CompactFlash kaart, of met natte handen bedienen van de camera kan tot schade leiden.
- Denk er aan het water en op het strand aan dat u de camera niet aan water en zand blootstelt. Water, zand, stof of zout kan de camera beschadigen.
- Laat de camera niet lang in de zon liggen. Richt het objectief niet rechtstreeks naar de zon; de CCD kan erdoor beschadigd raken.

#### VOORZORGEN LCD-MONITOR

- Hoewel de LCD-monitor met precisietechniek is vervaardigd is het mogelijk dat een klein aantal beeldpunten niet optimaal functioneert.
- Oefen geen druk uit op het oppervlak van het LCD-scherm. Er kan permanente schade door ontstaan.
- Bij lage temperaturen zal het LCD-scherm tijdelijk donker worden. Bij normale temperaturen wordt de normale weergave weer hersteld.
- De LCD-monitor kan bij lage temperaturen traag werken en bij hoge temperturen zwart worden. Wanneer de camera weer in een normale temperatuur komt zal de monitor ook weer normaal functioneren.
- Zitten er vingerafdrukken op het oppervlak van de LCD-monitor, poets hem dan zachties schoon met een zachte, schone en droge doek.

#### BEDRIJFSTEMPERATUUR EN -OMSTANDIGHEDEN

- Deze camera is ontworpen voor gebruik in temperaturen van 0°C tot 40°C.
- Laat de camera nooit achter in een omgeving waarin het erg warm kan worden, zoals in een auto die in de zon staat, of waar het erg vochtig is.
- Brengt u de camera van een koude naar een warme omgeving, doe hem dan in een goed afgesloten plastic zak om condensvorming te voorkomen. Laat de camera acclimatiseren en haal hem dan uit de plastic zak.

#### VOOR BELANGRIJKE EVENEMENTEN EN REIZEN

- Controleer de werking van de camera, maak testopnamen en koop reservebatterijen.
- Minolta draagt geen verantwoordelijkheid voor schade of verlies als gevolg van een defect aan de apparatuur.

#### COPYRIGHT

• Op TV programma's, film, videotapes, foto's en andere materialen rust auteursrecht. Ongeoorloofd opnemen of dupliceren van zulk materiaal kan een inbreuk op de auteursrechten zijn. Zonder toestemming opnemen van uitvoeringen, tentoonstellingen, enzovoorts is verboden. Materialen waarop auteursrecht rust kunnen alleen worden gebruikt wanneer aan de voorwaarden van het auteursrecht is voldaan
# BATTERIJEN

- Batterijprestaties nemen af naarmate het kouder is. In een koude omgeving is het aan te bevelen reservebatterijen op een warme plaats te bewaren, onder een jas bijvoorbeeld. Wanneer ze weer op temperatuur komen kunnen batterijen zich weer herstellen. De prestaties van Ni-MH batterijen zijn minder temperatuurgevoelig, dus bij koude is het zeker aan te bevelen die te gebruiken.
- Verwijder de batterijen wanneer de camera voor langere tijd niet in gebruik zal zijn. Vrijkomende batterijvloeistof kan in de de batterijruimte schade aanrichten.
- Soms kan het bij gebruik van alkaline-batterijen voorkomen dat de batterij-indicatie een valse waarschuwing geeft terwijl er voldoende energie is. Blijf de camera gebruiken, de waarschuwing zal verdwijnen.

## COMPACTFLASH KAARTEN - VERZORGING EN ONDERHOUD

CompactFlash geheugenkaartenworden vervaardigd met elektronische precisiecomponenten.

- Onderstaande omstandigheden kunnen leiden tot beschadiging, of verlies van informatie:
- Onjuist gebruik van de kaart.
- Verbuigen, laten vallen en blootstellen aan stoten.
- Hitte, vocht en direct zonlicht.
- Statische elektrische ontlading en sterke elektromagnetische velden bij de kaart.
- Verwijdering van de kaart of onderbreken van de stroomtoevoer wanneer er tussen camera en kaart gegevensuitwisseling plaatsvindt (lezen, schrijven, formatteren, enz.).
- Aanraking van de elektrische contacten van de kaart met uw vingers of metalen voorwerpen.
- Gebruik van de kaart buiten zijn levensduur. Het kan nodig zijn een kaart op den duur te vervangen.

Minolta is niet aansprakelijk voor verlies of schade aan informatie. Het is altijd aan te bevelen van bestanden backups te maken.

### VRAGEN EN SERVICE

- Hebt u vragen omtrent uw camera, neem dan contact met uw handelaar of neem contact op met Minolta.
- Neem voordat u apparatuur ter reparatie opstuurt eerst even contact op met de Technische Dienst van Minolta.

# TECHNISCHE GEGEVENS

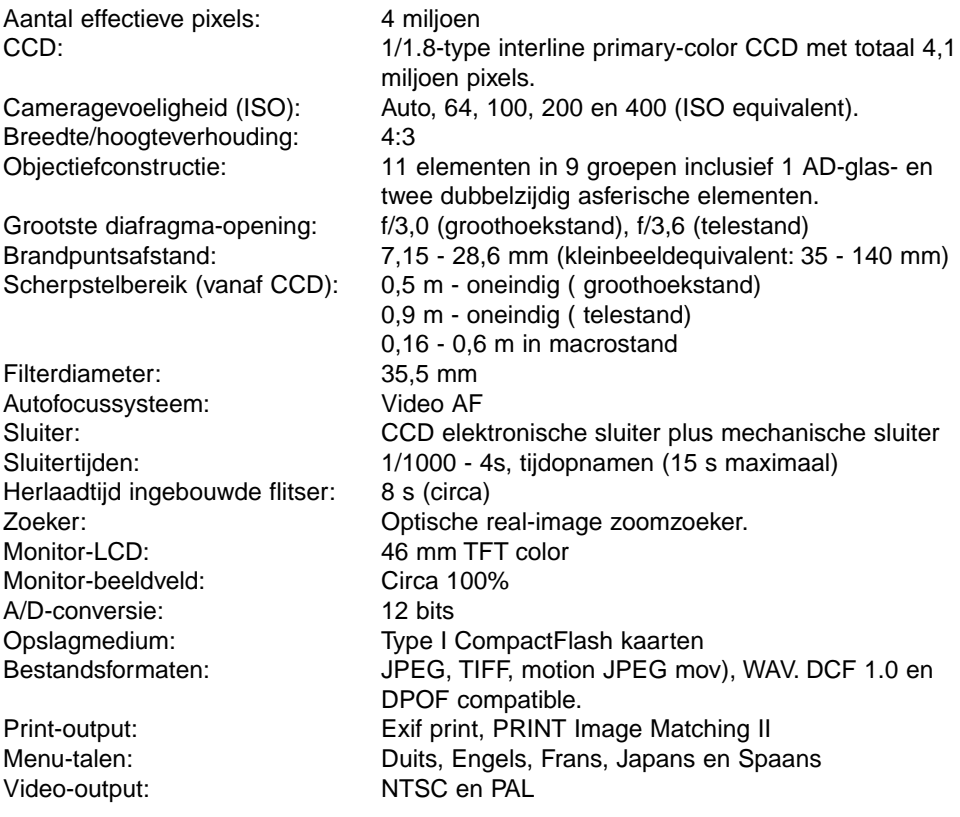

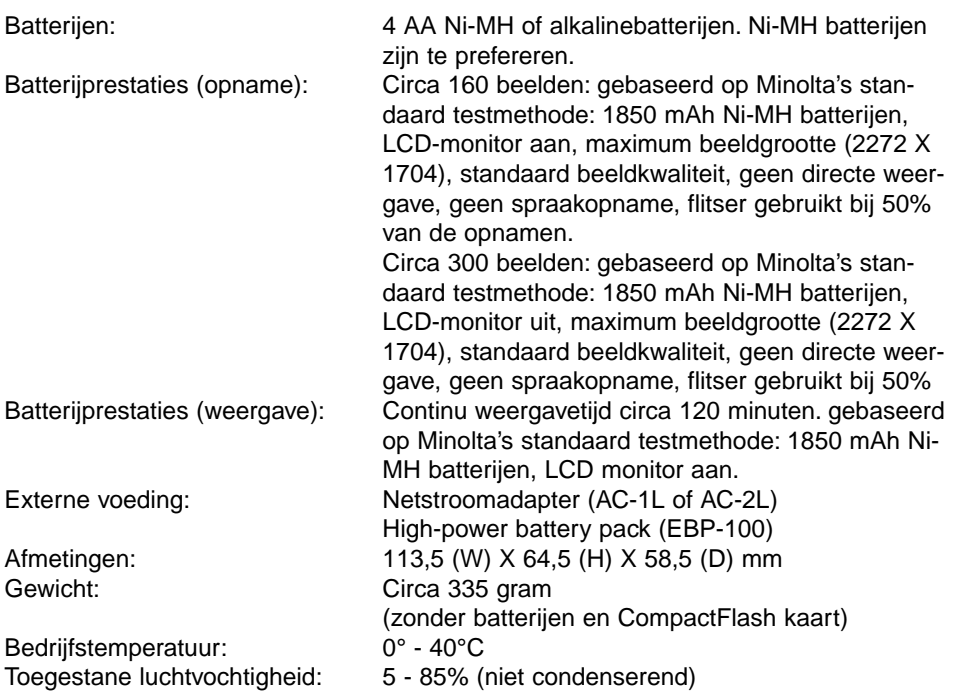

Specificaties zijn gebaseerd op meest recente informatie op moment van druk en kunnen zonder aankondiging worden gewijzigd.

# MINOLTA

**Minolta Customer Support: www.minoltasupport.com**

© 2003 Minolta Co., Ltd. under the Berne Convention and the Universal Copyright Convention.

0-43325-53187-3

9222-2799-15 PR-A212/ME0302 Printed in Germany